# **Enerlin'X IFE**

# 以太网交换机服务器

用户指南

**DOCA0084ZH-10** 05/2021

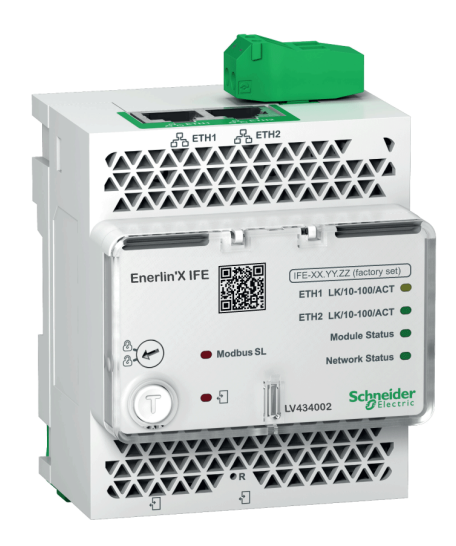

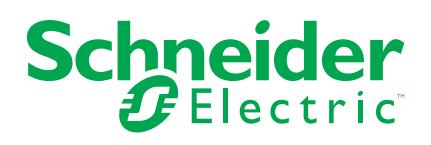

# 法律声明

施耐德电气品牌以及本指南中涉及的施耐德电气及其附属公司的任何商标均是施耐德 电气或其附属公司的财产。所有其他品牌均为其各自所有者的商标。本指南及其内容 受适用版权法保护,并且仅供参考使用。未经施耐德电气事先书面许可,不得出于任 何目的,以任何形式或方式(电子、机械、影印、录制或其他方式)复制或传播本指 南的任何部分。

对于将本指南或其内容用作商业用途的行为,施耐德电气未授予任何权利或许可,但 以"原样"为基础进行咨询的非独占个人许可除外。

施耐德电气的产品和设备应由合格人员进行安装、操作、保养和维护。

由于标准、规格和设计会不时更改,因此本指南中包含的信息可能会随时更改,恕不 另行通知。

在适用法律允许的范围内,对于本资料信息内容中的任何错误或遗漏,或因使用此处 包含的信息而导致或产生的后果,施耐德电气及其附属公司不会承担任何责任或义 务。

# 目录

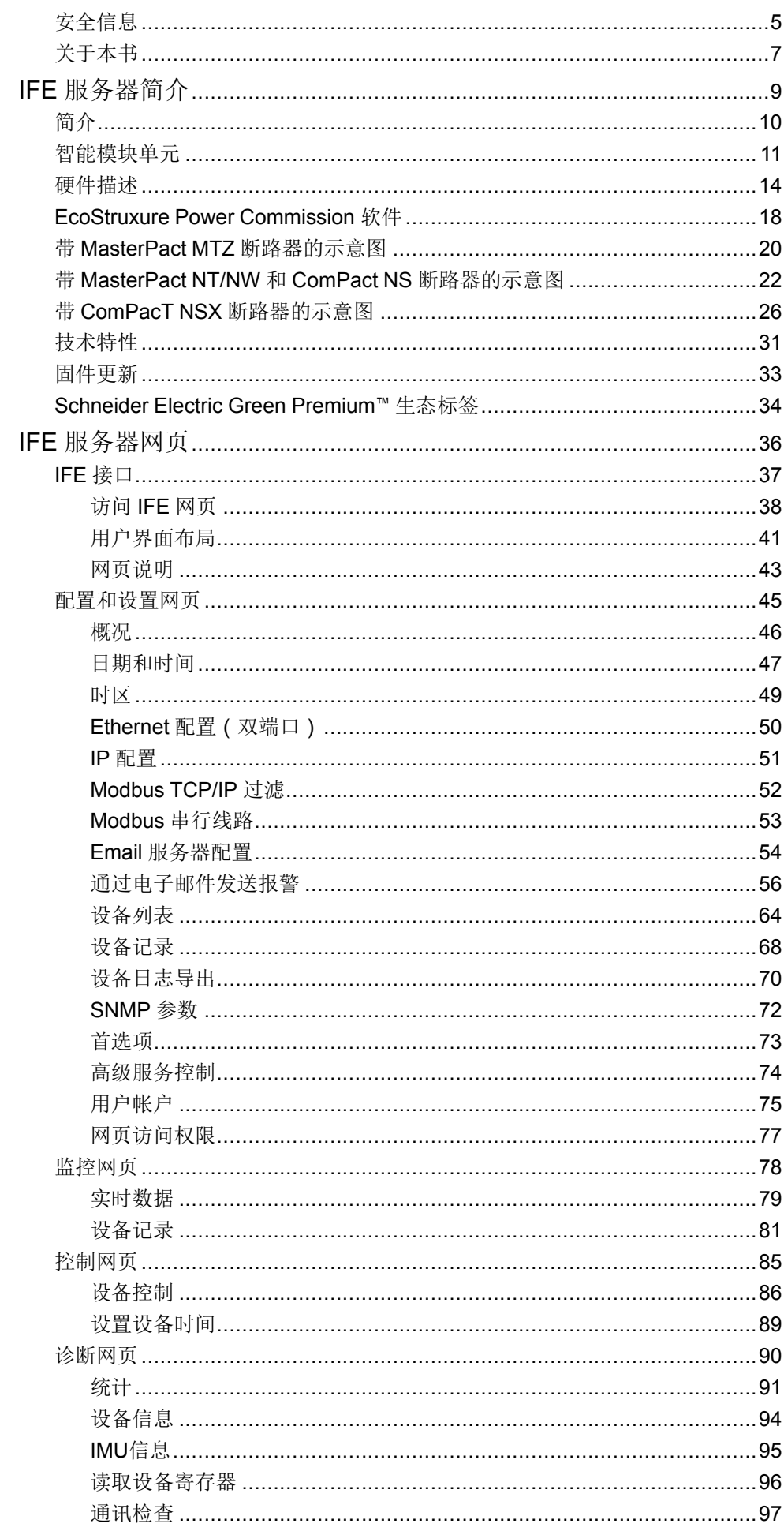

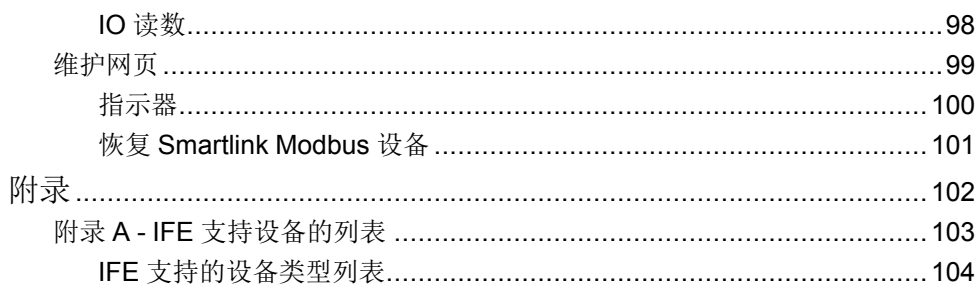

# <span id="page-4-0"></span>安全信息

### 重要信息

在试图安装、操作、维修或维护设备之前,请仔细阅读下述说明并通过查看来熟悉 设备。下述特定信息可能会在本文其他地方或设备上出现,提示用户潜在的危险, 或者提醒注意有关阐明或简化某一过程的信息。

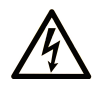

在"危险"或"警告"标签上添加此符号表示存在触电危险,如果不遵守使用说明, 会导致人身伤害。

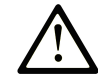

这是提醒注意安全的符号。提醒用户可能存在人身伤害的危险。请遵守所有带此符号 的安全注意事项,以避免可能的人身伤害甚至死亡。

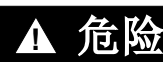

危险表示若不加以避免,将会导致严重人身伤害甚至死亡的危险情况。

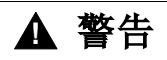

警告表示若不加以避免,可能会导致严重人身伤害甚至死亡的危险情况。

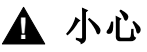

小心表示若不加以避免,可能会导致轻微或中度人身伤害的危险情况。

注意

注意用于表示与人身伤害无关的危害。

#### 请注意

电气设备的安装、操作、维修和维护工作仅限于有资质的人员执行。施耐德电气不 承担由于使用本资料所引起的任何后果。

有资质的人员是指掌握与电气设备的制造和操作及其安装相关的技能和知识的人 员,他们经过安全培训能够发现和避免相关的危险。

网络安全注意事项

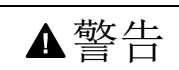

系统可用性、完整性和保密性的潜在危害

- 首次使用时,更改默认密码,以有助于防止擅自访问设备设置、控件和信 息。
- 禁用未使用的端口/服务和默认账户将有助于尽量减少恶意攻击的途径。
- 将联网设备布置在多层网络防御(例如防火墙、网络分段、网络入侵检测和 保护)之后。
- 采用网络安全最佳实践(例如,最低权限、责任分离)来帮助阻止非法曝 露、丢失、数据和日志修改、或服务中断。

未按说明操作可能导致人身伤亡或设备损坏等严重后果。

# <span id="page-6-0"></span>关于本书

#### 文档范围

本文档旨在向用户、安装人员以及维护人员提供访问和维护 IFE 以太网交换机服务 器所需的技术信息和程序。

#### 有效性说明

本指南适用于搭配以下产品使用的 IFE 服务器:

- MasterPact™ MTZ 断路器
- MasterPact™ NT/NW 断路器
- ComPact™ NS 1600b 3200 断路器
- ComPact™ NS 630b 1600 断路器
- ComPacT NSX™ 断路器 注**:** 本指南中与新一代 ComPacT NSX 断路器相关的信息也适用于 ComPact NSX 断路器。如有例外,将专门说明。

新推出的 ComPacT NSX 断路器系列在技术和尺寸架构上与 ComPact NSX 断 路器相同。这两个系列的电气和机械性能也相同。

## 在线信息

本指南中描述的设备技术特性在网站上也有提供。如要在线访问此信息,请访问 Schneider Electric 主页 [www.se.com](https://www.se.com)。

本指南中的信息可能在任何时候更新。Schneider Electric 强烈建议您通过 [www.](https://www.se.com/ww/en/download) [se.com/ww/en/download](https://www.se.com/ww/en/download) 获得最新版本。

# 相关文档

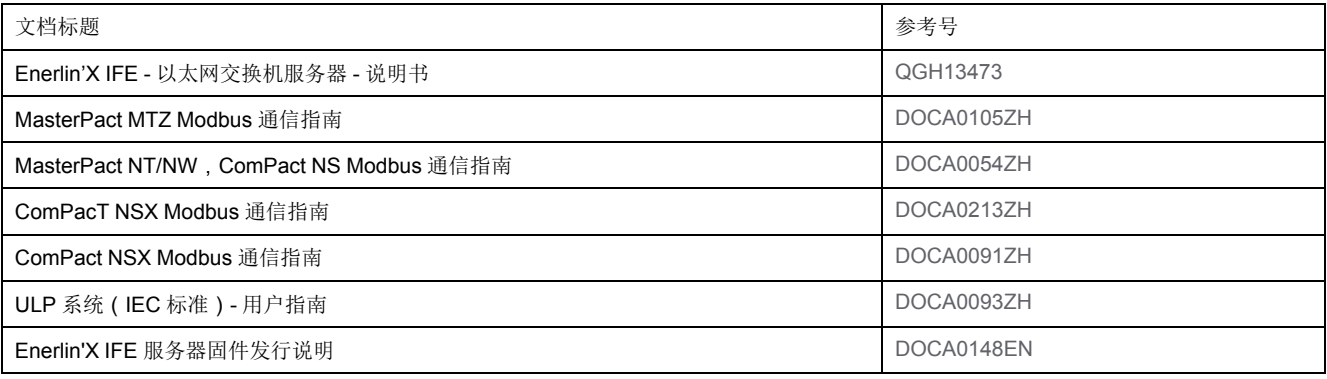

您可以在我们的网站下载这些技术出版物和其他技术信息:[www.se.com/ww/en/](https://www.se.com/ww/en/download/) [download/](https://www.se.com/ww/en/download/)。

# <span id="page-8-0"></span>IFE 服务器简介

#### 此部分内容

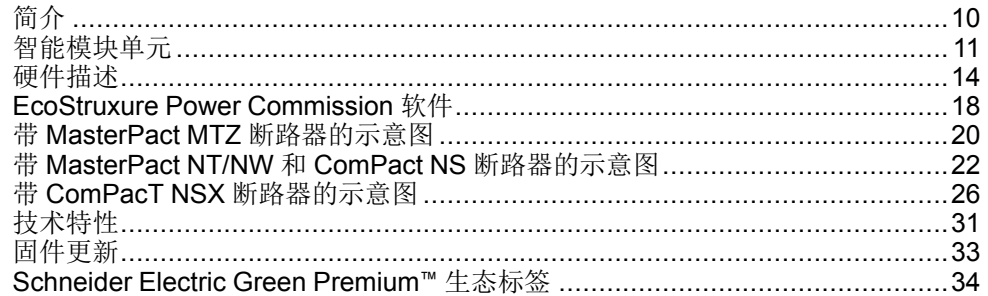

# <span id="page-9-0"></span>简介

#### 概述

IFE Ethernet 交换机服务器(或 IFE 服务器)可使带 ComPact™, PowerPact™ 或 MasterPact™ 断路器的智能模块单元 (IMU) 连接至 Ethernet 网络。每个断路器都 拥有自己的 IFE 服务器和相应的 IP 地址。

注**:** 部件号为 LV434001 的 IFE 接口完全替代部件号为 LV434010 的 IFE 接 口。LV434001 具有实时时钟 (RTC) 功能,允许与 MasterPact MTZ 断路器进 行最远达 20 米 (65.6 英尺)的 ULP 连接 (在 IFE 接口的整个寿命中, LV434010 的连接距离理论上不超过 5 米(16.4 英尺))。

部件号为 LV434002 的 IFE 服务器是用于 ComPact、PowerPact 和 MasterPact 断 路器的 Ethernet 交换机服务器以及用于 Modbus-SL (串行线路)连接设备的服务 器。

#### **IFE** 服务器特色

IFE 服务器的主要特色包括:

- 用于简单菊花链式连接的双 Ethernet 端口
- 设备配置文件网络服务,用于发现局域网 (LAN) 上的 IFE 服务器
- ULP 兼容性,用于交换机中的 IFE 服务器定位
- 用于 ComPact、PowerPact 和 MasterPact 断路器的 Ethernet 接口
- 用于 Modbus-SL 连接设备的服务器
- 嵌入式设置网页
- 嵌入式监控网页
- 嵌入式控制网页
- 针对连接到 IFE 服务器的断路器的内置电子邮件报警通知。 注**:** IFE 服务器的嵌入式交换机不支持环型拓扑,因为其没有回环保护功能。

# <span id="page-10-0"></span>智能模块单元

定义

模块化单元是包含一个或多个产品的机械和电气组件,可执行配电盘中的某个功能 (进线保护、电机命令以及控制)。

内部通讯组件 (MicroLogic 控制单元或 MicroLogic 脱扣单元)和外部 ULP 模块 (IO 模块)连接到一个通讯接口的断路器称为智能模块单元 (IMU)。

IMU 由以下范围的断路器构成:

- MasterPact MTZ 断路器
- MasterPact NT/NW 断路器
- ComPact NS 1600b-3200 断路器
- ComPact NS 630b-1600 断路器
- PowerPact P- 型和 R- 型断路器
- ComPacT NSX 断路器
- PowerPacT H-、J- 和 L- 型断路器

#### 每种断路器系列所适用的 **ULP** 模块

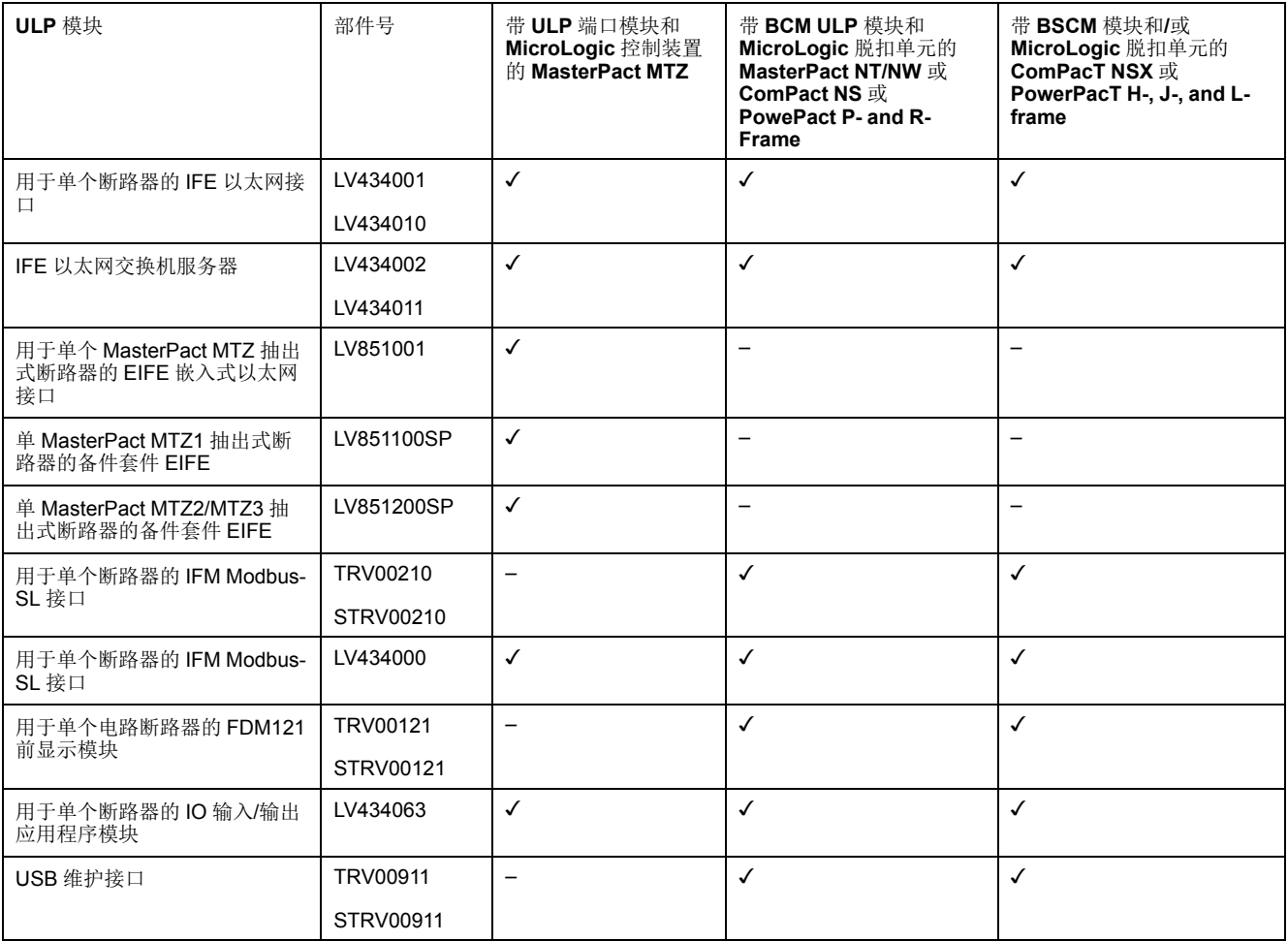

下表列出了每个系列的断路器所兼容的 ULP 模块。

有关 ULP 系统及其组件的更多信息,请参阅 *ULP* 系统用户指南。

## 通讯架构

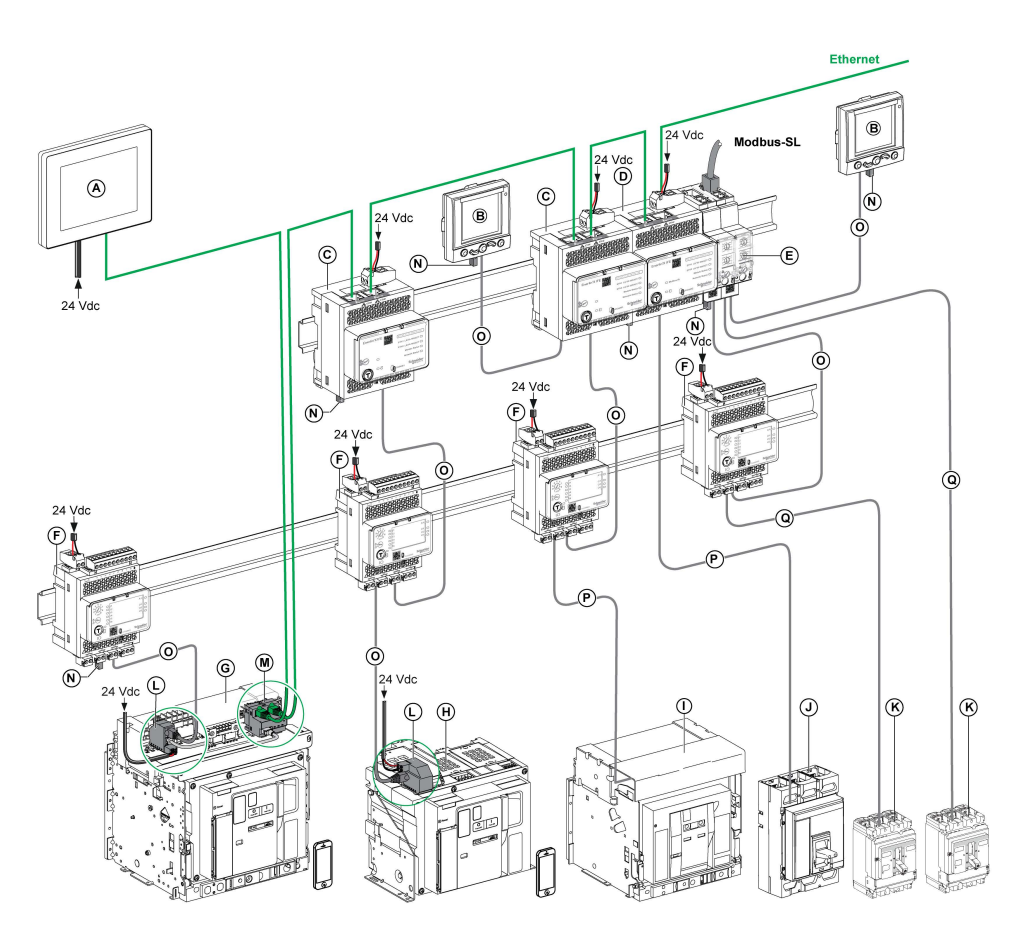

- **A** 用于 8 个设备的 FDM128 以太网显示器
- **B** 用于单个电路断路器的 FDM121 前显示模块
- **C** 用于单个断路器的 IFE 以太网接口
- **D** IFE 以太网交换机服务器
- **E** 用于单个断路器的 IFM Modbus-SL 接口
- **F** 用于单个断路器的 IO 输入/输出应用程序模块
- **G** MasterPact MTZ1 或 MTZ2/MTZ3 抽出式断路器
- **H** MasterPact MTZ1 或 MTZ2/MTZ3 固定式断路器
- **I** MasterPact NT/NW 断路器
- **J** ComPact NS/PowerPact M 型、P 型和 R 型断路器
- **K** ComPacT NSX/PowerPacT H-, J-, and L-frame circuit breaker
- **L** ULP 端口模块
- **M** 用于单个 MasterPact MTZ 抽出式断路器的 EIFE 嵌入式以太网接口
- **N** ULP 接线端子
- **O** RJ45 公/母 ULP 线缆
- **P** 断路器 BCM ULP 线缆
- **Q** NSX 线缆

### 远程控制器

远程控制器是一种能够使用通讯接口与 IMU 通讯的设备,如 IFE 服务器。例如, 用于 8 个设备的 FDM128 以太网显示器、监控器、PLC、BMS、SCADA 系统等 都是远程控制器。

有关 Modbus 寄存器以及命令的描述,请参阅 *Modbus* 通信指南。

# <span id="page-13-0"></span>硬件描述

描述

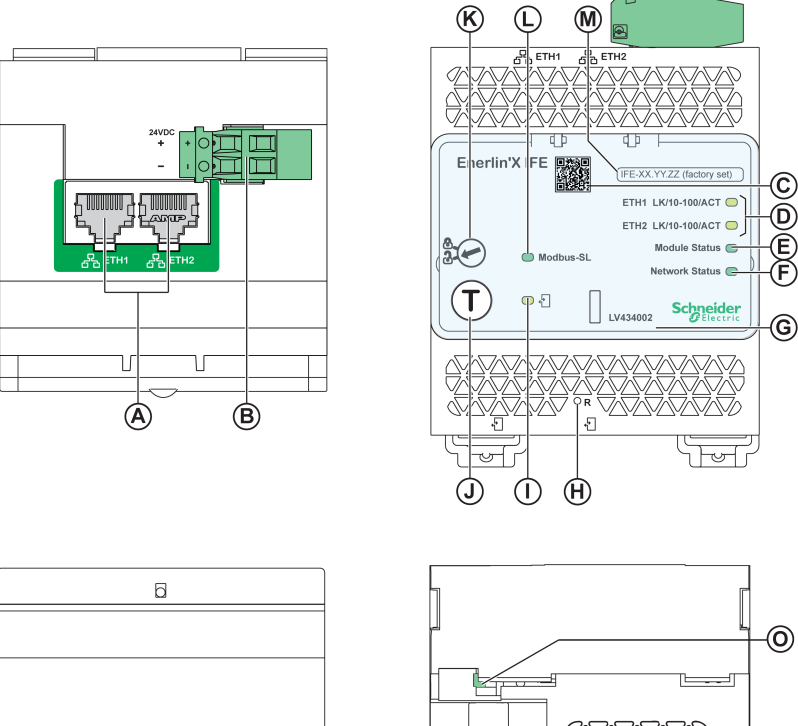

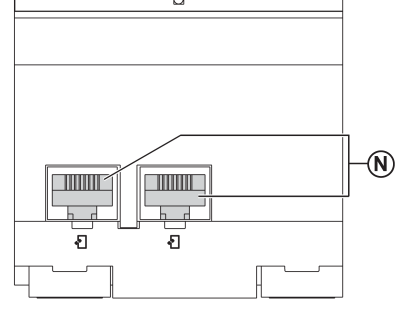

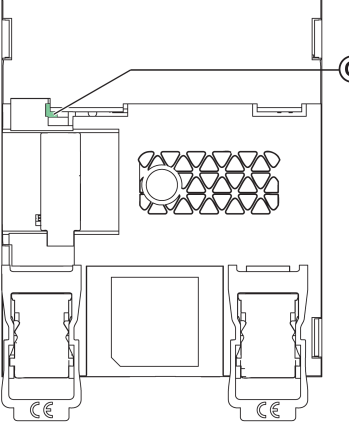

- **A** 1 和 Ethernet Ethernet 2 RJ45 通讯端口
- **B** 24 Vdc 电源端子块
- **C** 产品信息二维码
- **D** Ethernet 通信 LED
- **E** 模块状态 LED
- **F** 网络状态 LED
- **G** 可密封的透明护盖
- **H** 复位按钮
- **I** ULP 状态 LED
- **J** 测试按钮(即使在护盖盖上的情况下,也可使用)
- **K** 挂锁
- **L** Modbus 流量状态 LED(仅适用于 IFE 服务器)
- **M** 设备名称标签
- **N** 两个 RJ45 ULP 端口
- **0** 接地连接

相关安装信息,请参阅 Schneider Electric 网站上的说明书:[QGH13473](https://download.schneider-electric.com/files?p_Doc_Ref=QGH13473)。

安装

在 DIN 滑轨上安装 IFE 服务器。堆叠附件可将几个 IFM 接口连接至一个 IFE 服务 器,无需进行额外接线。

#### **24 Vdc** 电源

IFE 服务器的电源电压必须始终为 24 Vdc。堆叠至 IFE 服务器的 IFM 接口由 IFE 服务器供电,用户无需对它们单独供电。

建议使用 UL 标识和认可的限制电压/限制电流,或者具有最大 24 Vdc 和 3 A 的 2 级电源。

注**:** 连接 24 Vdc 电源时,仅使用铜导线。

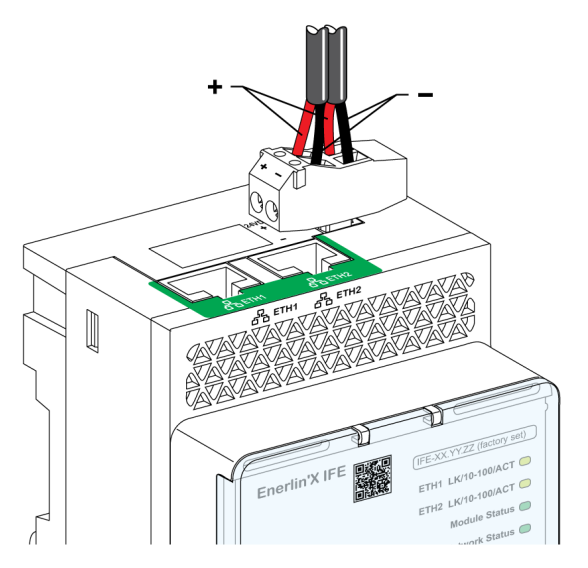

#### **Ethernet** 通信 **LED**

Ethernet 通信双色 LED,指示 Ethernet 端口 **ETH1** 和 **ETH2** 的状态

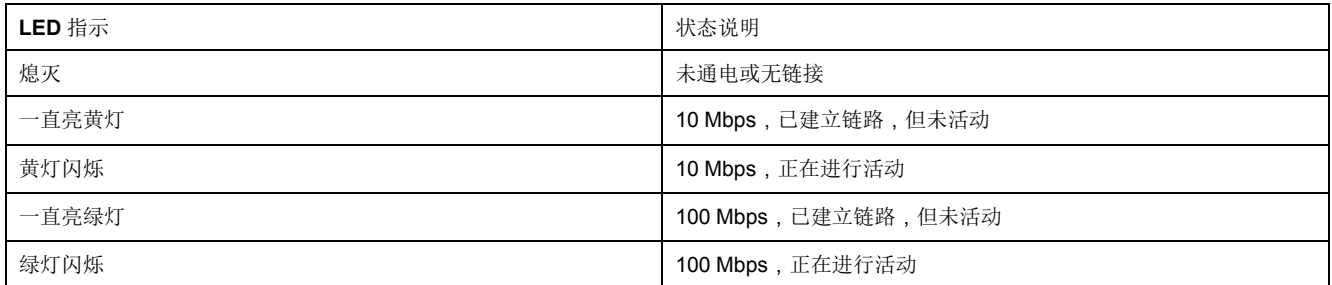

### 模块状态 **LED**

#### 模块状态双色 LED 指示 IFE 服务器状态。

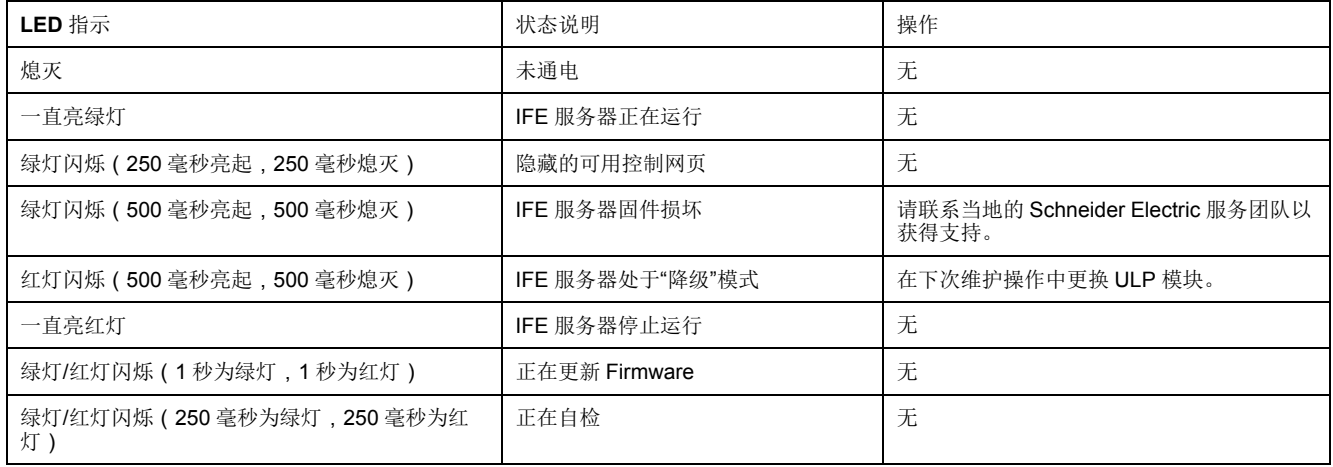

## 网络状态 **LED**

#### 网络状态双色LED,指示 Ethernet 网络状态。

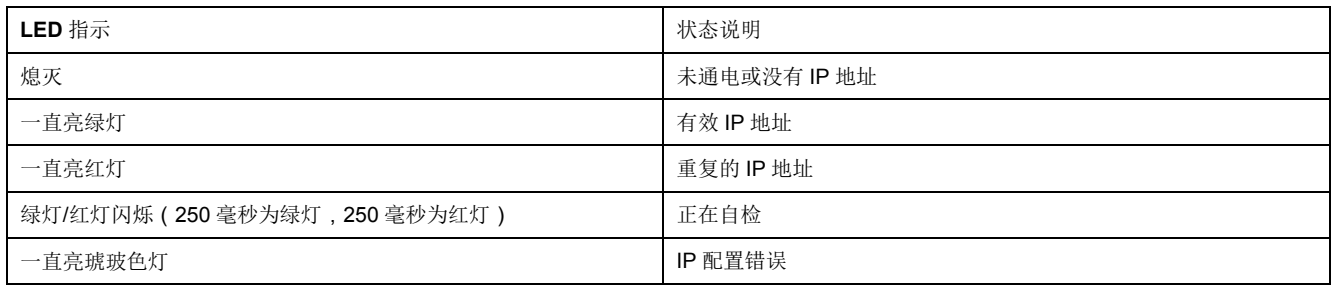

### **Modbus** 串行线路通信 **LED**

Modbus 串行线路通讯黄色 LED 表明正在利用 Modbus 串行线路网络通过 IFE 服务器传送或接收通讯数据。

LED 在传送和接收信息过程中保持"点亮",否则 LED"熄灭"。

#### **Modbus** 地址

IFE 服务器可接受其所连接 IMU 的 Modbus 地址。 Modbus 地址为 255,无法更改。

#### 挂锁

IFE 服务器前面板上的挂锁可启用或禁用通过 Ethernet 网络发送远程控制命令至 IFE 服务器以及至 IMU 的其他模块的能力。

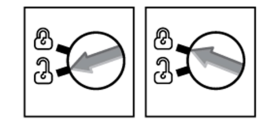

• 如果箭头指向打开的挂锁(出厂设置),则启用远程控制命令。

• 如果箭头指向闭合的挂锁,则禁用远程控制命令。 即使箭头指向闭合的挂锁仍可用的唯一远程控制命令为设置绝对时间命令。

#### 测试按钮

根据按下按钮的时间,测试按钮可有两种功能。

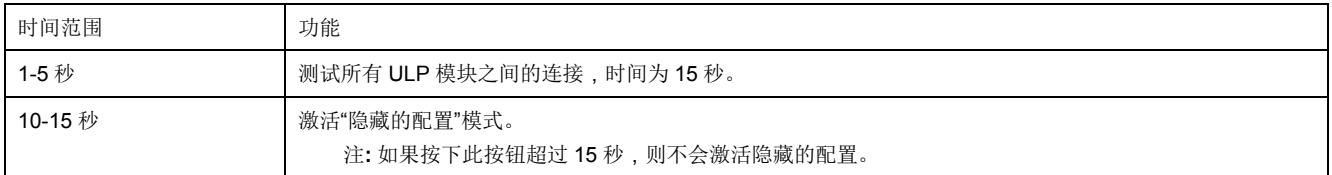

# 复位按钮

将复位按钮按下 1-5 秒后, 其将 IP 采集模式强制设为出厂默认设置 (DHCP)。

# **ULP** 状态 **LED**

黄色 ULP 状态 LED 说明了 ULP 模块的模式。

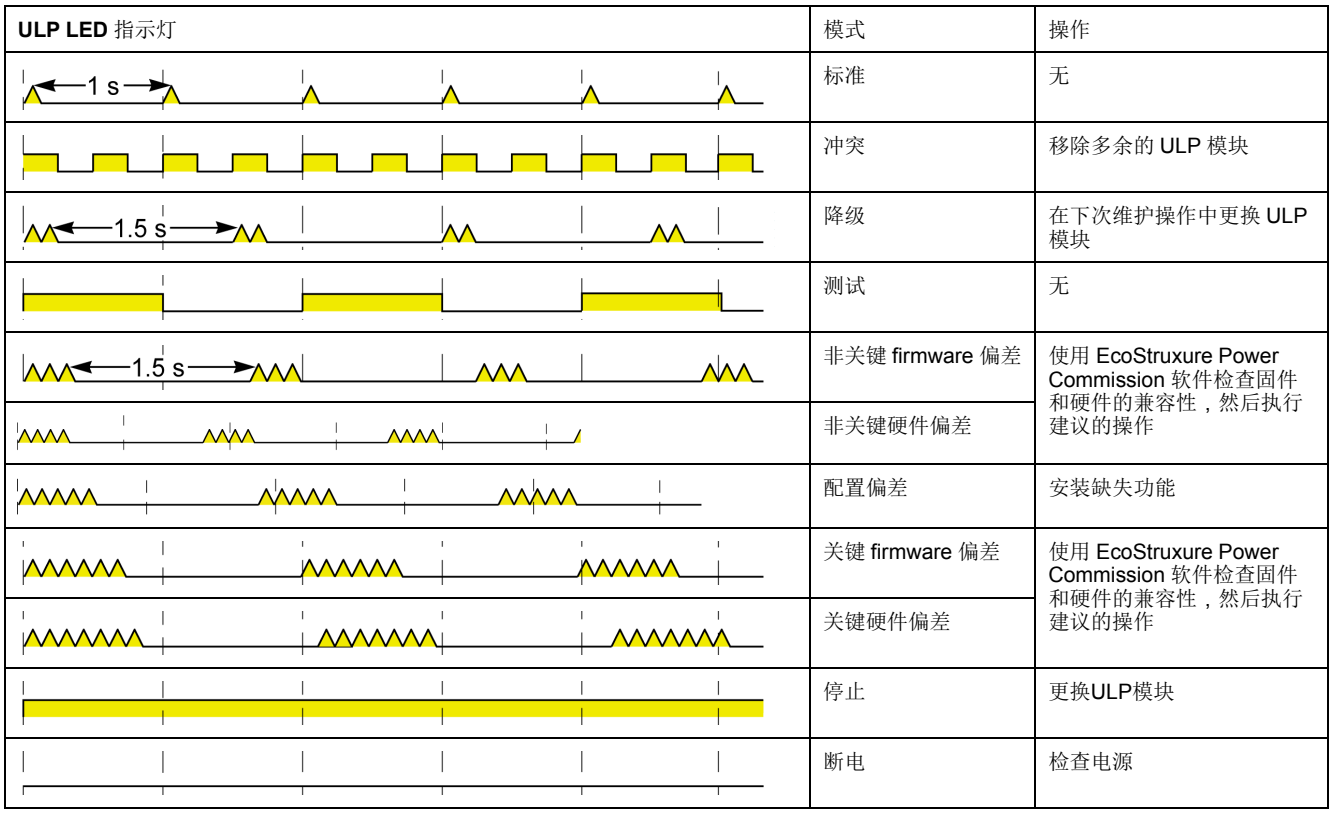

# <span id="page-17-0"></span>**EcoStruxure Power Commission** 软件

#### 概述

EcoStruxure Power CommissionTM 是 Ecoreach 软件的新名称。

EcoStruxure Power Commission 软件有助于您在项目寿命的测试、调试和维护阶 段中管理项目。其中的创新功能为配置、测试和调试智能电气设备提供了简便的方 式。

EcoStruxure Power Commission 软件自动发现智能设备,同时让您能够添加设 备,以便轻松地配置。您可以生成综合报告,以作为工厂验收测试和现场验收测试 的一部分,从而摒弃繁重的人工工作。此外,在面板工作时,所进行的任何设置更 改都会被黄色高亮显示工具轻松识别。它能够指示项目值与设备值之间存在偏差, 这就确保了操作和维护阶段的系统一致性。

EcoStruxure Power Commission 软件可配置下列断路器、模块和附件:

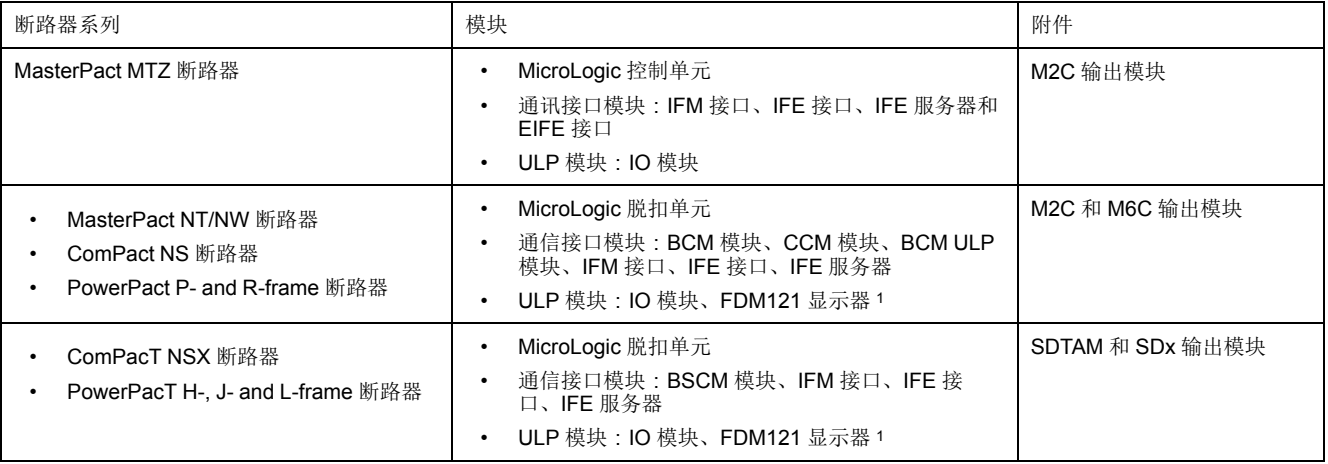

有关更多信息,请参阅 *EcoStruxure Power Commission* 在线帮助。

EcoStruxure Power Commission 软件可在 [www.se.com](https://www.se.co.in/en) 下载。

<sup>1.</sup> 对于 FDM121 显示器,仅支持固件和语言下载。

# 主要功能

EcoStruxure Power Commission 软件对所支持的设备和模块执行以下操作:

- 通过设备发现功能创建项目
- 将项目保存在 EcoStruxure Power Commission 云中以供参考
- 将设置上传至设备,以及从设备下载设置
- 比较项目设置与设备设置
- 以安全的方式执行控制操作
- 生成并打印设备设置报告
- 对整个项目执行通讯接线测试,并生成和打印测试报告
- 查看图形表示的设备间通讯架构
- 查看测量、日志和维护信息
- 导出脱扣事件下的波形捕捉 (WFC)
- 查看设备和 IO 模块的状态
- 查看报警详细信息
- 购买、安装、移除或检索 Digital Modules
- 检查系统固件兼容状态
- 更新至最新设备固件
- 执行强制脱扣和自动脱扣曲线测试

# <span id="page-19-0"></span>带 **MasterPact MTZ** 断路器的示意图

### 描述

IFE 服务器通过其 ULP 端口模块连接到 MasterPact MTZ 断路器。 有关更多信息,请参阅 *ULP* 系统用户指南。

## **ULP** 连接

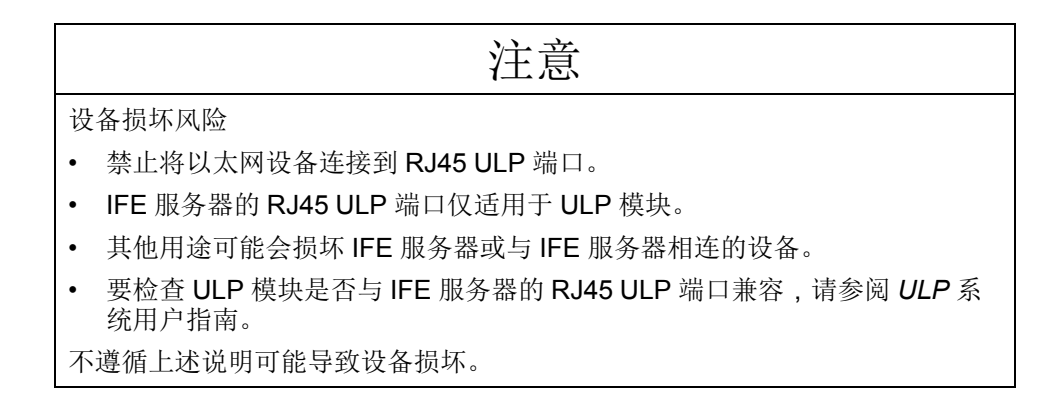

所有连接配置均需要使用 RJ45 公/母 ULP 线缆。

如果没有使用第二个 RJ45 ULP 端口,则必须用 ULP 接线端子将其封闭。

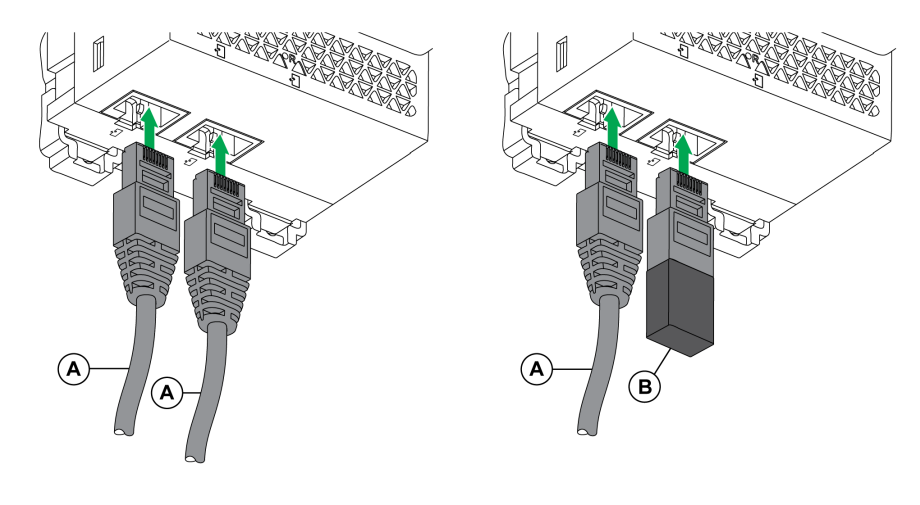

- **A** RJ45 公/母 ULP 线缆
- **B** ULP 接线端子

# 将 **IFE** 服务器连接至 **MasterPact MTZ** 断路器

利用 ULP 电缆将 IFE 服务器连接到 MasterPact MTZ 断路器上的 ULP 端口模块。

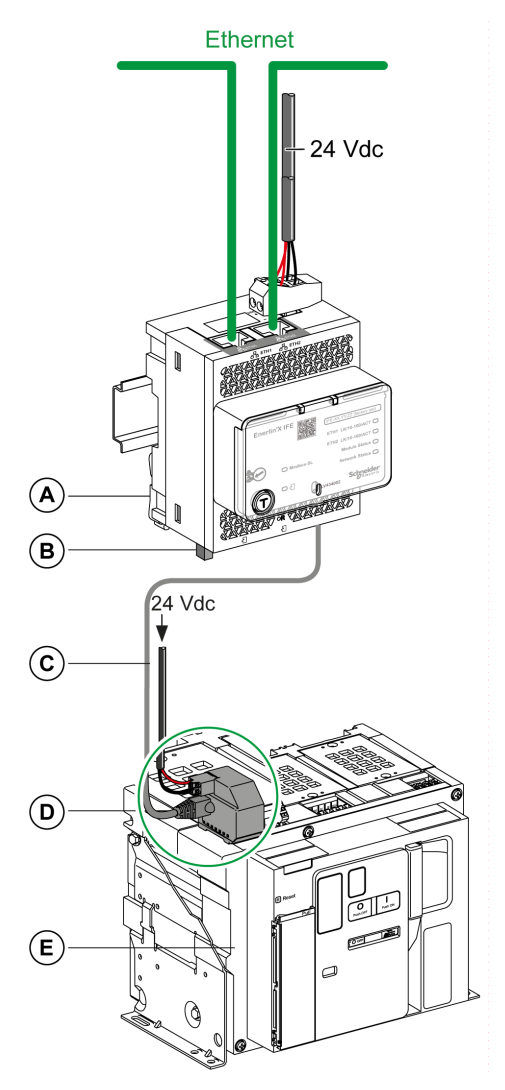

- **A** IFE 以太网交换机服务器
- **B** ULP 接线端子
- **C** RJ45 公/母 ULP 线缆
- **D** ULP 端口模块
- **E** MasterPact MTZ 固定式断路器

# <span id="page-21-0"></span>带 **MasterPact NT/NW** 和 **ComPact NS** 断路器的示意图

### 描述

根据所用断路器的类型,利用以下其中一种配置将 IFE 服务器连接到断路器:

- 将 IFE 服务器通过 BCM ULP 模块连接到固定式手动操作 ComPact NS 断路 器。
- 将 IFE 服务器通过 BCM ULP 模块连接到固定式电动操作 MasterPact NT/NW 或 ComPact NS 630b-1600 断路器。
- 将 IFE 服务器通过 BCM ULP 模块及其各自的 IO 模块连接到抽出式 MasterPact NT/NW 或 ComPact NS 630b-1600 断路器。

有关更多信息,请参阅 *ULP* 系统用户指南 。

## **ULP** 连接

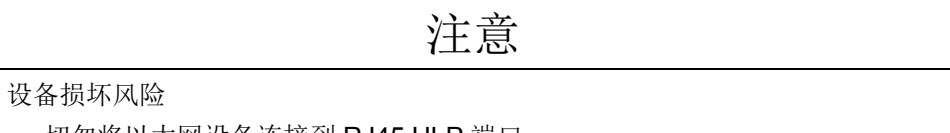

- 切勿将以太网设备连接到 RJ45 ULP 端口。
- IFE 服务器的 RJ45 ULP 端口仅适用于 ULP 模块。
- 其他用途可能会损坏 IFE 服务器或与 IFE 服务器相连的设备。
- 要检查 ULP 模块是否与 IFE 服务器的 RJ45 ULP 端口兼容,请参阅 *ULP* 系 统用户指南。

不遵循上述说明可能导致设备损坏。

所有连接配置均需要使用 BCM ULP 线缆。

如果没有使用第二个RJ45 ULP 端口,则必须用 ULP 接线端子将其封闭。

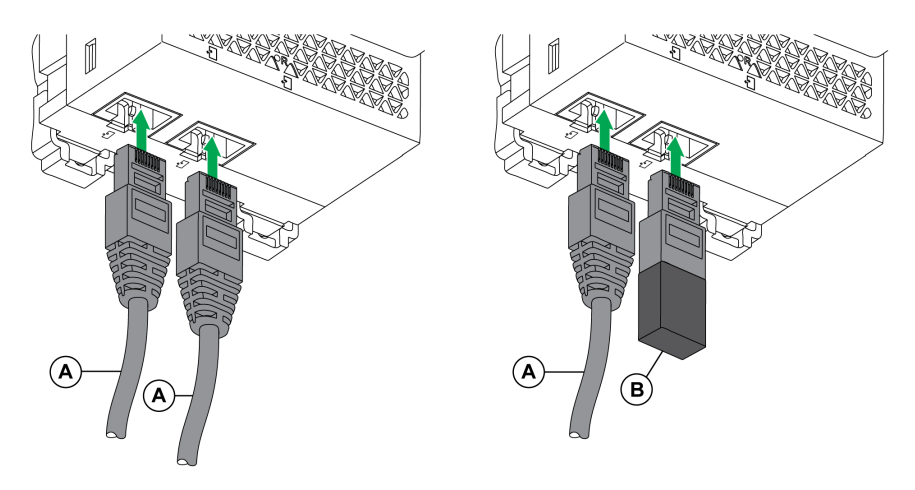

- **A** 断路器 BCM ULP 线缆或 RJ45 公/母 ULP 线缆
- **B** ULP 接线端子

# 将 **IFE** 服务器连接至固定式手动操作 **ComPact NS** 断路器

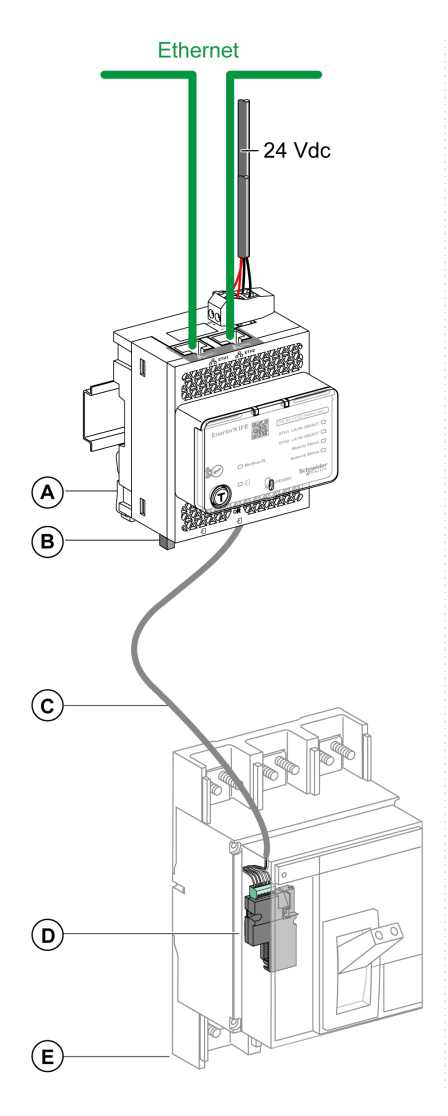

- **A** IFE 以太网交换机服务器
- **B** ULP 接线端子
- **C** 断路器 BCM ULP 线缆
- **D** BCM ULP 断路器通讯模块
- **E** 固定式手动操作的ComPact NS 断路器

#### 将 **IFE** 服务器连接至固定式电动操作 **MasterPact NT/NW** 或 **ComPact NS 630b-1600** 断路器

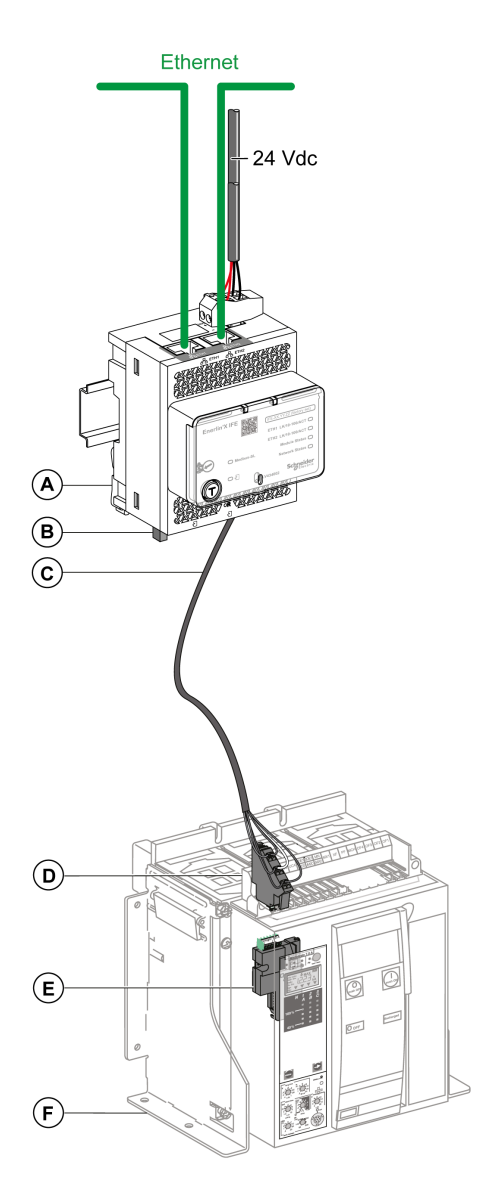

- **A** IFE 以太网交换机服务器
- **B** ULP 接线端子
- **C** 断路器 BCM ULP 线缆
- **D** 固定式端子块
- **E** BCM ULP 断路器通讯模块
- **F** 固定式电动断路器

#### 将 **IFE** 服务器连接至抽出式 **MasterPact NT/NW** 或 **ComPact NS 630b-1600** 断路器

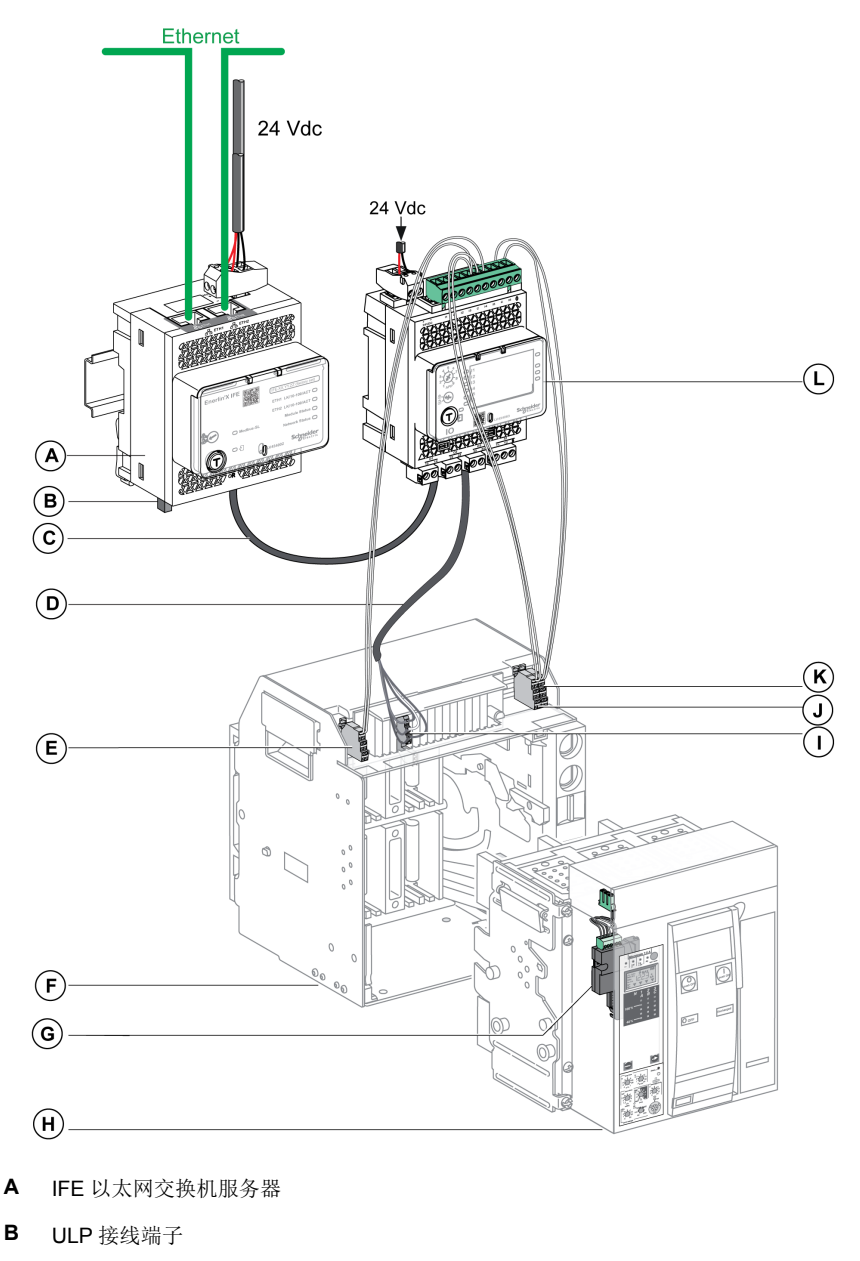

- **C** RJ45 公/母 ULP 线缆
- **D** 断路器 BCM ULP 线缆
- **E** 断路器断开位置触点 (CD)
- **F** 断路器抽架
- **G** BCM ULP 断路器通讯模块
- **H** 抽出式断路器
- **I** 抽出式端子块
- **J** 断路器连接位置触点 (CE)
- **K** 断路器测试位置触点 (CT)
- **L** 用于单个断路器的 IO 输入/输出应用程序模块

# <span id="page-25-0"></span>带 **ComPacT NSX** 断路器的示意图

#### 概述

根据 ComPacT NSX 断路器的配置,使用以下其中一种配置将 IFE 服务器连接至 断路器:

- 将 IFE 服务器连接至 MicroLogic trip unit
- 将 IFE 服务器连接至 BSCM 模块
- 将 IFE 服务器连接至 BSCM 模块以及 MicroLogic 脱扣单元

有关更多信息,请参阅 *ULP* 系统用户指南 。

### **ULP Connection**

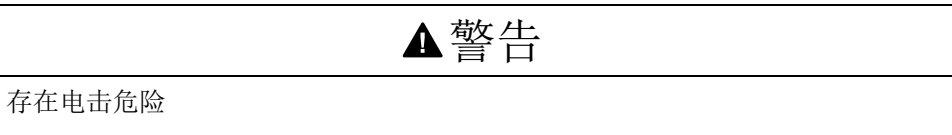

对于电压大于 480 Vac 的系统:

- 使用绝缘 NSX 线缆 LV434204。
- 不得使用 NSX 线缆 LV434200、LV434201 和 LV434202。

未按说明操作可能导致人身伤亡或设备损坏等严重后果。

设备损坏风险

- 禁止将以太网设备连接到 RJ45 ULP 端口。
- IFE 服务器的 RJ45 ULP 端口仅适用于 ULP 模块。
- 其他用途可能会损坏 IFE 服务器或与 IFE 服务器相连的设备。
- 要检查 ULP 模块是否与 IFE 服务器的 RJ45 ULP 端口兼容, 请参阅 ULP 系 统用户指南。

注意

不遵循上述说明可能导致设备损坏。

所有连接配置均需要使用 NSX 线缆。电压大于 480 Vac 的系统必须使用绝缘的 NSX 线缆。

如果没有使用第二个 RJ45 ULP 端口,则必须用 ULP 接线端子将其封闭。

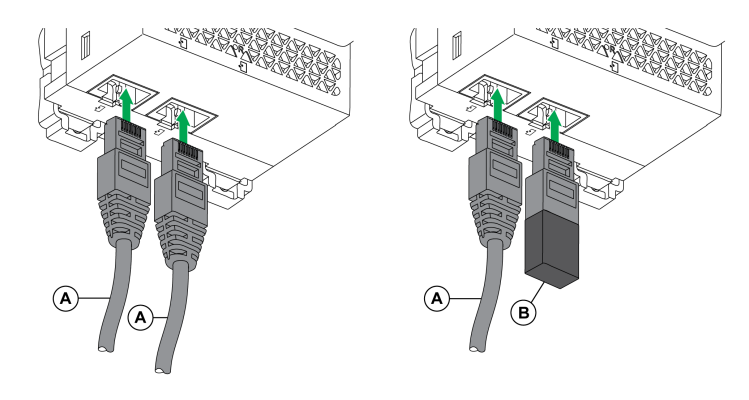

- **A** NSX 线缆或 RJ45 公/母 ULP 线缆
- **B** ULP 接线端子

# 将 **IFE** 服务器连接至 **MicroLogic** 脱扣单元

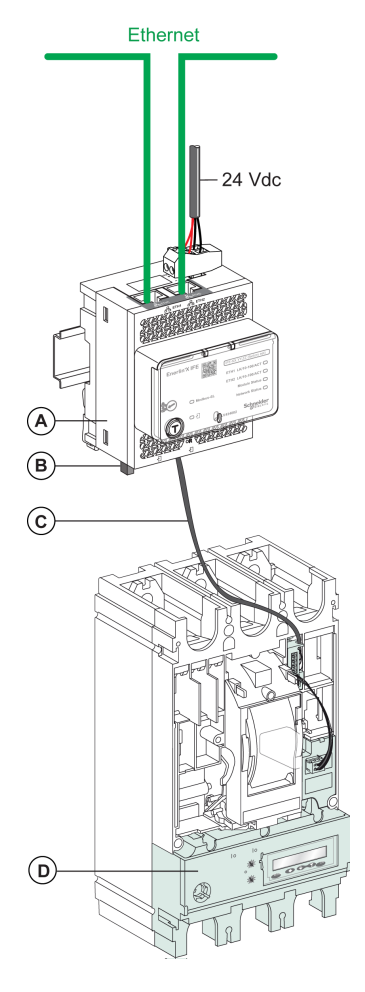

- **A** IFE 以太网交换机服务器
- **B** ULP 接线端子
- **C** NSX 线缆
- **D** MicroLogic 脱扣单元

## 将 **IFE** 服务器连接至 **BSCM** 模块

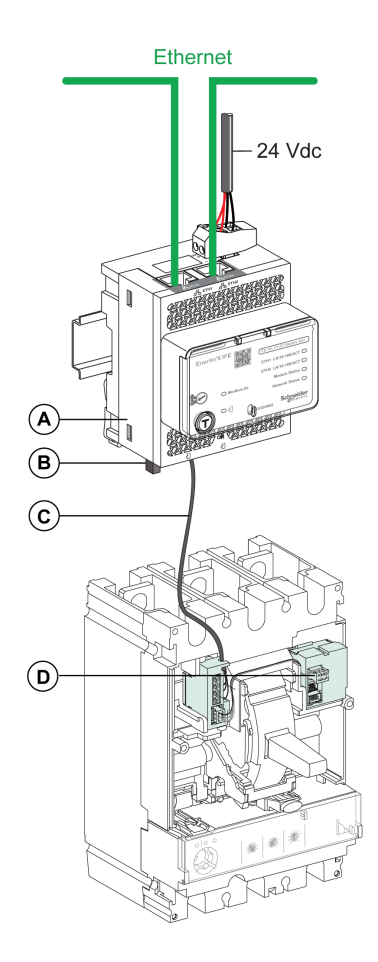

- **A** IFE 以太网交换机服务器
- **B** ULP 接线端子
- **C** NSX 线缆
- **D** BSCM 断路器状态控制模块

# 将 **IFE** 服务器连接至 **BSCM** 模块以及 **MicroLogic** 脱扣单元

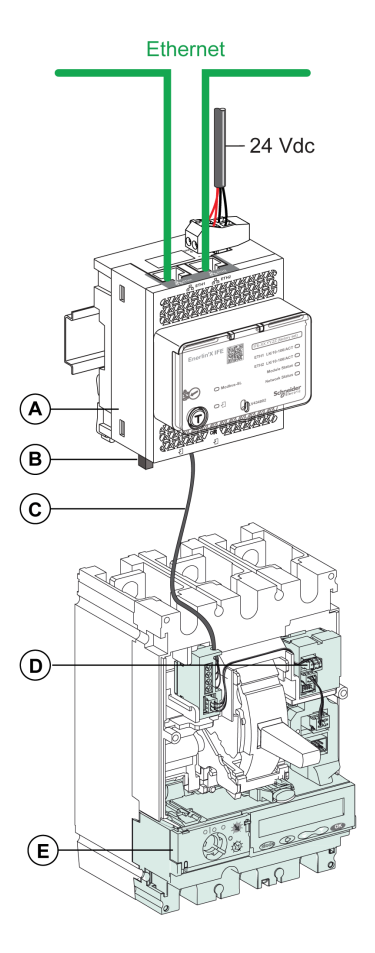

- **A** IFE 以太网交换机服务器
- **B** ULP 接线端子
- **C** NSX 线缆
- **D** BSCM 断路器状态控制模块
- **E** MicroLogic 脱扣单元

### 将 **IFE** 服务器连接至系统电压高于 **480 Vac** 时使用的断路器

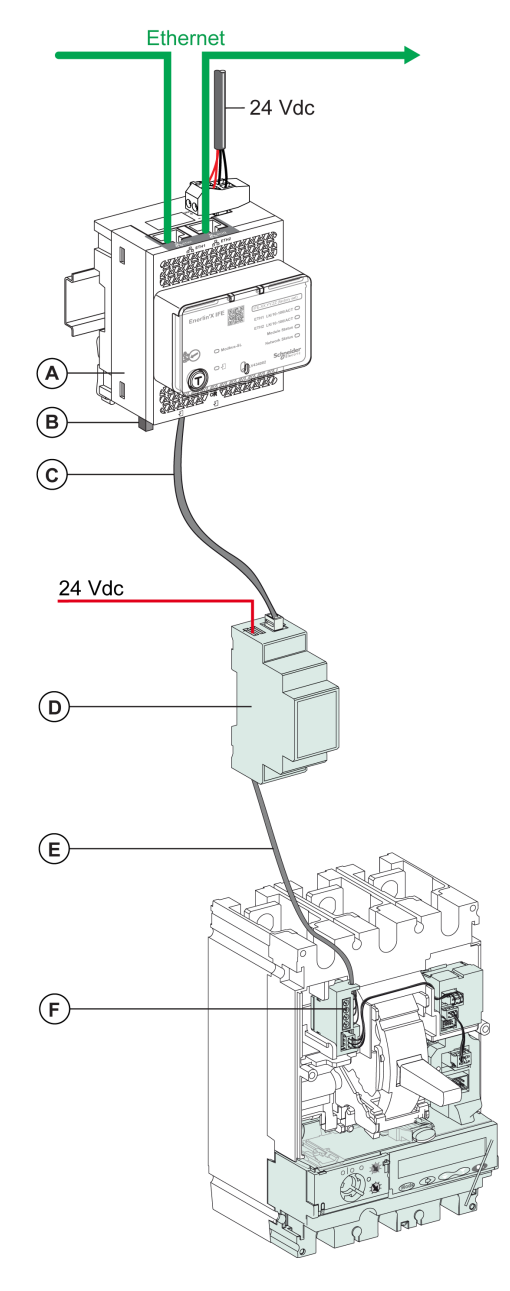

- **A** IFE 以太网交换机服务器
- **B** ULP 接线端子
- **C** RJ45 公/母 ULP 线缆
- **D** 绝缘 ULP模块,用于电压大于 480 Vac 的系统
- **E** 绝缘 ULP线缆,用于电压大于 480 Vac 的系统
- **F** ComPacT NSX 内部连接

# <span id="page-30-0"></span>技术特性

# 环境特性

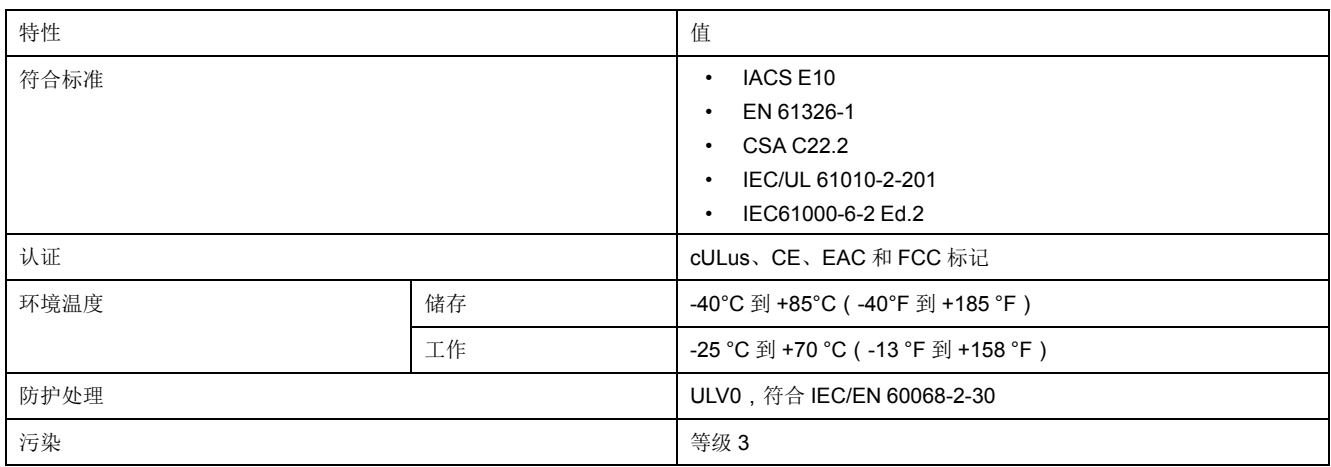

# 机械特性

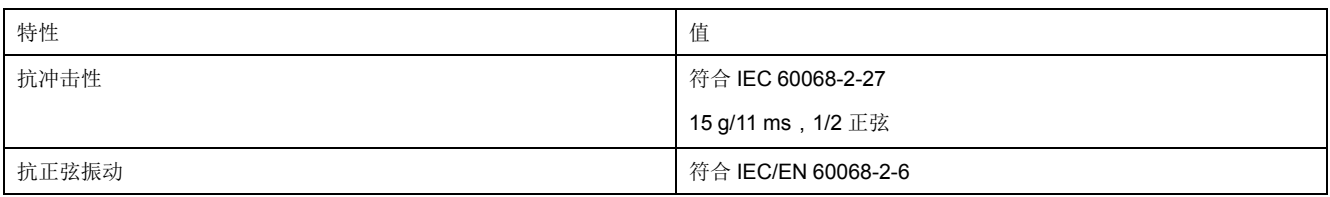

# 电气特性

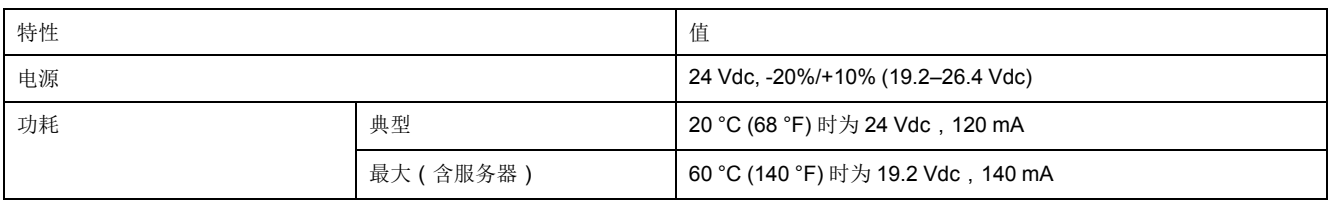

# 物理特性

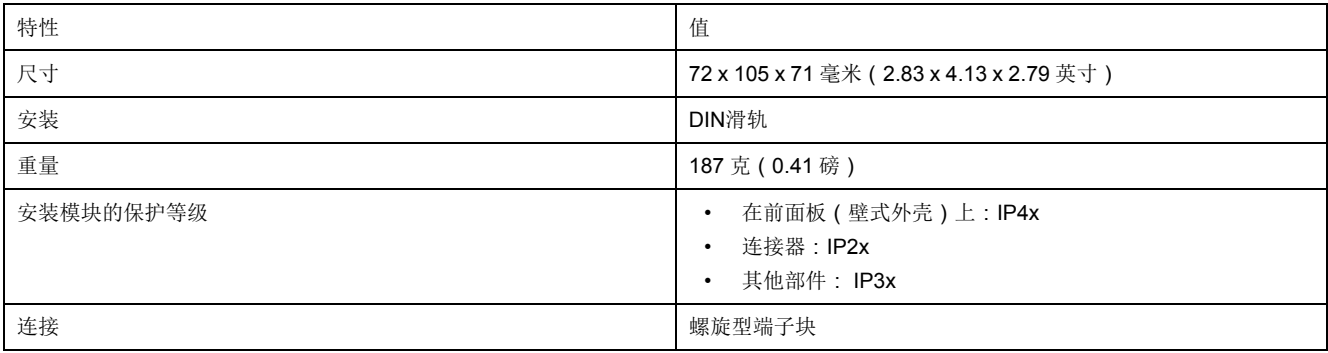

# **24 Vdc** 电源特性

建议使用 UL 认证/UL 认可的限制电压/限制电流,或者最大 24 Vdc 和 3 A 的 2 级 电源。

注**:** 连接 24 Vdc 电源时,仅使用铜导线。 有关更多信息,请参阅 *ULP* 系统用户指南 。

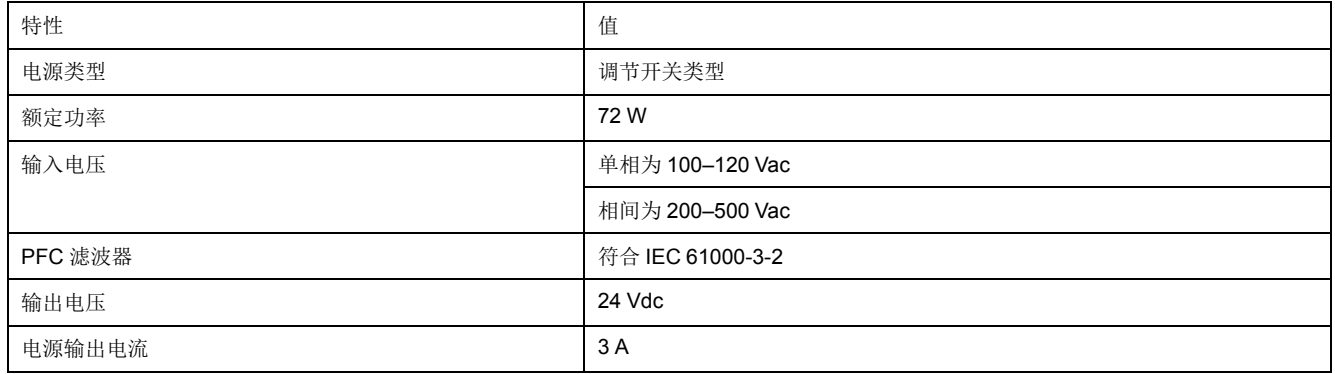

# <span id="page-32-0"></span>固件更新

### 描述

对所有固件更新,使用最新版本的 EcoStruxure Power Commission 软件。

IFE 固件的最新版本以及 IFE 网页通过 EcoStruxure Power Commission 软件一次 性更新。

有关 IFE 固件版本的更多信息,请参阅 *Enerlin'X IFE* 服务器固件发行说明。

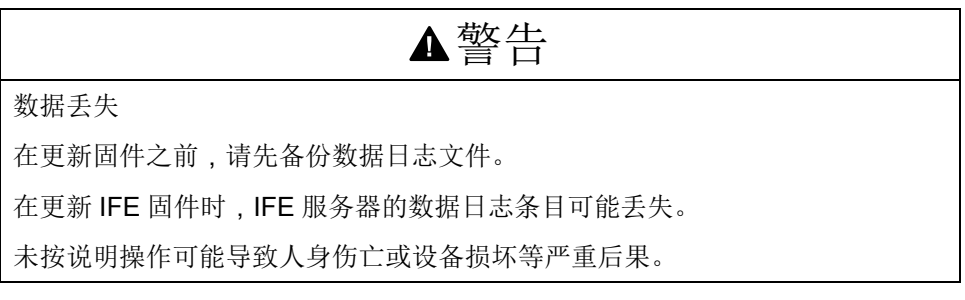

在更新了 IMU 中一个设备的固件之后,请使用最新版本的 EcoStruxure Power Commission 软件检查 IMU 设备之间的固件兼容性。固件更新表有助于诊断并识别 IMU 设备之间的所有不兼容问题。此表还就检测到的偏差情况提供了措施建议。

## 检查 **Firmware** 版本

您可以使用以下方式找到 IMU 中设备的固件版本:

- EcoStruxure Power Commission 软件,请参阅 *EcoStruxure Power Commission* 在线帮助。
- IFE 网页,请参阅以下步骤。

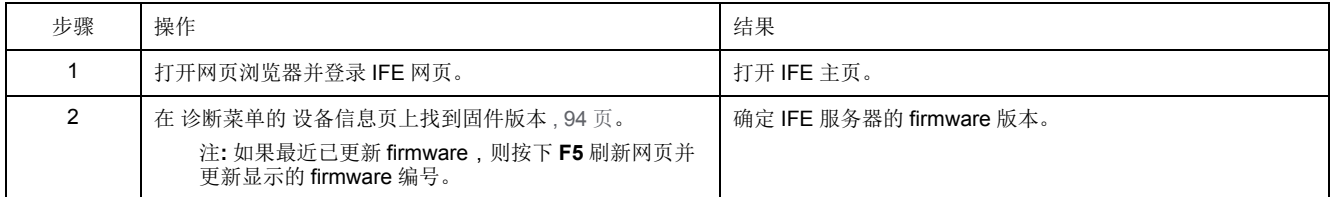

# 使用 **EcoStruxure Power Commission** 软件更新固件和网页

有关更多信息,请参阅 *EcoStruxure Power Commission* 在线帮助。

EcoStruxure Power Commission 软件可在 [www.se.com](https://www.se.com) 下载。

# <span id="page-33-0"></span>**Schneider Electric Green Premium™** 生态标签

### 描述

Schneider Electric 的 Green Premium 是一种让您能够在保证商业效益的同时制定 和改进环境策略的标签。这种生态标签符合最新环境规定。

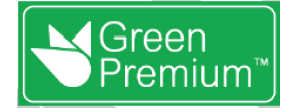

## 访问 **Green Premium**

可以通过以下任一种方式在线访问带标签的产品上的 Green Premium 数据:

- 在 Schneider Electric 网站中导航至 Green [Premium](https://www.se.com/b2b/en/support/green-premium) 页面。
- 扫描下图中显示的 QR 码:

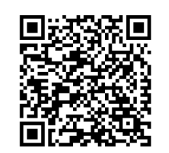

# 通过 **Schneider Electric** 网站核查产品

根据以下步骤,利用 PC 或智能电话,核查产品的环境标准:

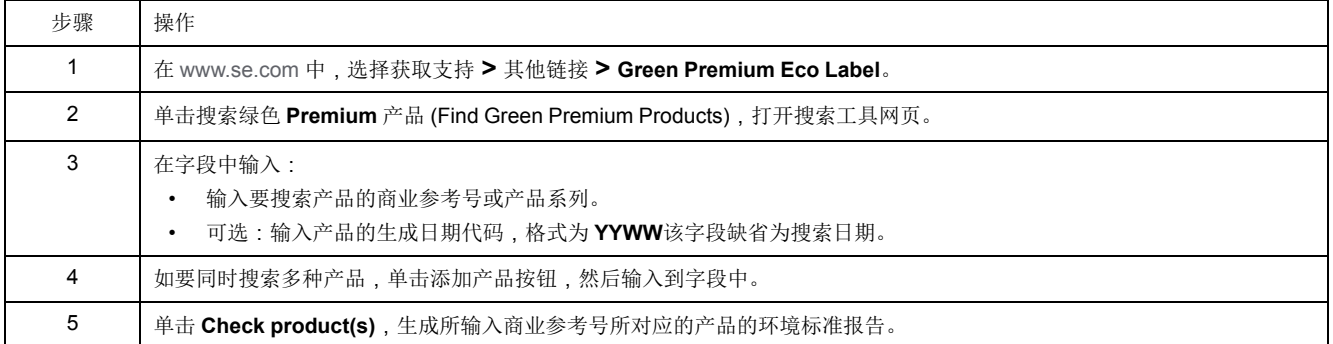

# 环境标准 Green Premium 生态标签记录了与产品环境影响有关的以下标准: • RoHs:欧盟有害物质限制 (RoHS) 指令。 • REACh:欧盟化学品注册、评估、许可和限制法规。 • PEP:产品环境概况。 • EoLI:寿命终结说明。 **RoHs** Schneider Electric 产品在全球范围内普遍符合 RoHS 要求, 即使是不要求符合此 法规的许多产品,也都符合。这个欧洲指令旨在消除有害物质,达到此指令的标准 的产品拥有合规证书。 **REACh** Schneider Electric 产品在全球范围内都严格遵循 REACh 法规,所有这些产品都全 面公布了与 SVHC(高度关注物质)含量有关的信息。 **PEP** Schneider Electric 根据 ISO 14025 PEP Ecopassport 计划发布一整套全面的环境 数据,其中包括其认证产品在各寿命阶段的碳足迹和能耗数据。PEP 尤其适用于 监测、控制、降低碳排放、以及/或者节能。 **EoLI** 其中提供了以下信息:

- Schneider Electric 产品的可再生利用率。
- 产品退役期间以及再生利用之前的人员保护指导。
- 针对再生利用或选择性处理的零部件标识,从而以标准的再生利用流程降低环 境方面的危害/不兼容性。

<span id="page-35-0"></span>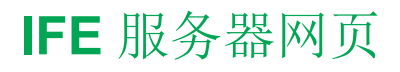

#### 此部分内容

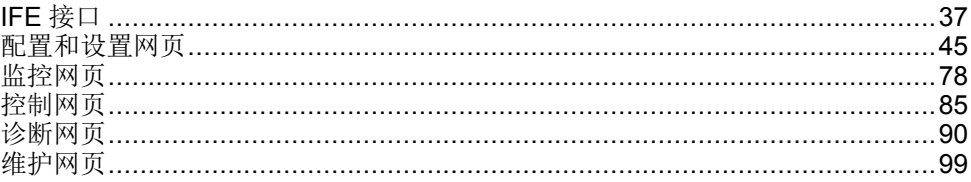
<span id="page-36-0"></span>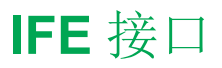

## 此章节内容

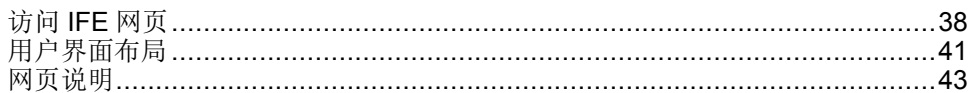

## <span id="page-37-0"></span>访问 **IFE** 网页

### <span id="page-37-1"></span>支持的 **Web** 浏览器

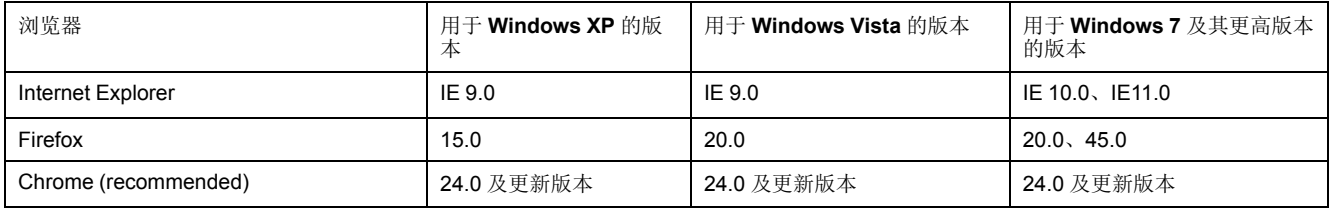

## 首次访问 **IFE** 网页

首次访问 IFE 网页时,必须配置 IFE 名称。

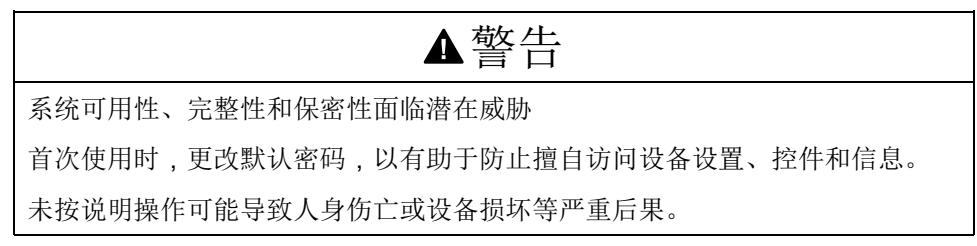

首次访问 IFE 网页的过程取决于 PC 的操作系统:

- Windows Vista、Windows 7 或更新的版本,或较新的操作系统
- Windows XP 或更低版本的操作系统
	- 注**:** 更新了 IFE 服务器之后,在首次访问网页之前,应删除浏览器缓存。

### 通过配备 **Windows Vista or Windows 7** 的 **PC** 进行首次访问

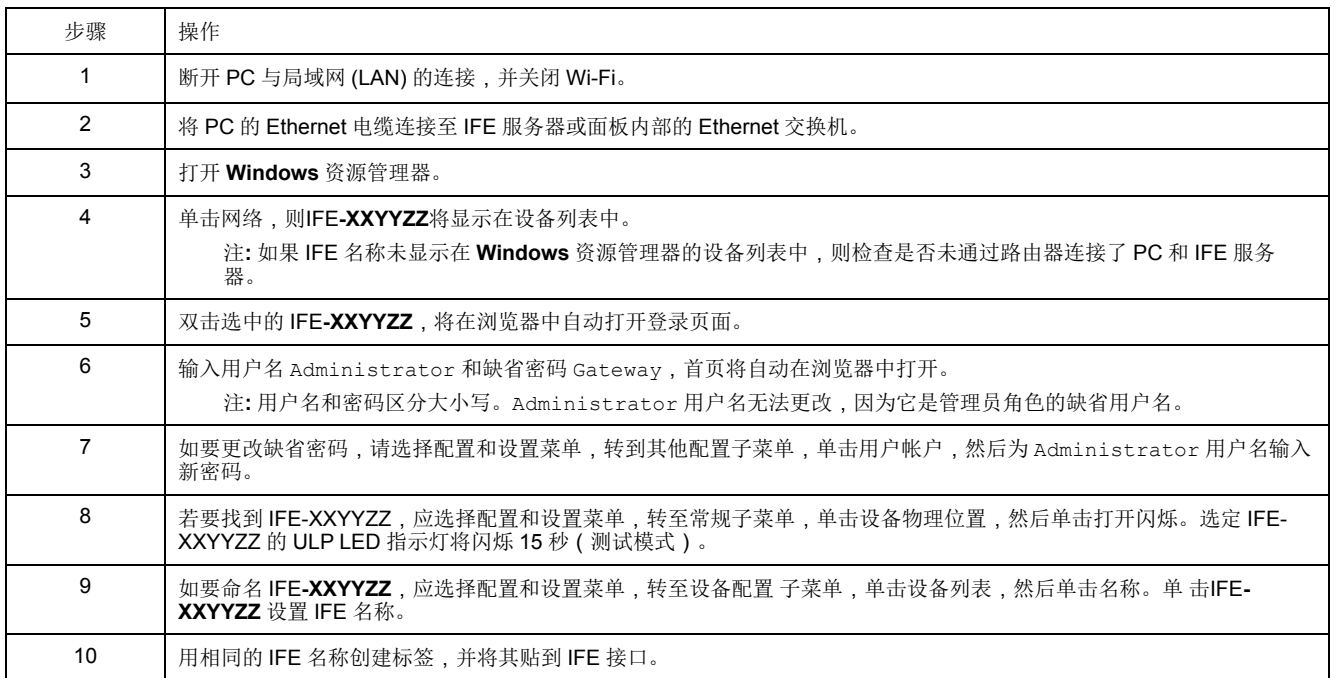

注**:**

- XXYYZZ 是十六进制 MAC 地址的最后 3 个字节。
- 如果 DPWS 没有被启用,应检查防火墙设置。

## 通过配备 **Windows XP** 的 **PC** 进行首次访问

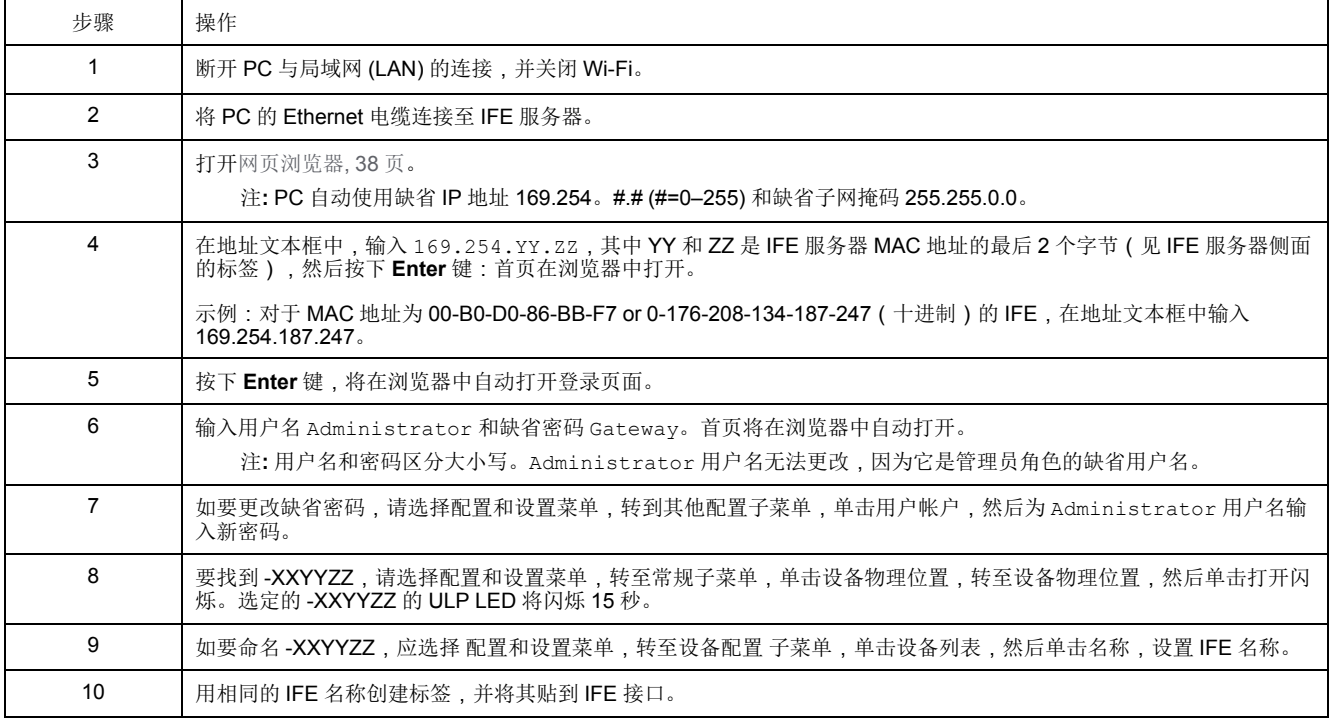

注**:** XXYYZZ 是十六进制 MAC 地址的最后 3 个字节。

### 访问网页

按照网络发现、名称浏览和 IP 地址浏览程序访问网页。 网页访问权限取决于 IT 基础设施。

### 网络发现

配置 IFE 名称后,按照以下程序访问 IFE 网页。

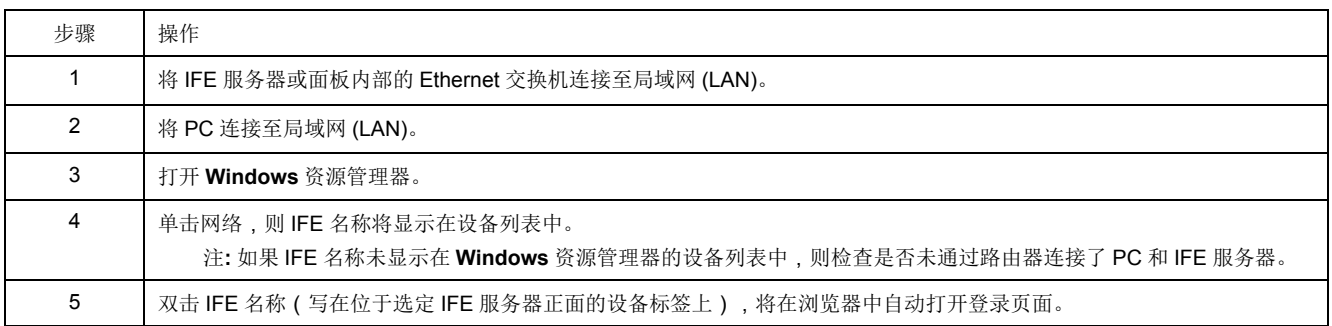

### 名称浏览

必须使用 DNS 服务器。

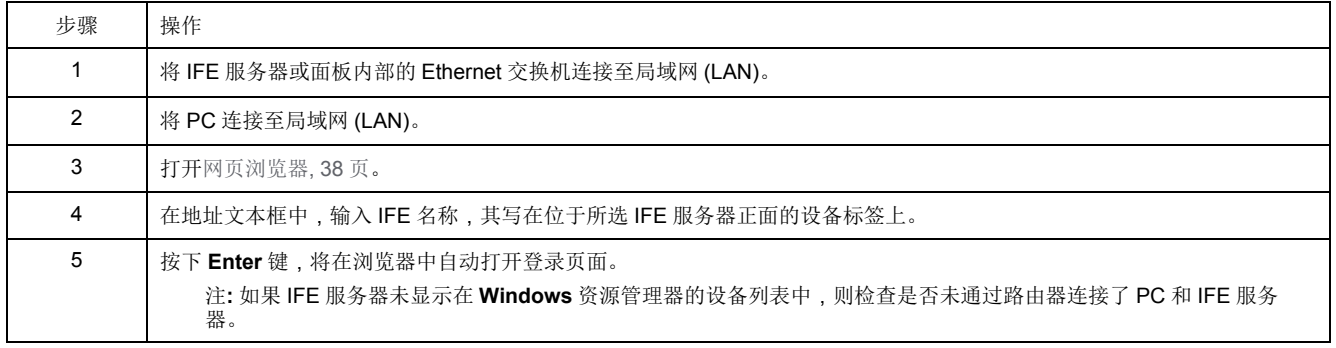

注**:** IFE IP 地址映射至 DNS 服务器中的设备标签。

### **IP** 地址浏览

#### 必须设置 IP 静态配置。

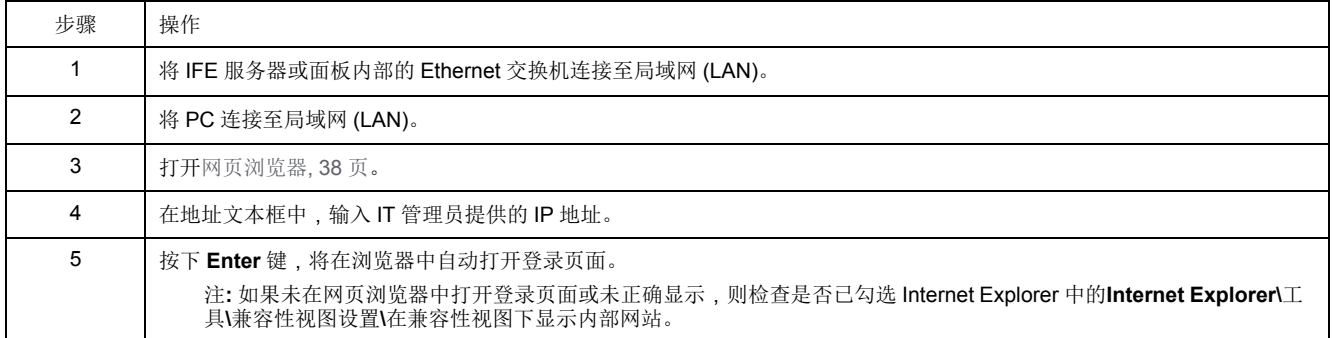

## <span id="page-40-0"></span>用户界面布局

### 概述

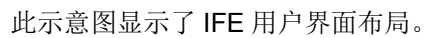

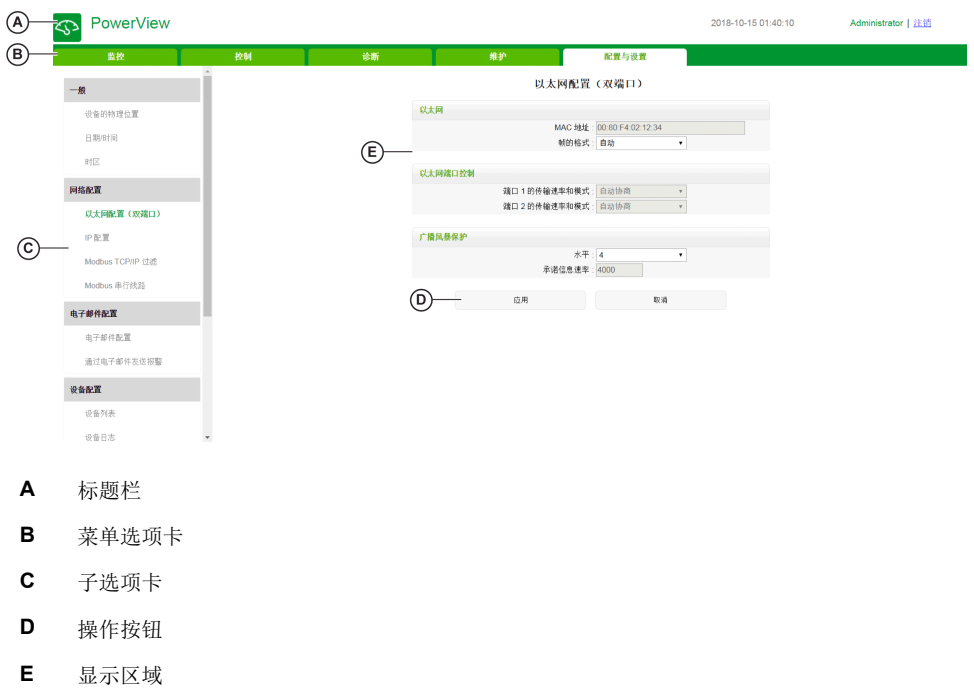

## 标题栏

标题栏在所有页面顶部显示以下信息。

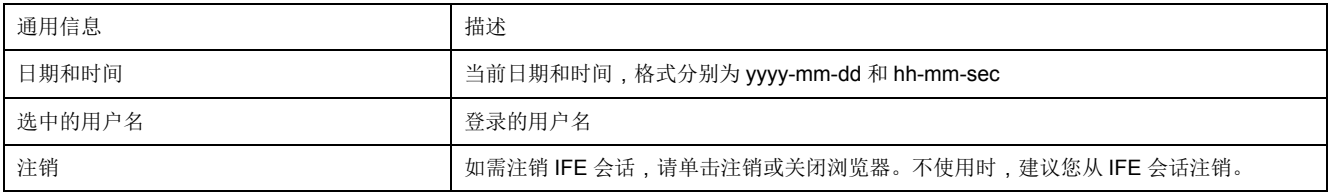

#### 主选项卡

主选项卡为:

- 监控
- 控制
- 诊断
- 维护
- 配置和设置

### 子选项卡

子选项卡显示位于选定主选项卡下方的子菜单。

## 操作按钮

操作按钮与选定的选项卡一致,但有变化。

下表描述界面按钮:

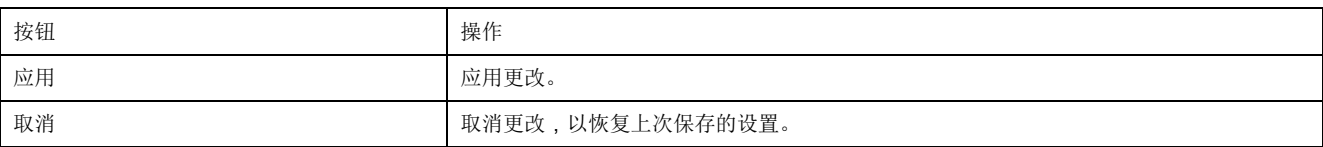

### 显示区域

显示区域显示选定子选项卡的详细信息和所有相关字段。

## <span id="page-42-0"></span>网页说明

## 监控网页

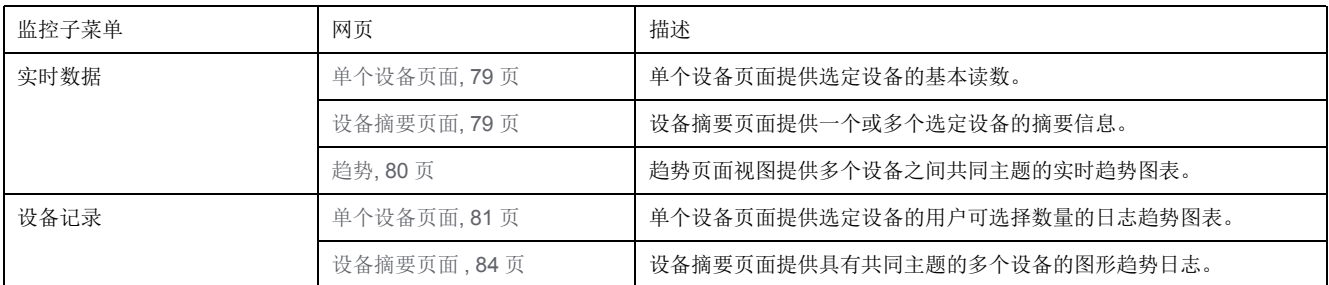

## 控制网页

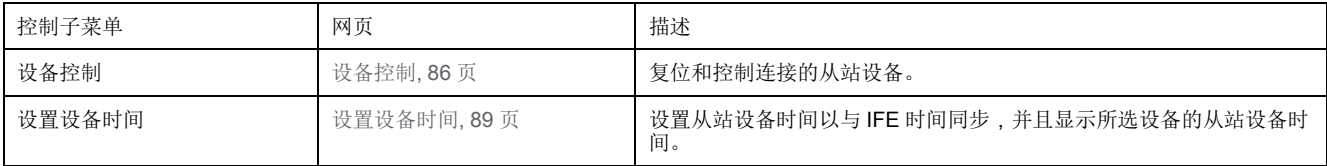

## 诊断网页

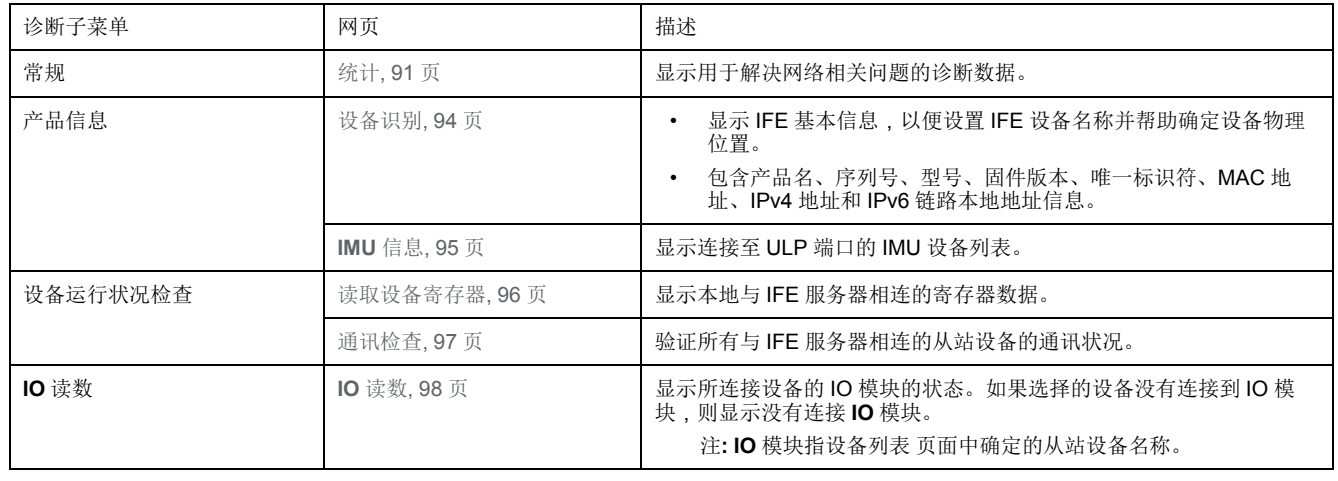

## 维护网页

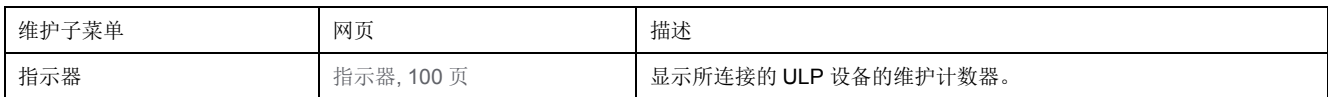

### 配置和设置网页

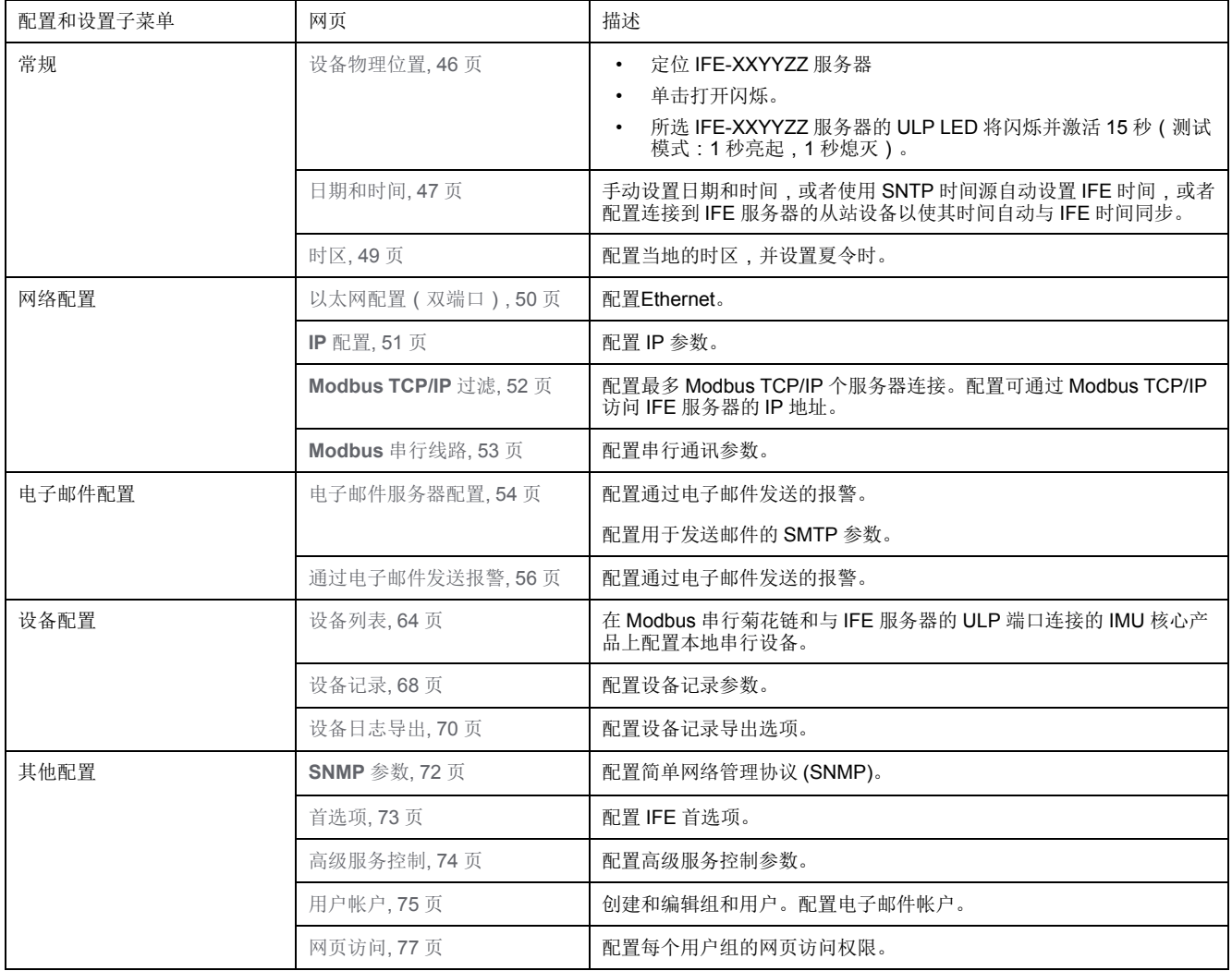

# <span id="page-44-0"></span>配置和设置网页

## 此章节内容

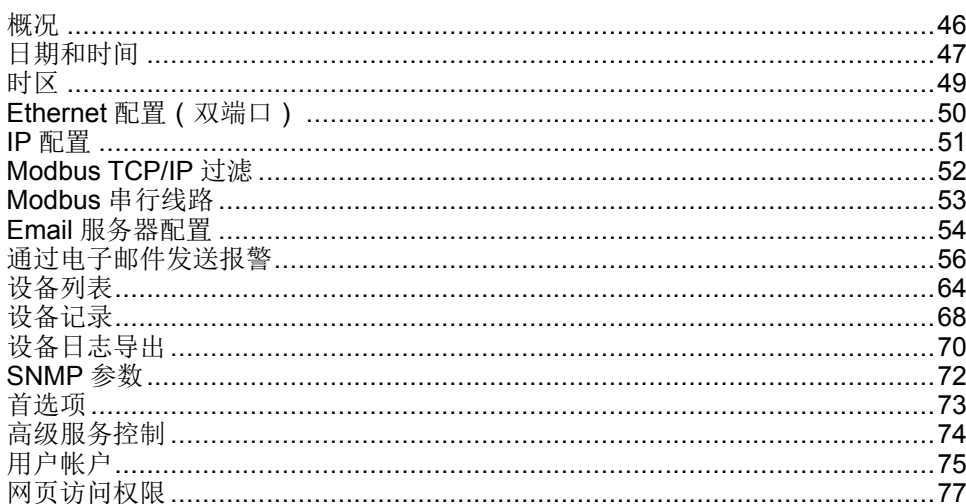

## <span id="page-45-0"></span>概况

### 设备物理位置

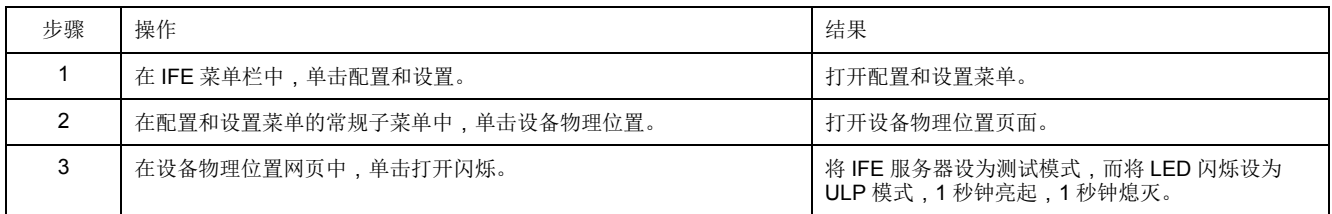

## <span id="page-46-0"></span>日期和时间

## 描述

日期和时间页面让您能够:

- 对连接到 IFE 接口的断路器手动设置日期和时间
- 将断路器的日期和时间自动同步到 IFE 时间
- 以指定的时间间隔定期检查这种同步

## 日期和时间配置参数列表

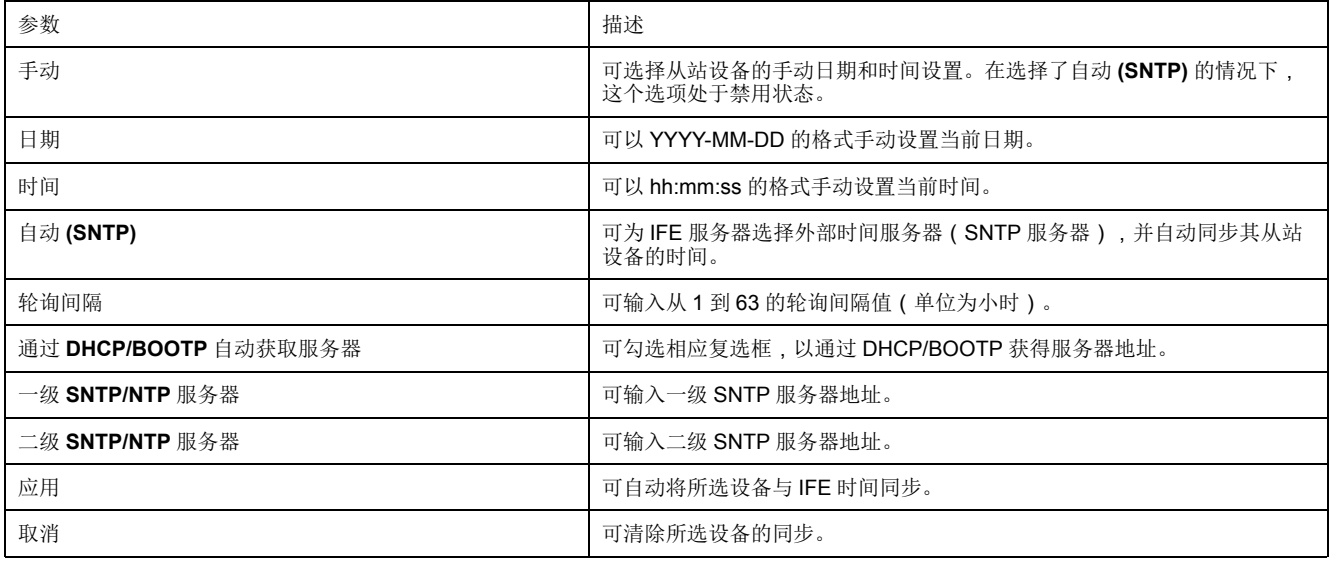

## 手动设置 **IFE** 日期和时间

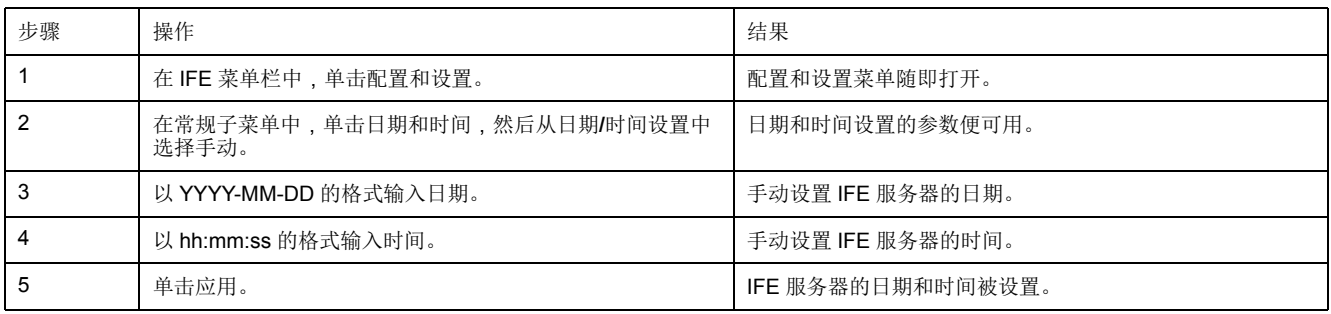

## 利用 **SNTP** 自动设置 **IFE** 日期和时间

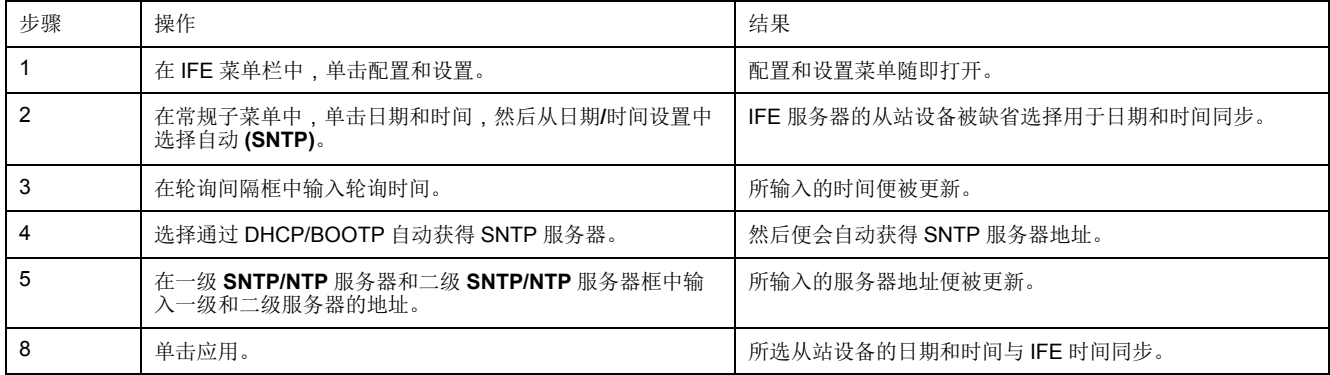

### 设置从站设备的日期和时间

按照以下步骤设置 IFE 服务器从站设备的日期和时间。

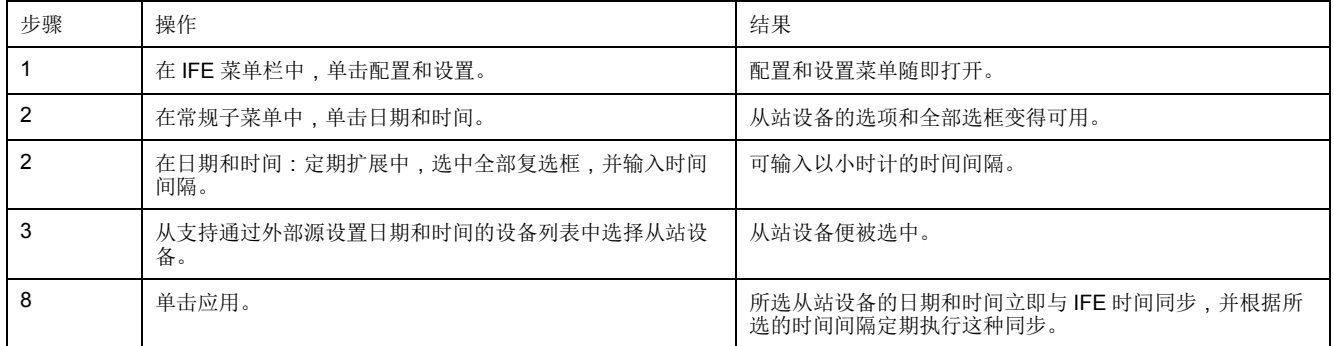

## <span id="page-48-0"></span>时区

### 时区配置

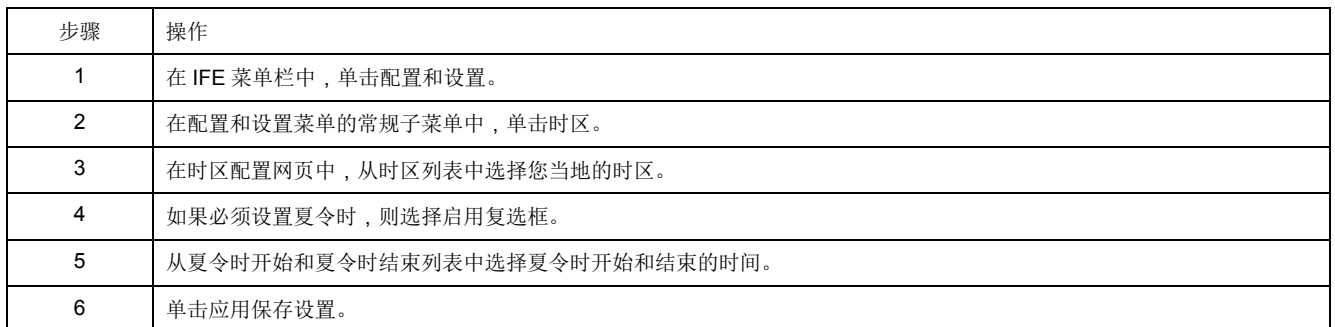

注**:** 只有在日期和时间处于自动模式时,时区的设置才适用。

#### 实时时钟

IFE 服务器具有实时时钟 (RTC) 功能, 能够在断电时保持日期和时间。在中间模式 下操作时(在此模式下,电池连续工作 4 天,10 年内的工作间隔次数为 45 次), RTC 的预期寿命为 15 年。

在 15 年的时间内,在 -25 ℃ (-13 ℉) 至 85 ℃ (185 ℉) 的温度条件下,IFE 服务 器的晶体公差必须保持为 ±20 ppm ( 典型 ) /±150 ppm ( 最大 ) 。RTC 芯片的时间 漂移在 -16 秒/天至 +2 秒/天的范围内变化。电源重置期间,RTC 能够保持日期和 时间设置。

# <span id="page-49-0"></span>**Ethernet** 配置(双端口)

### **Ethernet**

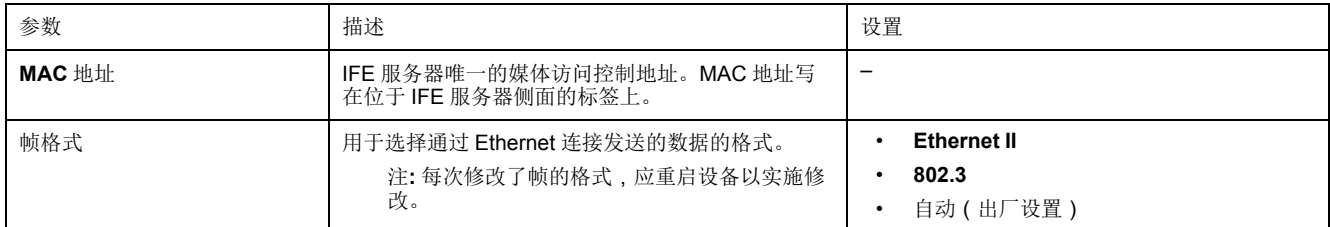

## **Ethernet** 端口控制

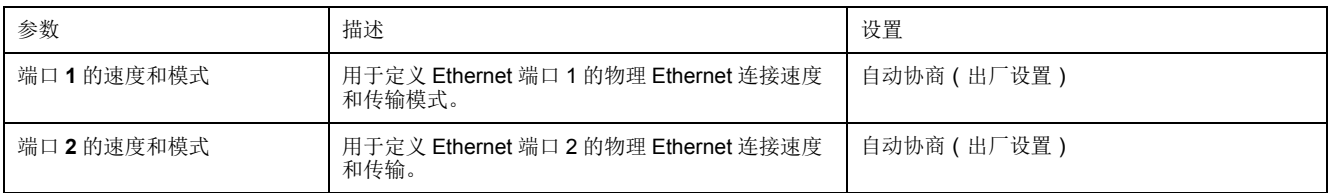

## 广播风暴防护

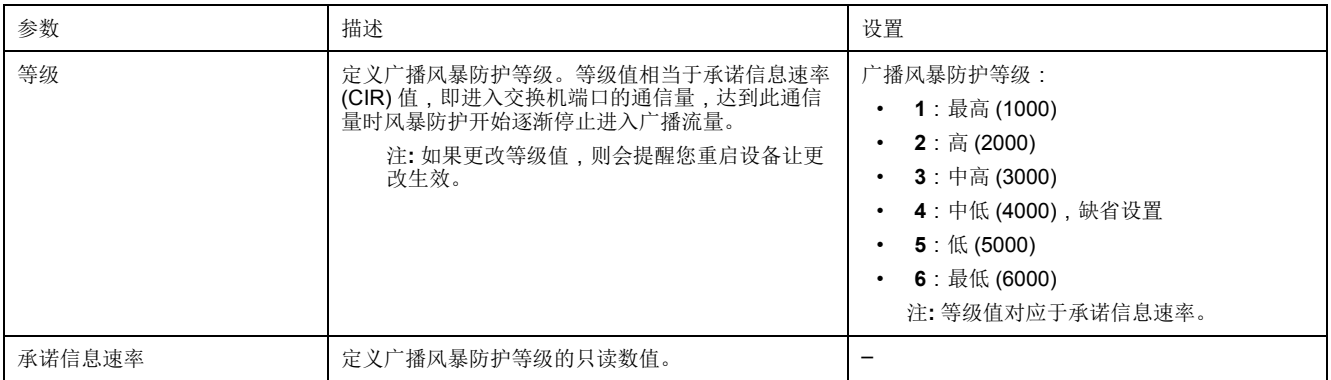

## <span id="page-50-0"></span>**IP** 配置

### **IPv4** 配置

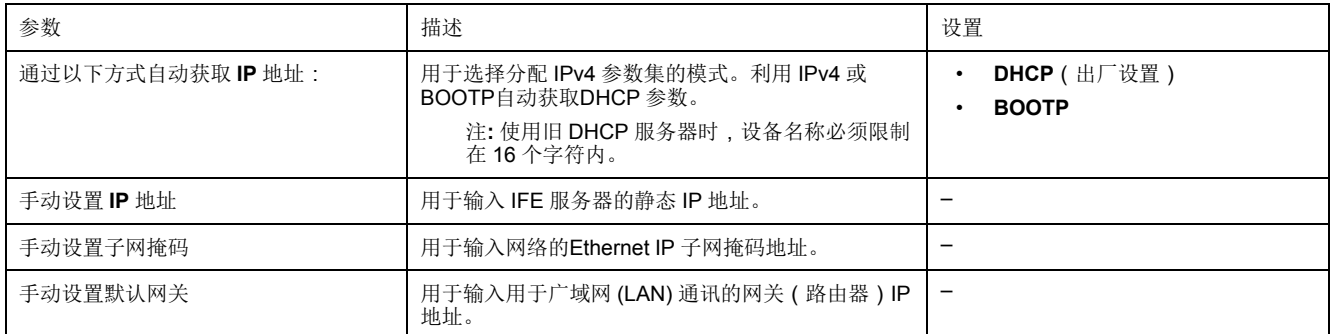

### **IPv6** 配置

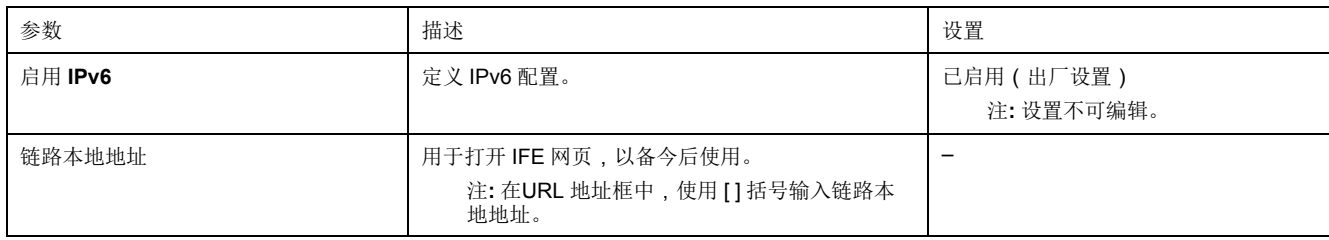

#### **DNS**

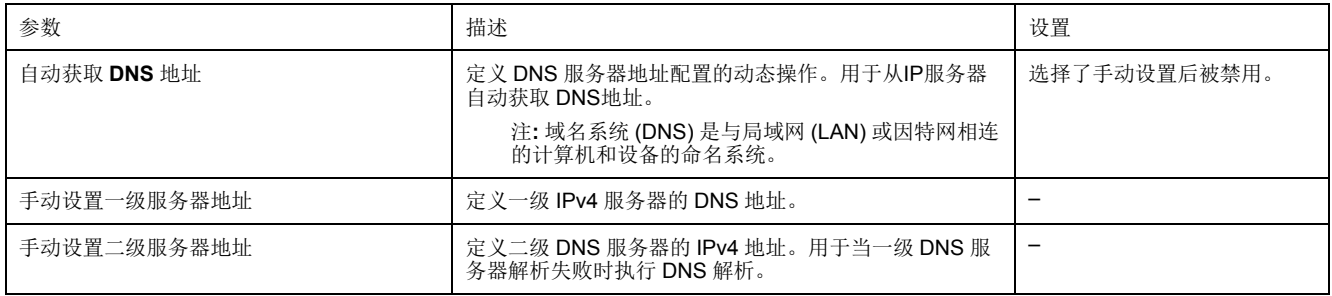

#### 重复 **IP** 地址检测

连接至网络后,IFE 服务器将公布其 IP 地址。为避免任何重复的 IP 地址冲突, IFE 服务器利用地址解析协议 (ARP) 查看网络上的其他设备是否使用了相同的 IP 地址。下表阐释了 IFE 服务器如何处理所检测到的重复 IP 地址。

### 重复 **IP** 地址情景

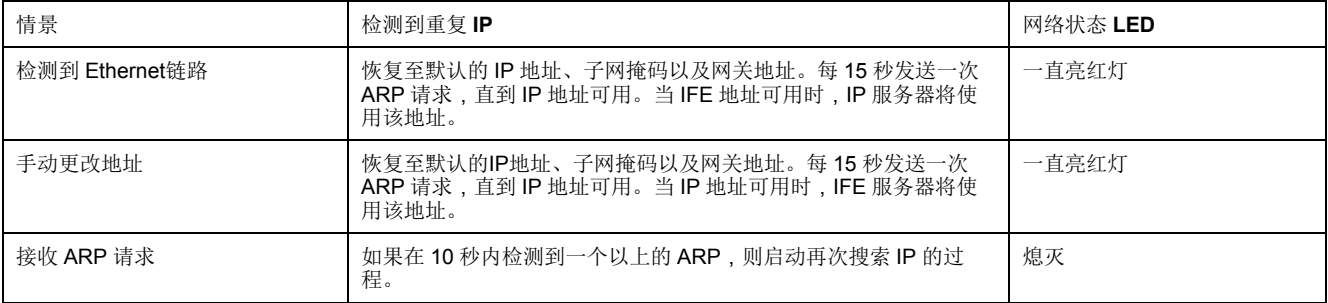

## <span id="page-51-0"></span>**Modbus TCP/IP** 过滤

### 描述

**Modbus TCP/IP** 过滤页面让您能够为连接到 IFE 服务器的 Modbus TCP/IP 客户 端定义访问等级。

#### 区块连接

您可以选择所允许的 IP 最大连接数:8 或 16 个。每个连接可同时有 12 个并发事 务。

注**:** 更改 IP 连接的最大数量时,显示屏上将弹出一条信息最大连接数量已更 改。重启设备以便生效,并提醒重启设备。

如果启用了 IP 过滤,则必须藉由针对使用 EcoStruxure Power Commission 软 件的读/写权限,在允许地址列表中配置 PC 的 IP 地址。

#### **IP** 过滤

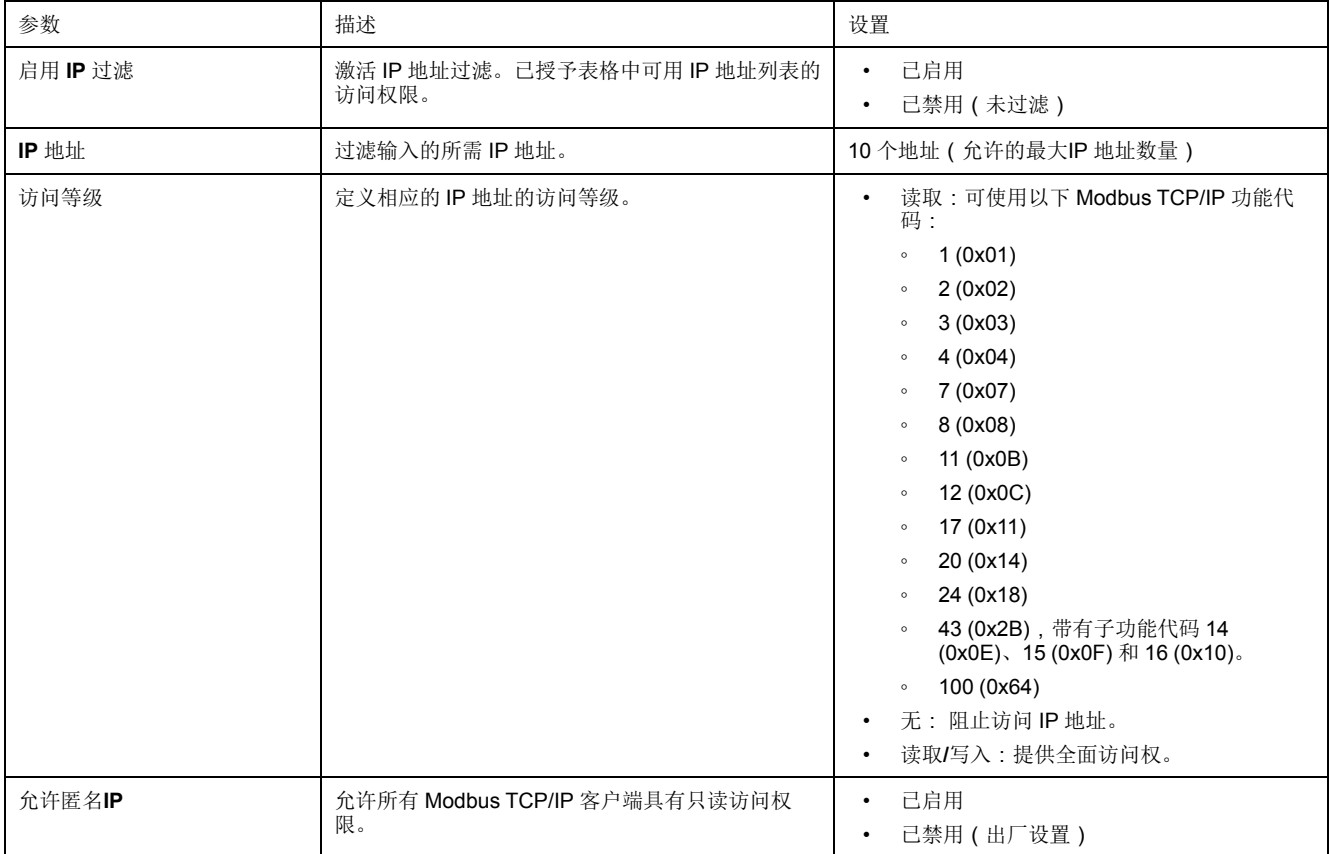

## <span id="page-52-0"></span>**Modbus** 串行线路

### **Modbus** 串行线路设置

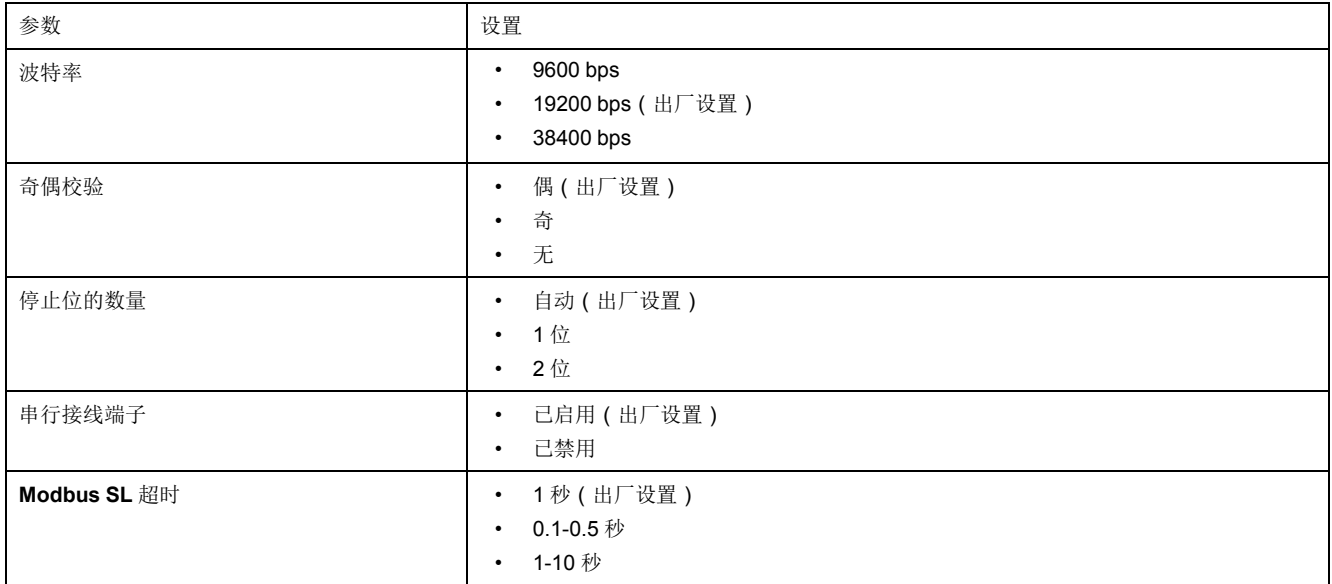

注**:** 当停止位的数量参数设为自动时,实际值由所选择的奇偶检验位确定。

## <span id="page-53-0"></span>**Email** 服务器配置

### 简介

内置的电子邮件报警通知功能用于当所连接的设备触发报警时发送电子邮件通知。 报警指响应于状态变化或某个值超出阈值时发生的通知。管理员选择和配置多个报 警通知。可配置接收人列表,以将同一报警通知到多位用户。

电子邮件报警通知需要不对因特网访问进行过滤。此服务等级适用于中小型非关键 建筑物。当通过专用连接器或具有因特网访问权限的局域网 (LAN) 可访问因特网 时,设备将发送电子邮件。

注**:** 如果客户 IT 域管理员在内部管理电子邮件服务,则不应使用电子邮件报警 通知。

### **Email** 服务

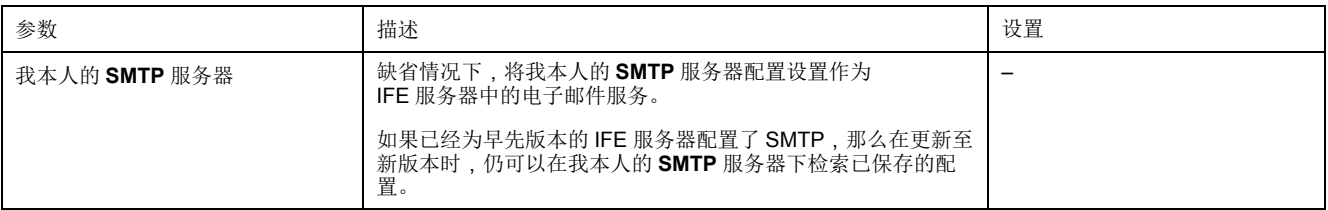

### **Email SMTP** 服务器设置

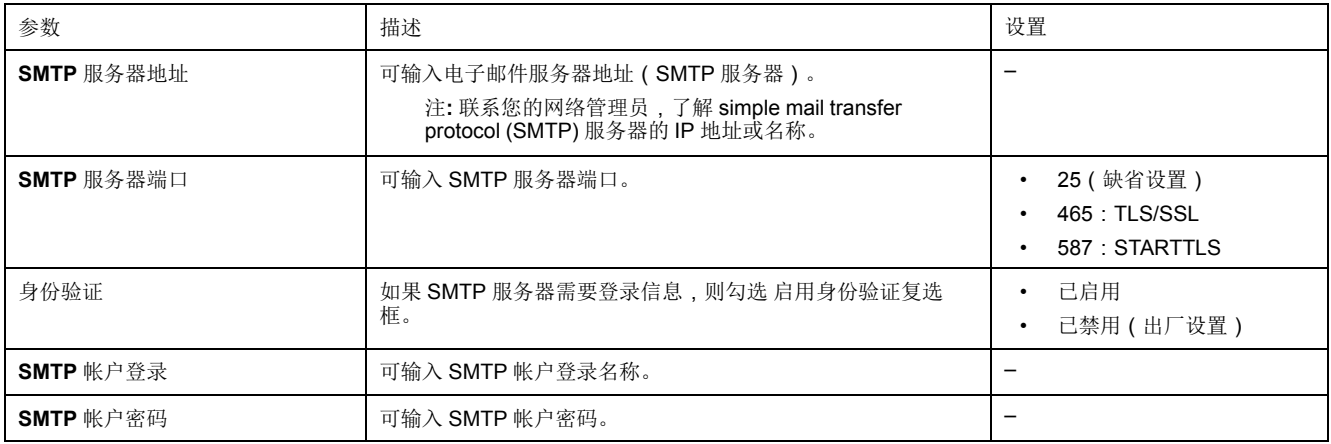

## **Email** 发件人地址

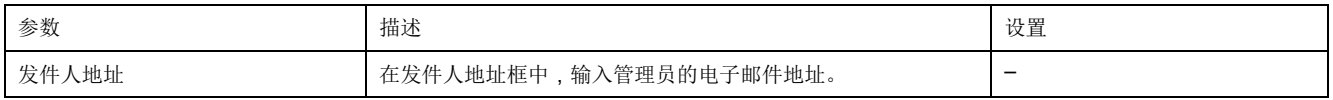

发件人地址具有多种不同的用途:

- 使用发件人地址来提供上下文信息:如果不想接收任何答复,只想通知收件 人,则将发件人地址用作上不文信息。发件人地址语法包括"无回复"、"设备名人,则将发件人地址用作上下文信息。发件人地址语法包括"无回复"、"设备名 称"、"站点名称"、@a validated domain .com、.net 等。
- 在发件人地址中创建别名,以向负责管理报警的人发送回复:电子邮件可发送 给负责特定设备的多个人员。此功能可让收件人进行回复以跟进负责人。

例如设施经理接收报警电子邮件。设施经理可以发送回复电子邮件给维护承包 商,对行动进行跟进。

#### **Email** 语言

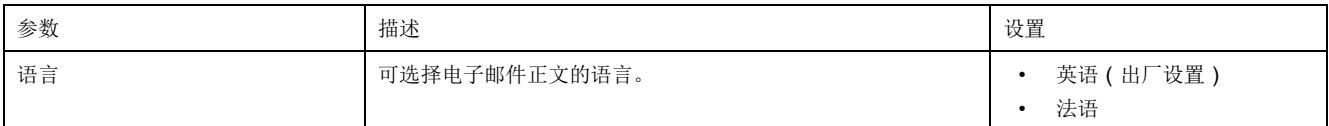

### **Email** 测试

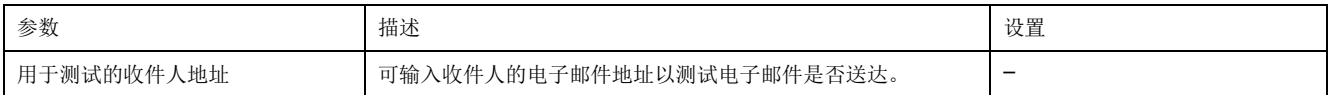

电子邮件测试 功能使设备可连接到服务。如果没有收到测试电子邮件,因特网连 接需要启用电子邮件端口(端口 25 或 587 或 2525)。端口所需的设置按照发送 电子邮件的设备与站点路由器之间的设置完成。

注**:** 使用 à、è、ù、é、â、ê、î、ô、û、ë、ï、ü、ÿ 和 ç 等字符的自定义文本 在电子邮件中显示不正确。但是常规的文本消息显示正确。

## <span id="page-55-0"></span>通过电子邮件发送报警

### 描述

在 电子邮件事件页中,您可以在事件列表中选择用于电子邮件通知的事件。

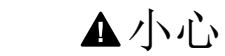

设备不兼容或设备无法工作

设备的维护不能仅依赖于电子邮件通知。

不遵循上述说明可能导致人身伤害或设备损坏。

所显示的事件列表仅包含与连接至 IFE 服务器 ULP 端口的设备有关的适用事件。

注**:** 如果电子邮件 SMTP 服务器不在与 IFE 服务器相同的 Ethernet 网络段,应 确保已正确配置 IFE 默认网关。

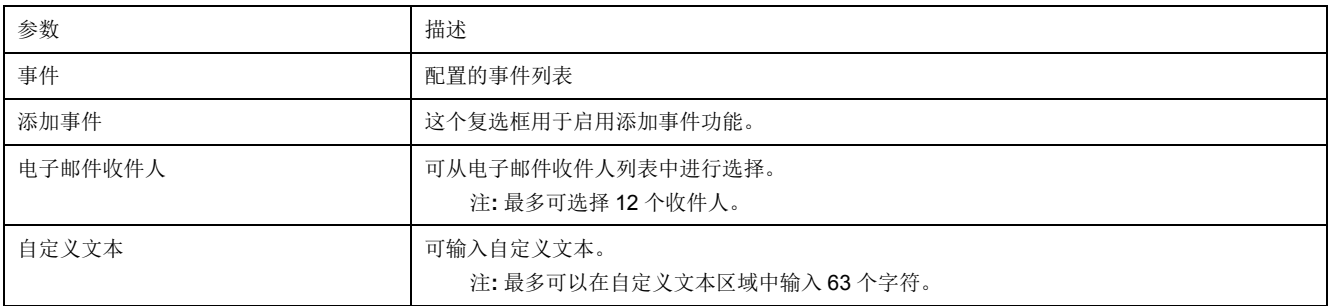

### 来自 **ComPacT NSX**、**ComPact NS** 或 **MasterPact NT/NW** 断路器的事件

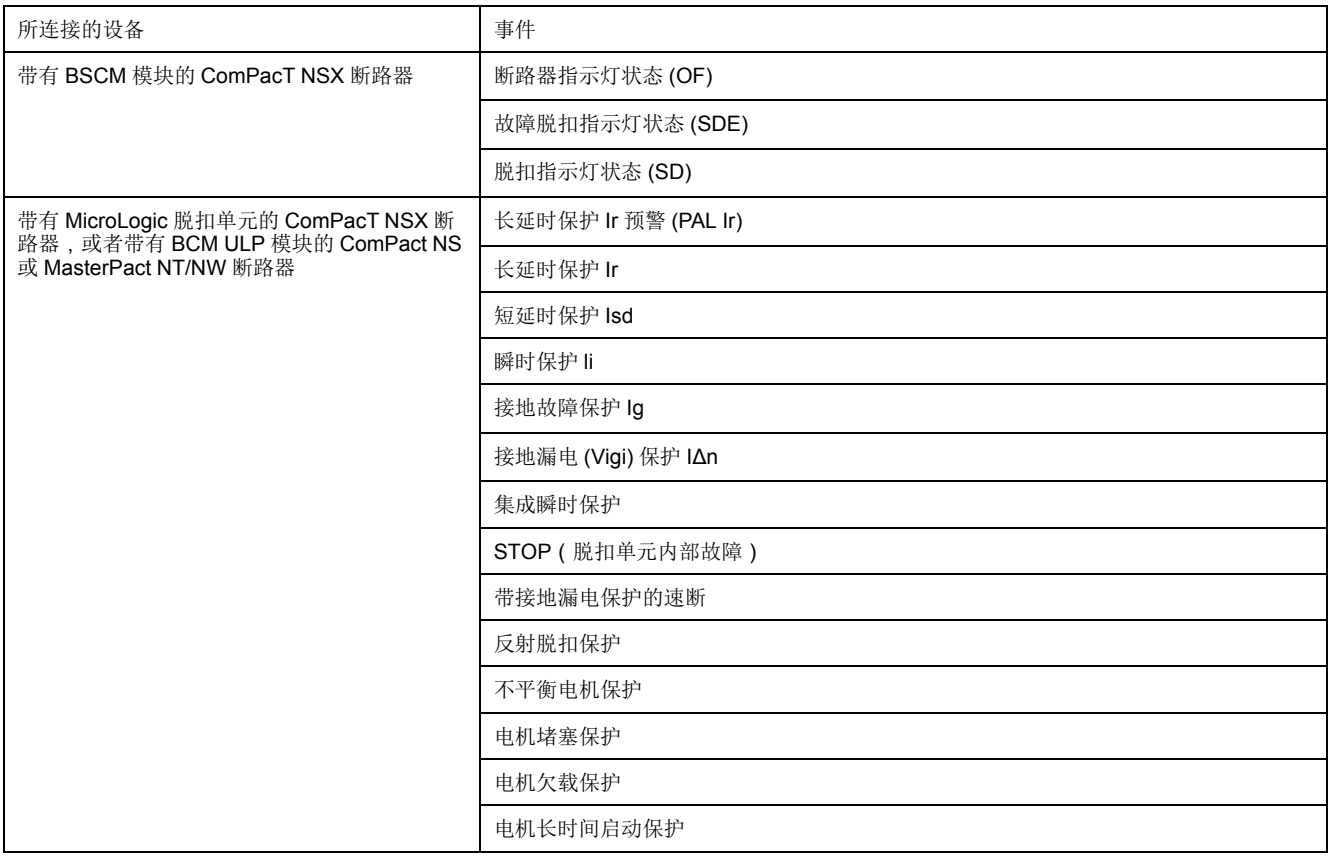

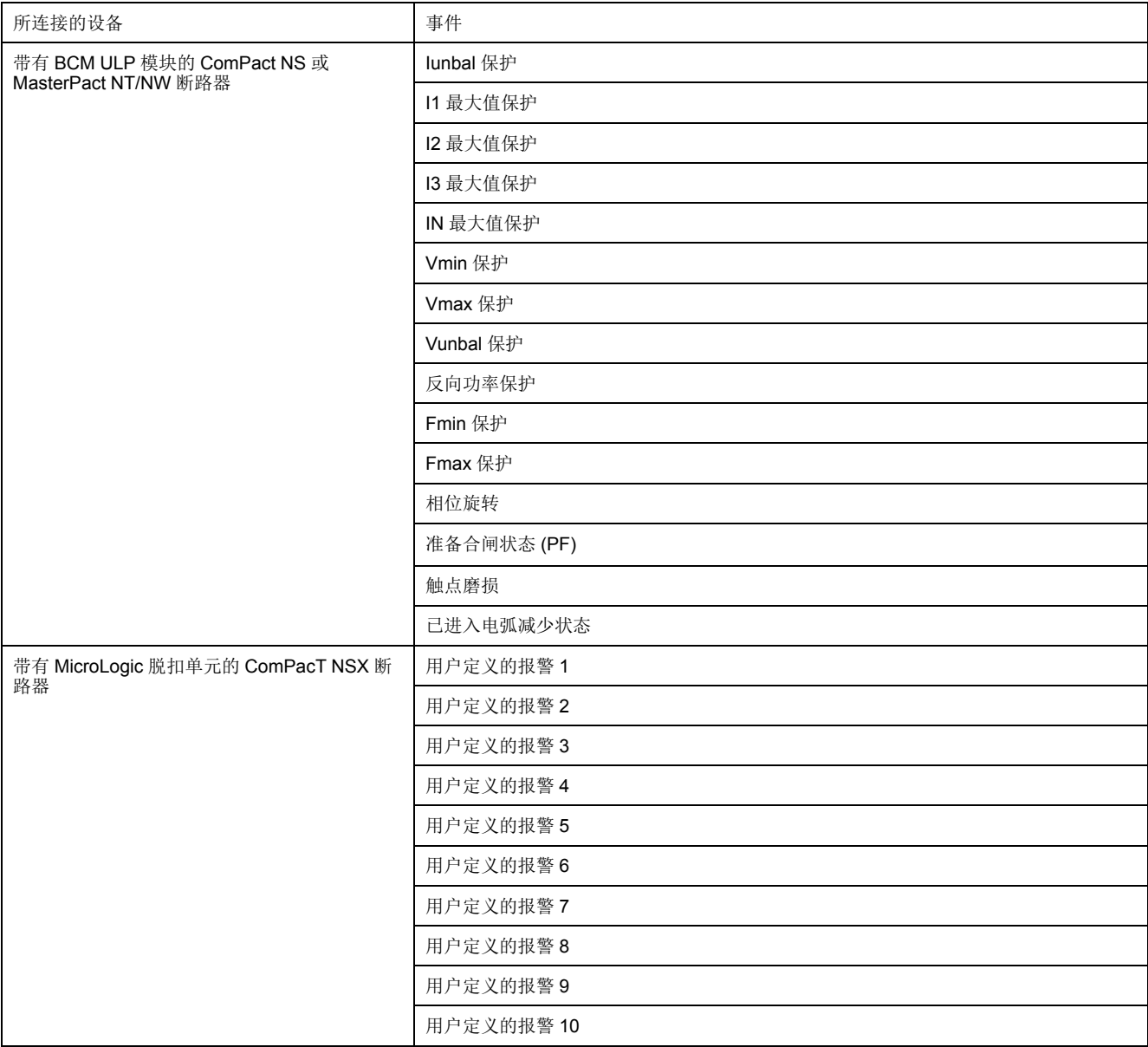

## 来自 **MasterPact MTZ** 断路器的事件

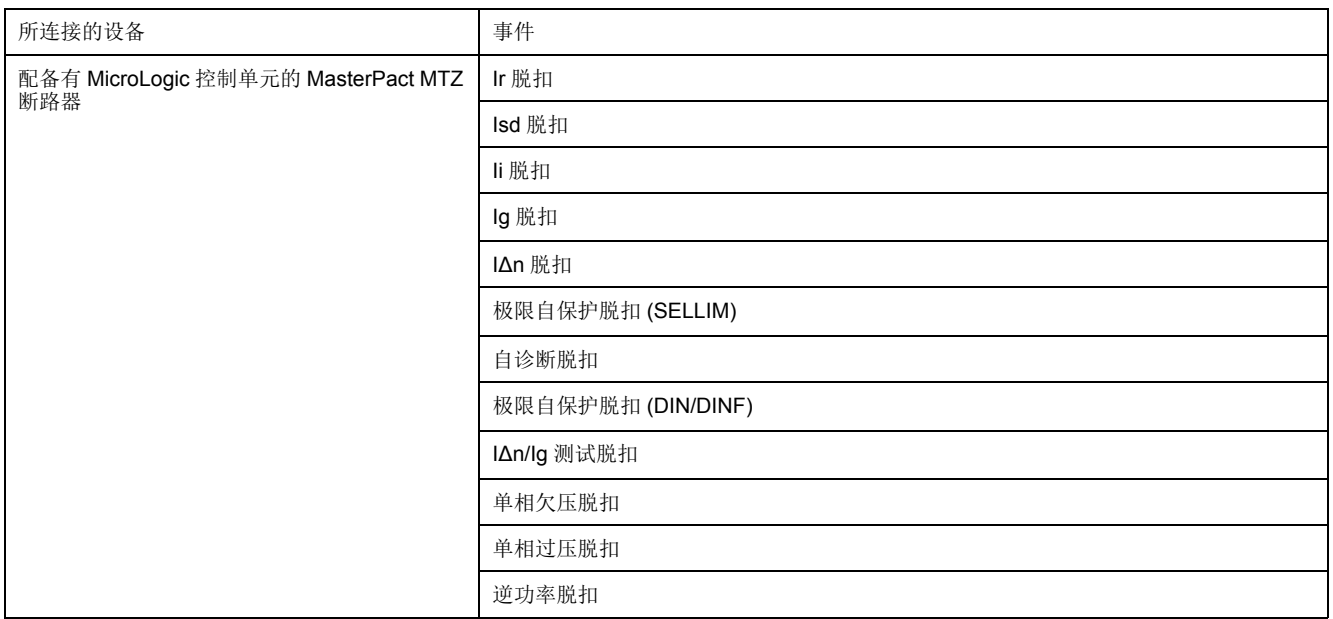

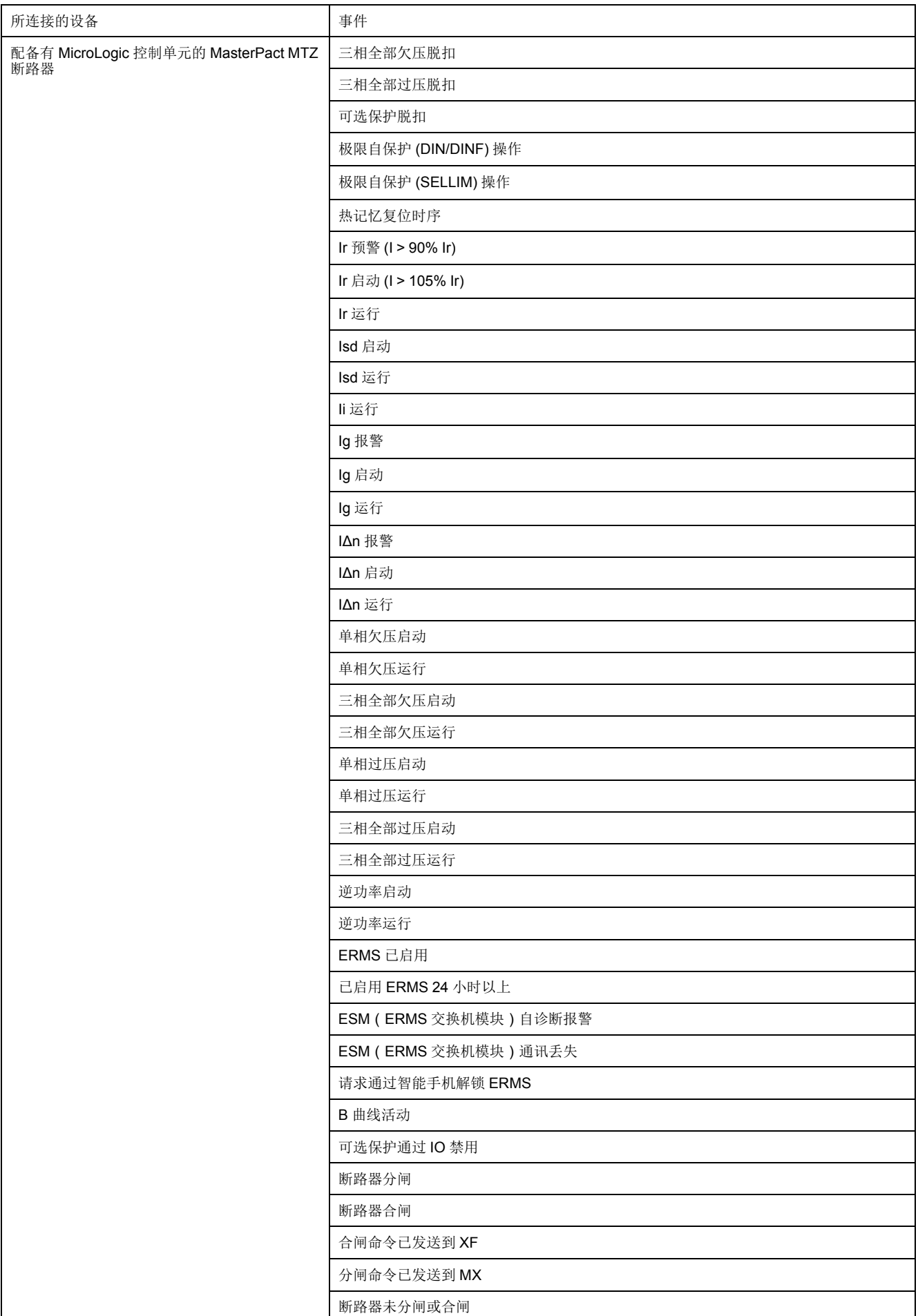

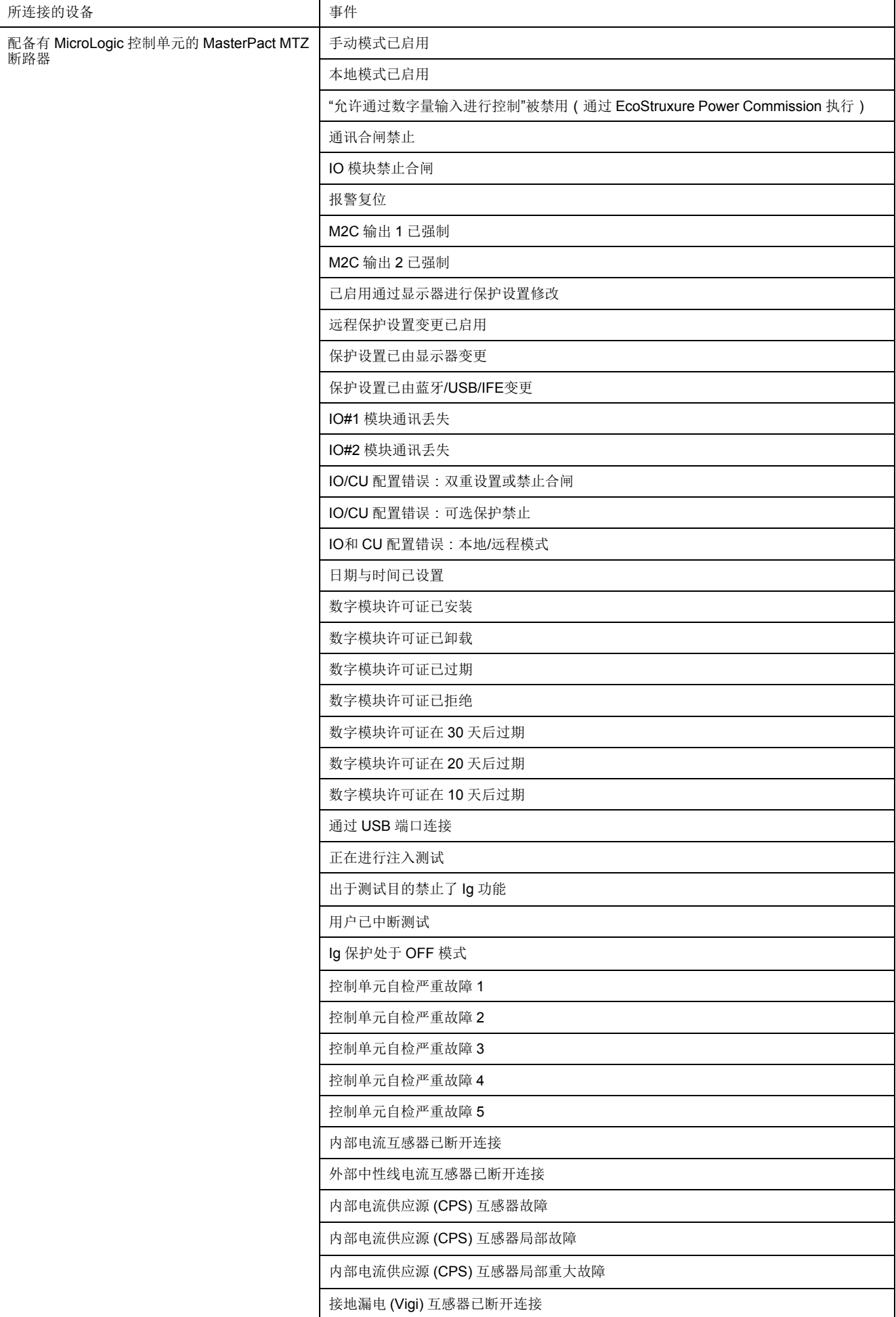

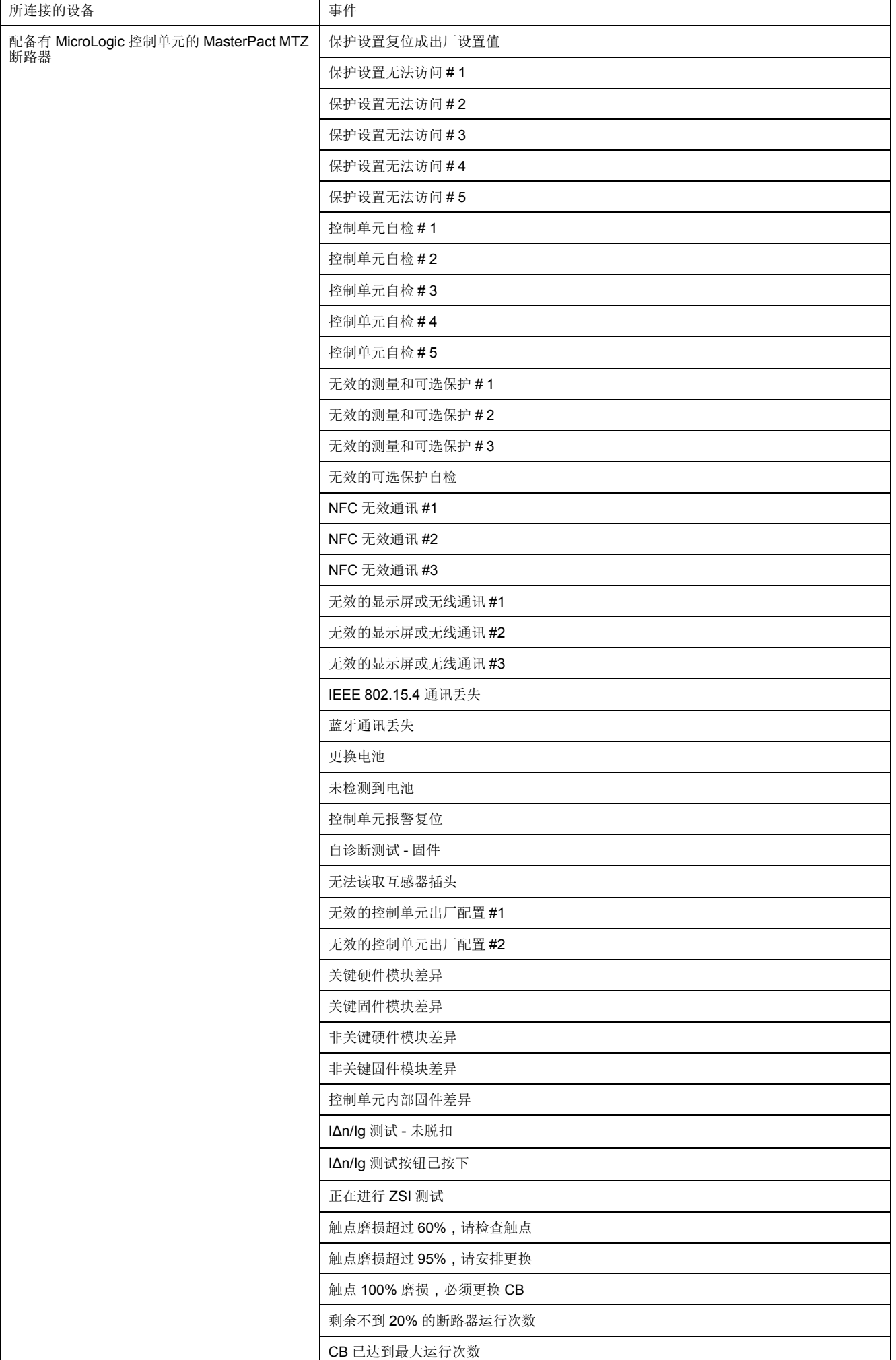

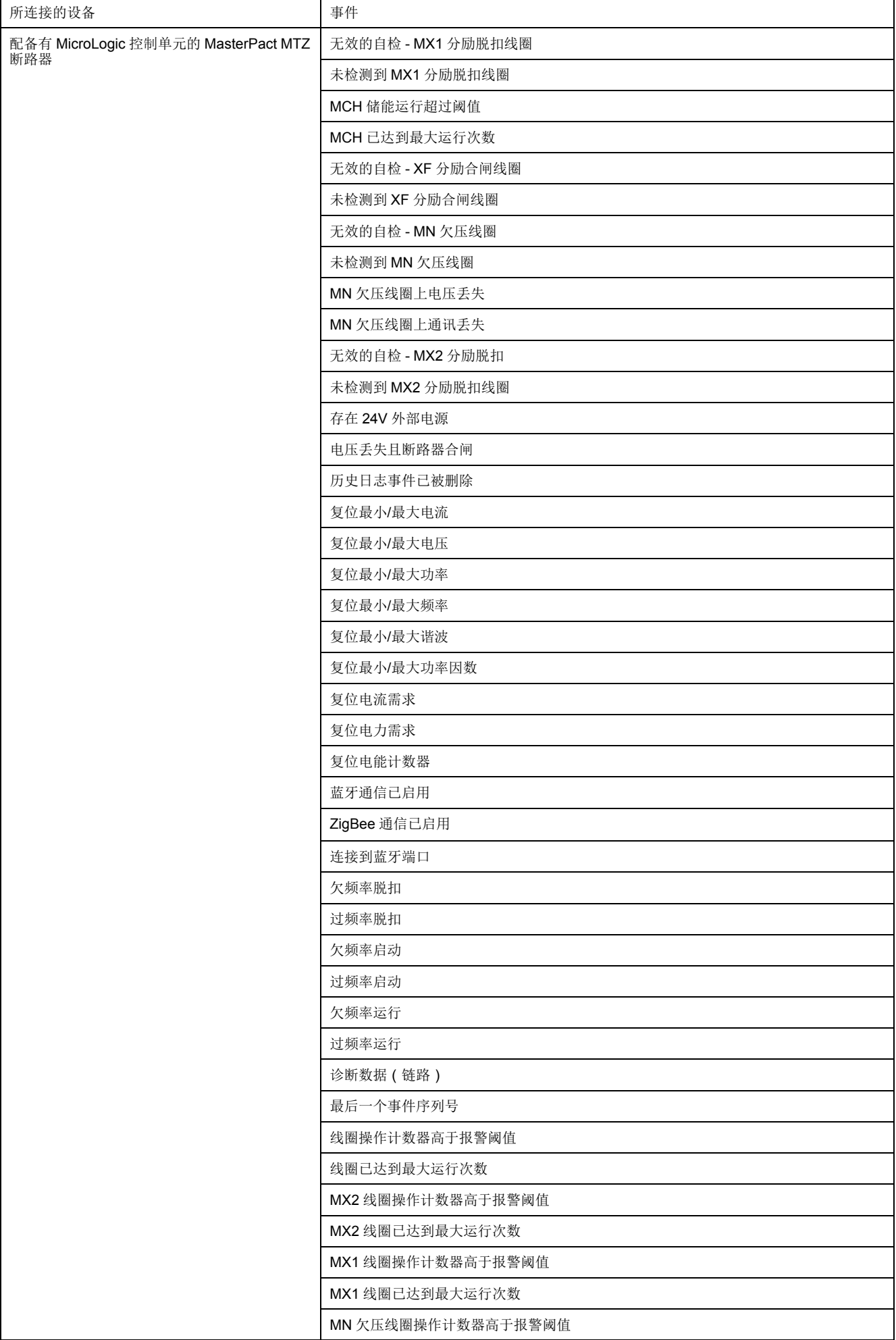

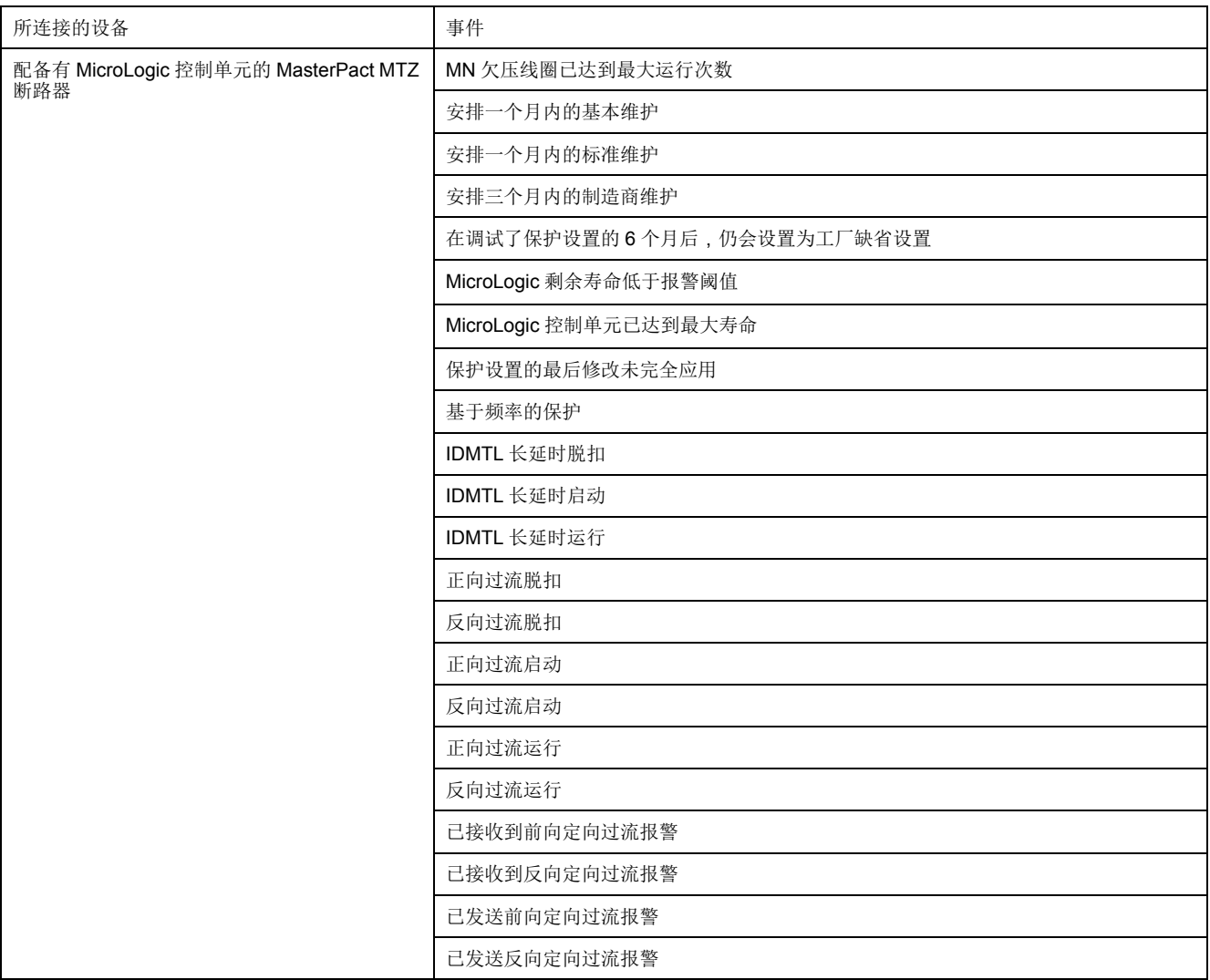

## 来自 **IO** 模块的事件

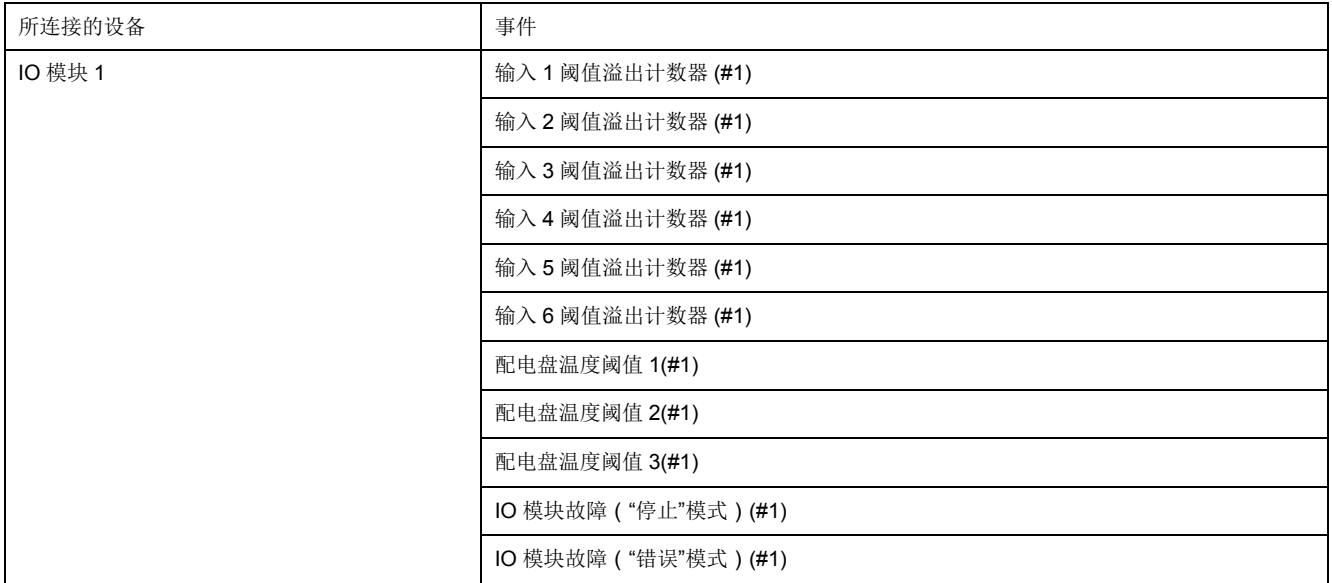

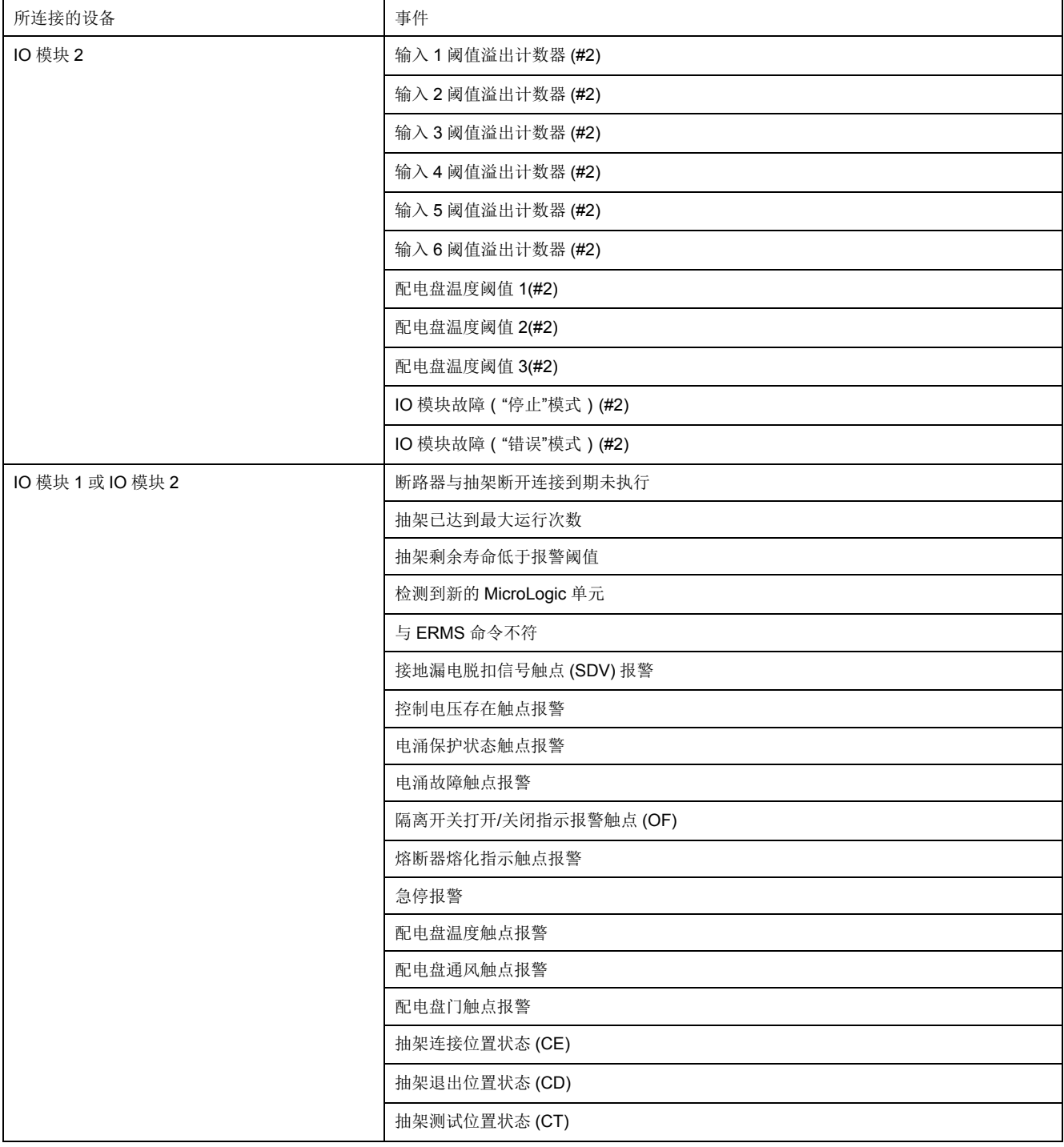

## <span id="page-63-0"></span>设备列表

#### 描述

设备列表页用于定义连接到 IFE 服务器(ULP 端口、serial 端口)和远程 Modbus/ TCP 从站设备的设备的列表。在设备列表中,可以添加、删除和/或发现设备。

所连设备的列表通过以下方式定义:

- 利用设备发现程序自动完成
- 通过逐一添加设备手动完成

注**:** 这些网页仅支持此设备列表中添加的设备。

### **Modbus** 从站设备的数量

设备列表中最多可添加 20 台从站设备。在每个 IFE 服务器或主站远程设备下,最 多可以添加 11 个 IFM 接口。

应用场合决定了可以使用的从站设备或 IFM 接口的最大数量。可按照以下总则, 定义应用大小:

- 技术上,通过 IFE 网页最多支持 20 个从站设备。
- 物理上,最多可以有11个IFM接口连接到一个IFE 服务器。这适用于对性能 要求最低的应用,推荐用于简单的应用。
- 对于需要通过 IFE 网页定期访问或者涉及其他主站(如 FDM128 显示器)通 讯的应用,最多只能使用 8 个 IFM 接口。这通常能够确保对最多三个主站的 合理响应时间。
- 在更复杂的环境中,比如在包含 SCADA 或建筑物管理系统的环境中,可堆叠 的 IFM 接口数量必须由应用中的性能需求来决定。

## 设备列表参数

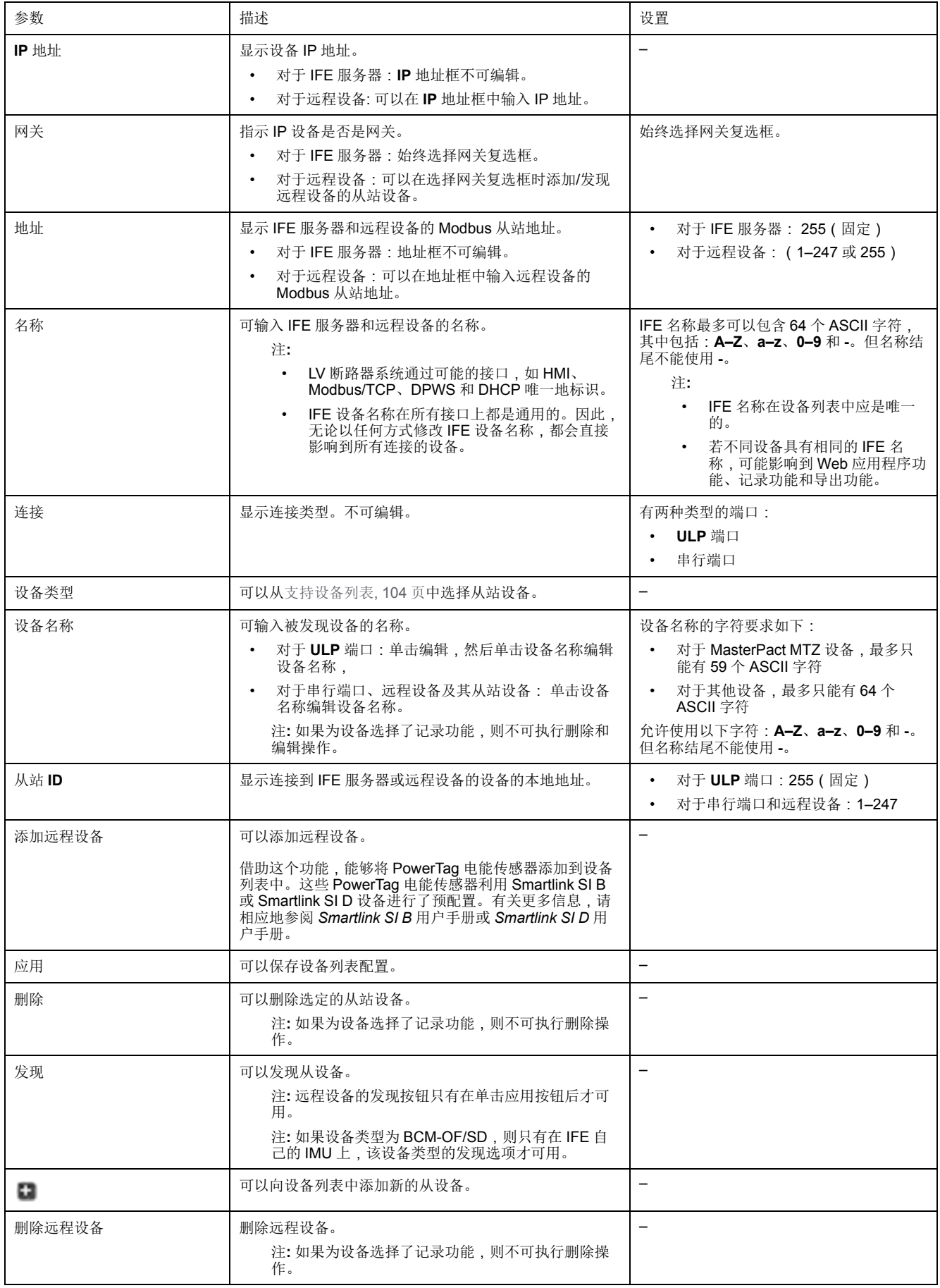

## 第一次向设备列表中添加设备

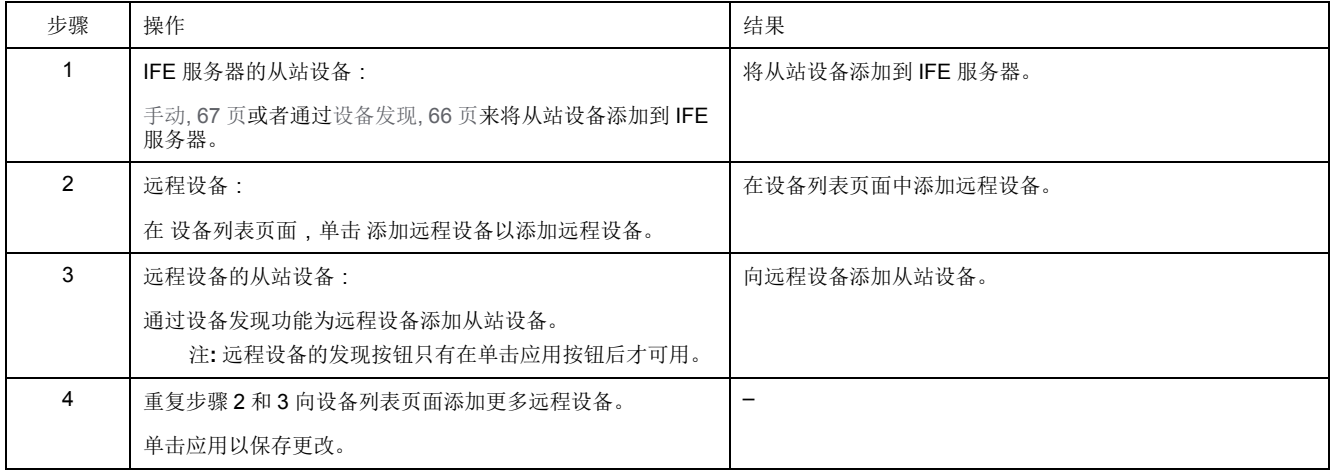

### <span id="page-65-0"></span>设备发现程序

启动设备发现功能时,IFE 服务器使用用户定义的地址范围询问 ULP 端口、串行 带口和以太网端口。Modbus RTU 协议用于发现串行端口中的设备。如果该设备对 询问做出应答,则将本地 ID 设置为当前发现地址,并将设备命名为缺省设备名 称。然后 IFE 服务器尝试确定该设备的类型。如果 IFE 服务器识别出已发现设备的 设备类型,则 IFE 服务器将在设备类型字段设置已识别的设备类型。如果 IFE 服务 器未识别出已发现设备的 设备类型,则 IFE 服务器将在设备类型字段设置为 Modbus。

IFE 服务器支持的设备的列表请参见[附录](#page-102-0), 103 页。

表格显示使用设备发现程序添加设备的步骤:

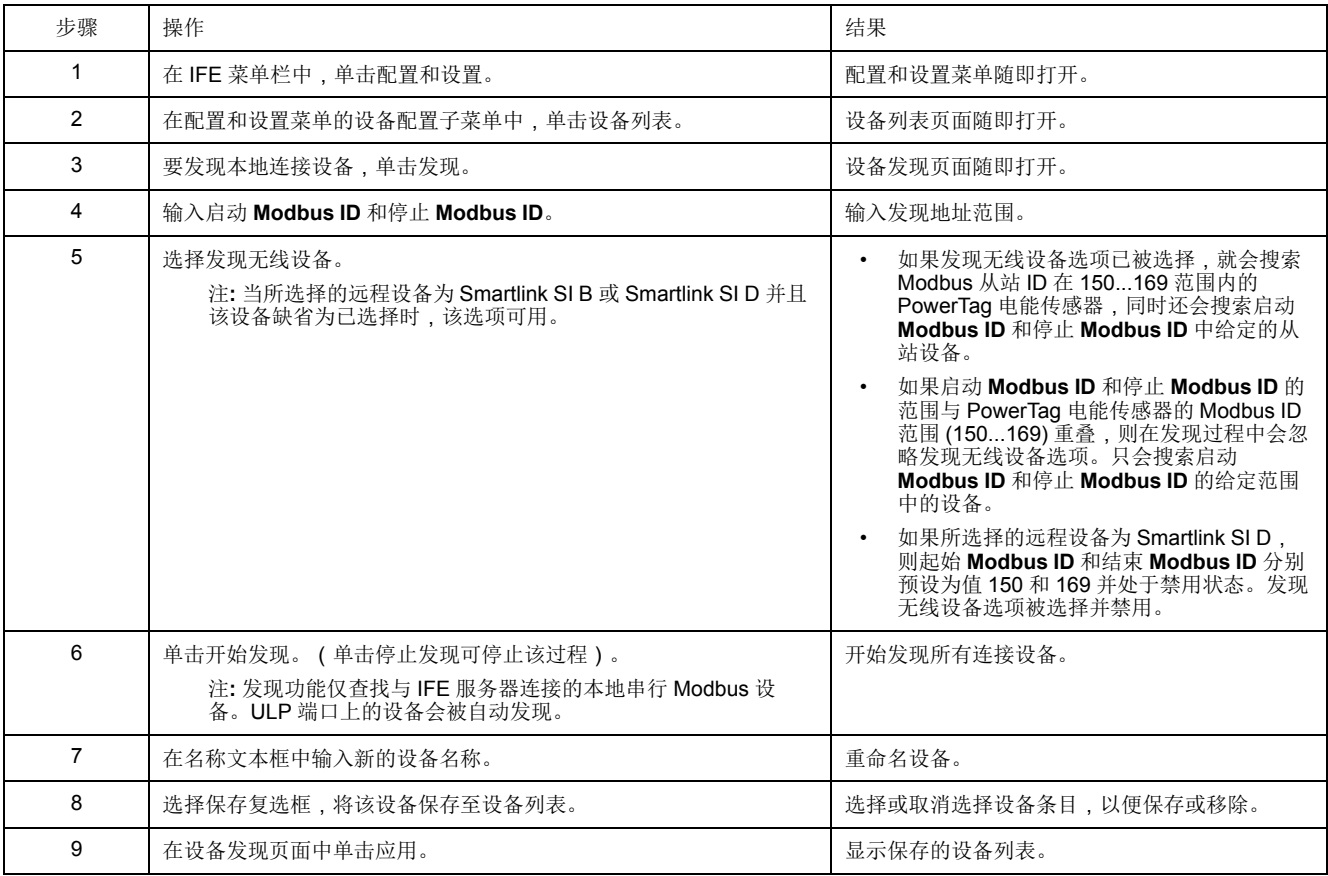

## 设备发现参数

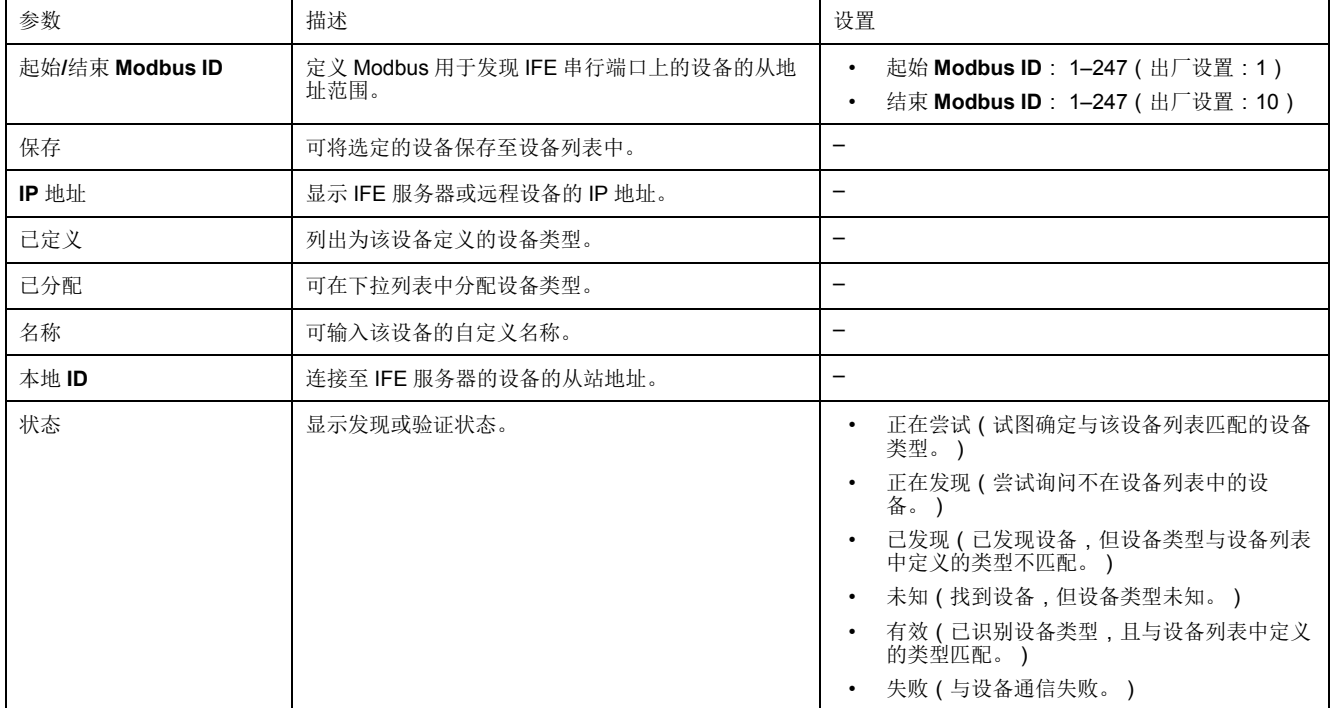

## <span id="page-66-0"></span>手动添加设备

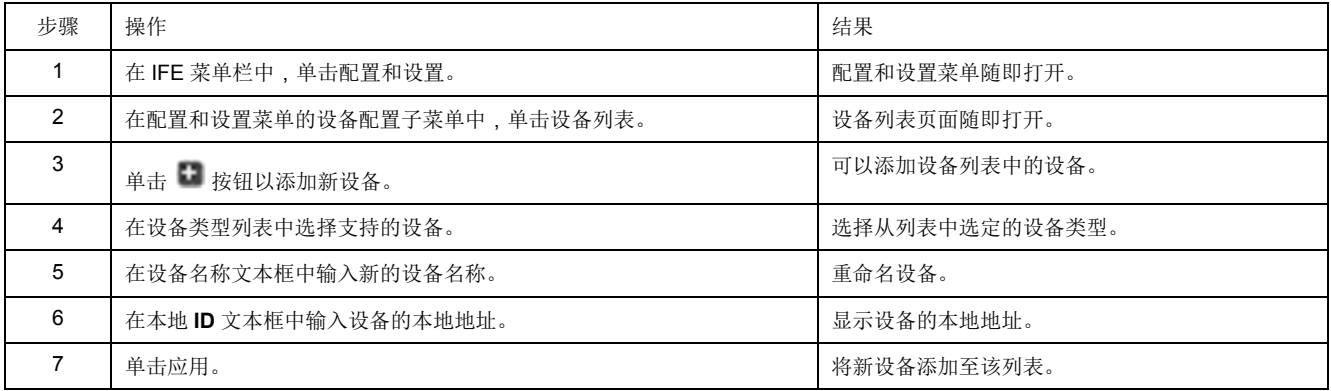

## <span id="page-67-0"></span>设备记录

#### 描述

[设备列表](#page-63-0), 64 页中的设备可使用记录功能。记录内容可通过使用主题进行自定义。 主题是可以被选择来获得所需记录内容的设备的参数。每台设备的记录条目数相对 于该设备选定的主题数是固定的。IFE 服务器可记录按预定义的时间间隔(5、 10、15、20、30 和 60 分钟)接收的数据。下文解释 IFE 服务器如何记录数据和 如何设置设备的记录功能。

注**:** 如果某台设备的设备记录功能被选择,则设备列表页中该设备的设备信息 无法编辑。

#### 记录间隔

电源监控系统中的许多设备不能将数据记录在非易失性存储器中。IFE 服务器按预 定义间隔为最多 13 台设备提供此数据记录。

IFE 数据记录的功能是:

- 每台设备的最大记录条目数固定为 12960。
- 最多可为数据记录功能选择 13 台设备。
- 每台设备最多可为数据记录选择 24 个主题(主题是 kVAh、kWh、kVARh 等)。
- 为数据记录选择所需设备和主题列表。 注**:** 记录天数只受选定记录间隔影响。它与所选设备的数量、每台设备的所选 主题数和所选主题的类型无关。

记录间隔是 IFE 服务器记录从设备接收到的数据的预定义时间。设备的记录容量计 算方式是,使用记录容量因数乘以设备记录页面中设置的记录间隔。

记录容量(天数) = 记录容量因数 \* 记录间隔(分钟)

记录容量因数是 9,计算方式如下:

记录容量因数 = 12960/1440

其中:

- 12960 是每台设备的最大记录条目数。
- 1440 是每天的分钟数

示例: 如果设备记录 页面中的记录间隔 设为 5 分钟, 则记录容量是 45 天。 表格显示相应记录间隔的记录容量:

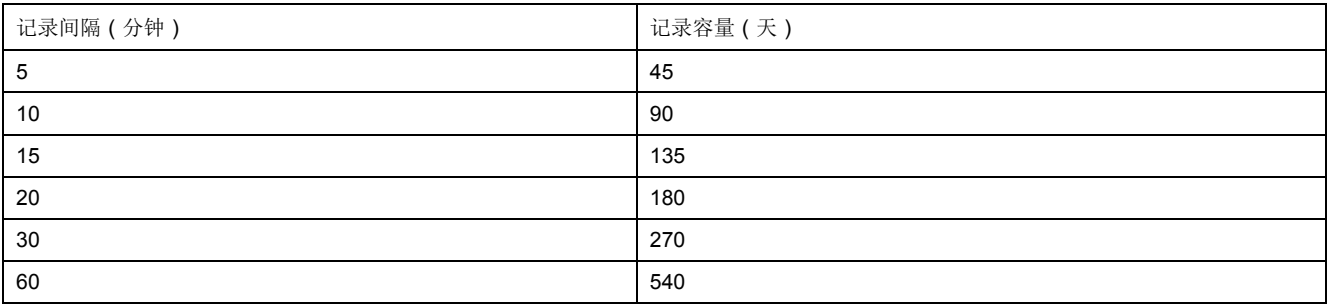

#### 间隔记录设置程序

设备列表中的每台设备(Smartlink Ethernet 和 Smartlink Modbus 除外)可独立启 用记录功能。每台设备的记录主题是唯一的。要查看数据记录间隔,请参阅监控菜 单中的[设备记录](#page-80-1), 81 页。

注**:** 要启用设备记录功能,必须从记录间隔下拉列表中选择时间值。建议禁用 正在配置的特定设备的记录功能。为此,应清空选定设备的记录复选框。

记录

要禁用记录功能,请将记录间隔选择为禁用,确保已清除记录选项,然后单击应 用。

#### 清除数据

要删除数据记录,请在要删除的主题下勾选 清除数据。

自定义

要自定义记录内容,请启用设备记录功能。单击将配置设备的自定义下的主题。

## <span id="page-69-0"></span>设备日志导出

### 描述

设备日志导出页面用于 IFE 服务器自动导出设备日志。设备日志导出允许用户配置 IFE 服务器,以定期导出设备日志。用户可选择通过电子邮件或 FTP 导出设备日 志文件。

注**:** 如果电子邮件和 FTP 服务器不在与 IFE 服务器相同的 Ethernet 网络段中, 则确保已正确配置 IFE 缺省网关。

#### 运输

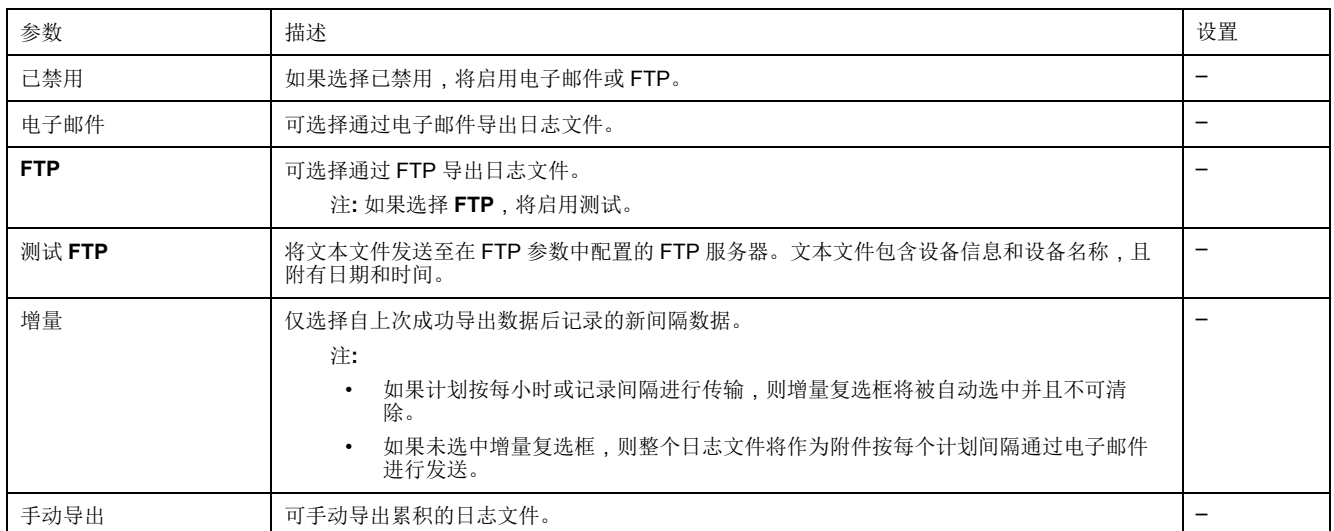

### 计划表

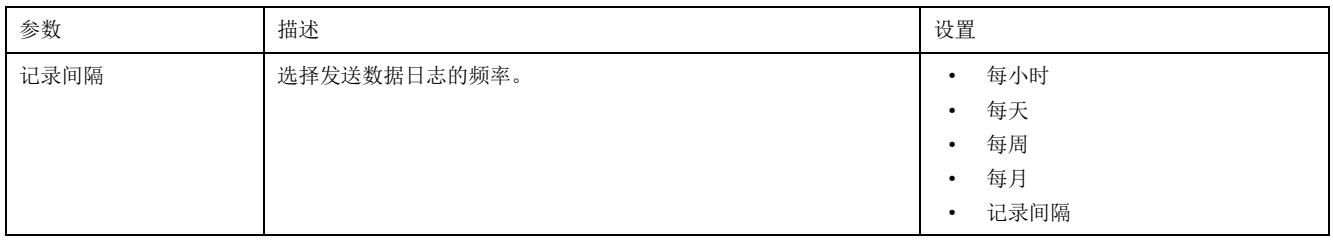

### 收件人地址

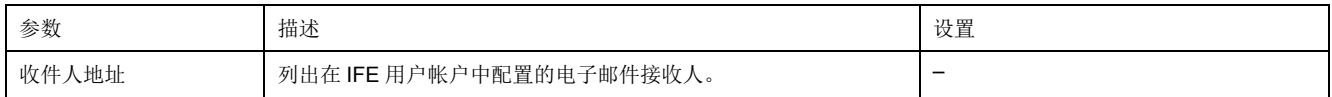

## **FTP** 参数

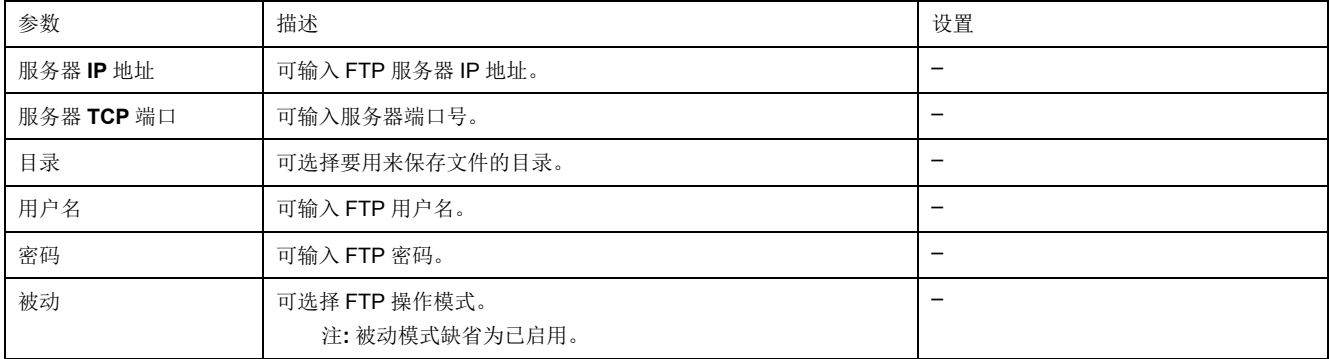

## <span id="page-71-0"></span>**SNMP** 参数

### 管理 **IP** 参数

IFE 服务器支持 SNMP,允许网络管理员利用 SNMP 管理器远程访问 IFE 服务器 以及查看 IFE 服务器的 MIB-II 格式的网络状态和诊断数据。

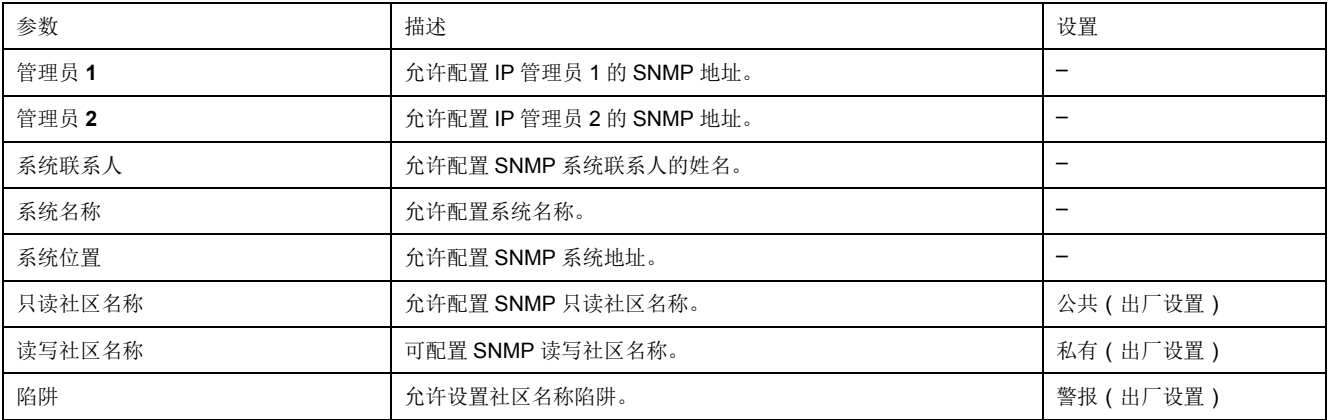

注**:** 仅支持 SNMP 版本 1。

### 已启用陷阱

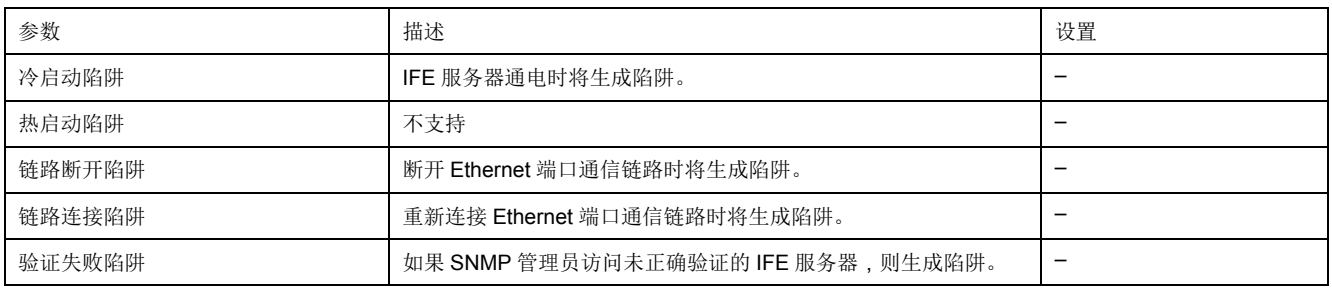
# <span id="page-72-0"></span>首选项

### 常规设置

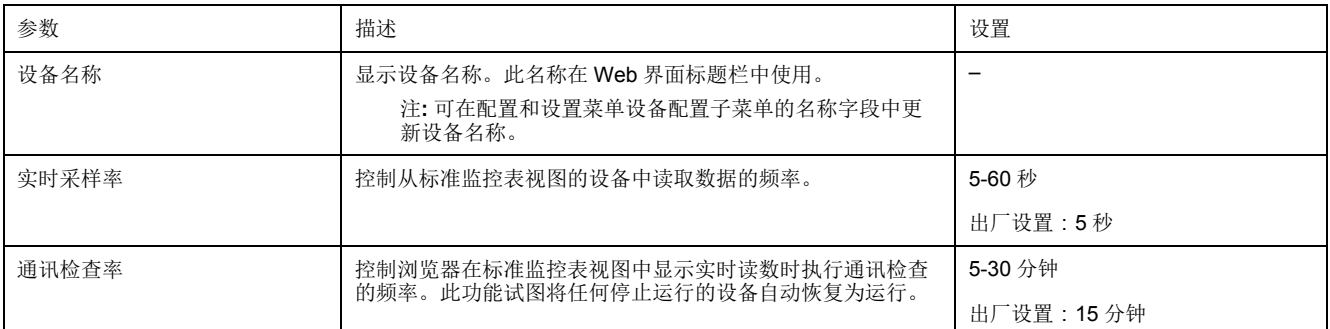

# 高级服务控制

### 工业协议

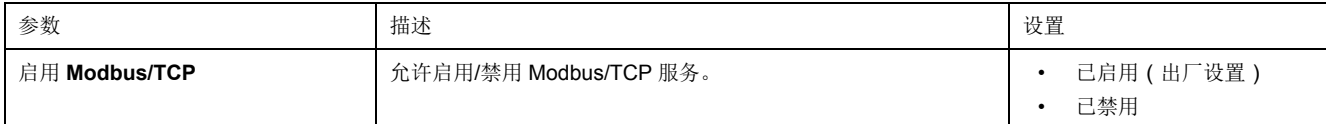

### 服务配置

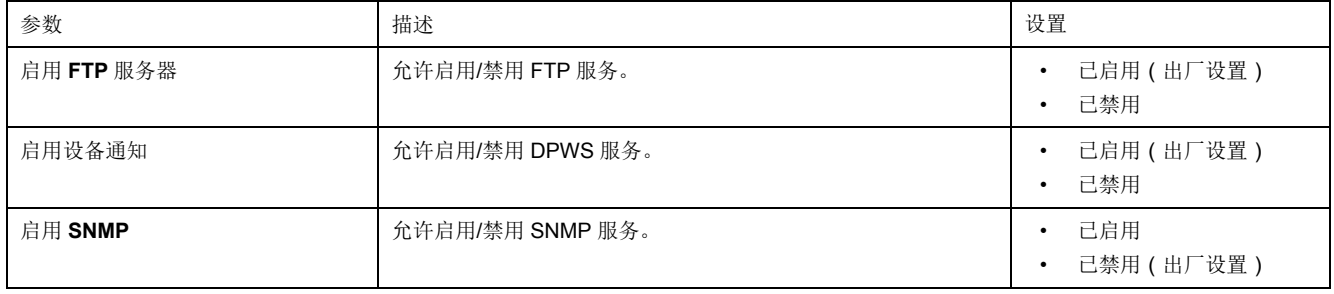

### 用户帐户

#### 描述

IFE 用户配有用户名和密码。每个用户属于一个组, 且每个组都对 IFE 管理员指定 的 IFE 网页具有访问权。

注**:** 有两种预定义的用户帐户:

- Administrator ( 缺省密码为 Gateway )
- Guest(缺省密码为 Guest)

#### 组

要更改组名,请在其中一个组文本框中输入新的名称。 注**:** 管理员组名称不可更改。

密码

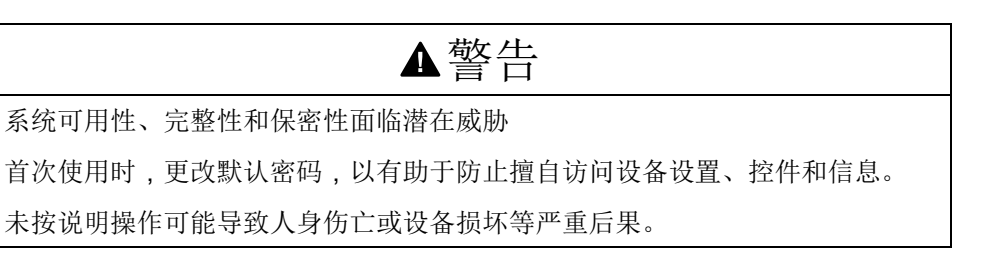

可以在"用户帐户"页上更改密码。

密码由 0 至 11 个字符组成。密码区分大小写,允许使用以下字符:

- 0 到 9 的数字
- 从 a 到 z 的字母
- 从 A 到 Z 的字母
- 特殊字符,如 \*、/、\ 等 注**:** 不允许使用包含十一个星号 (\*\*\*\*\*\*\*\*\*\*\*) 的密码。

#### 用户

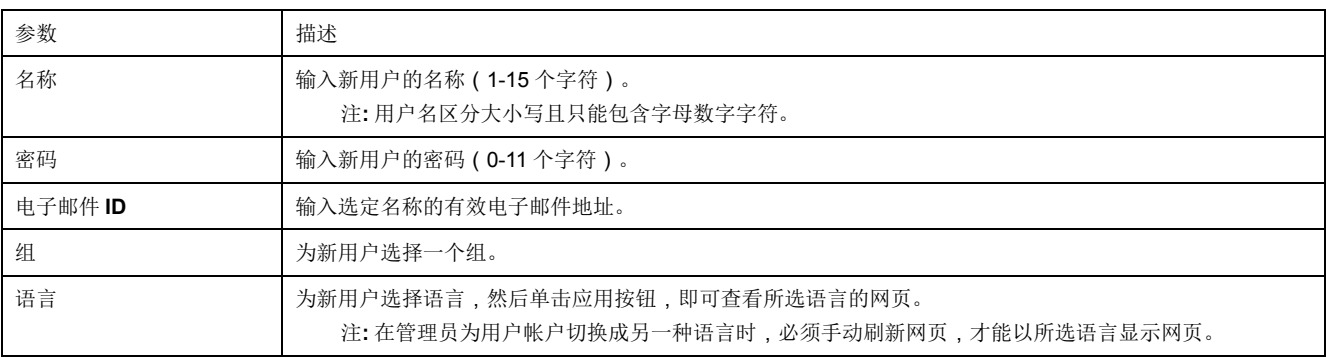

注**:** 最多可有 11 个用户定义的帐户。

### **IFE** 帐户和密码

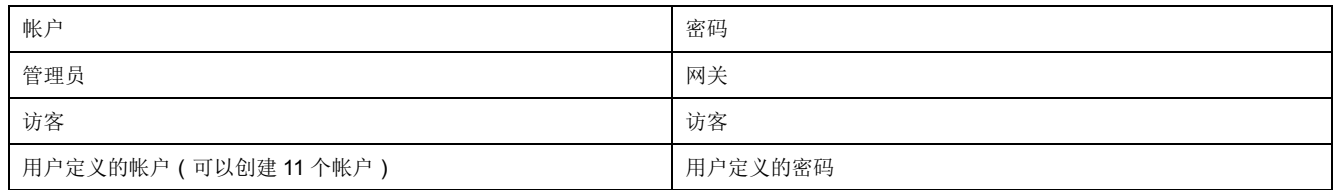

注**:**

• 您可以更改密码。

• 如果忘记密码,请联系当地 Schneider Electric 服务团队,找回密码。

# 网页访问权限

### 组访问权限

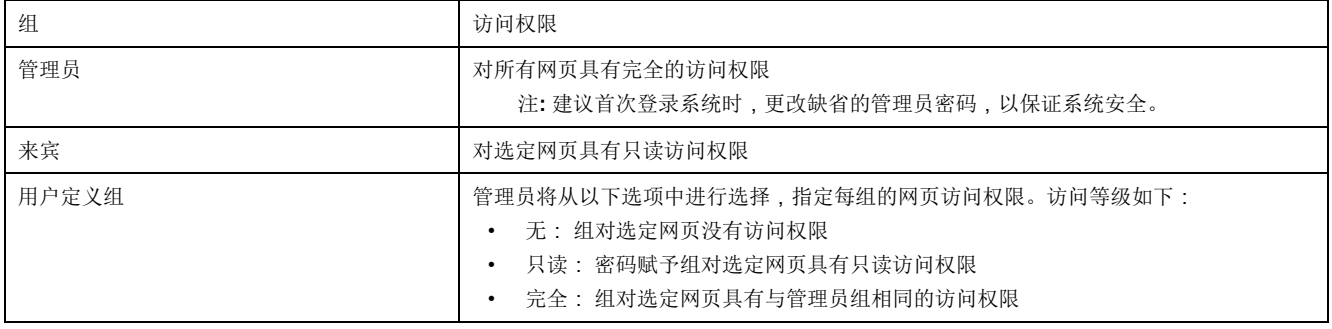

注**:**

• 网页访问权限只有管理员可操作。

• 管理员对所有网页拥有完全的访问权限。

# <span id="page-77-0"></span>监控网页

### 此章节内容

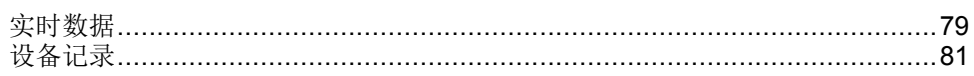

### <span id="page-78-0"></span>实时数据

描述

实时数据页面提供:

- 单个设备页面上的选定设备的实时基本读数。
- 设备摘要页面上的设备摘要信息。
- 所选设备在趋势上的选定主题的实时趋势。
	- 注**:** 显示停止运行时,按下功能键 **F5** 刷新网页。

单个设备页面

此页实时显示选定设备的基本读数,其中包括:以绿色、橙色和红色指示的断路器 健康状态、抽架状态、负载电流、功率、功率因数、电压等。

表格显示监控设备实时数据的步骤:

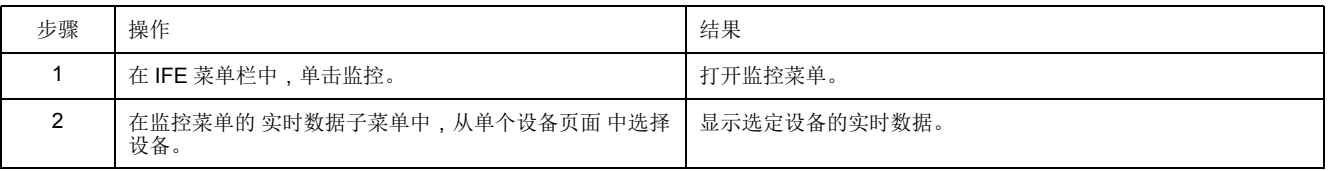

对于 BCPM 设备,可监控辅助和分支电路参数的实时值。若您具有管理员权限, 则可以修改或配置 BCPM 设备的电路名称。

#### 设备摘要页面

设备摘要表视图提供一个或多个选定设备的摘要信息。

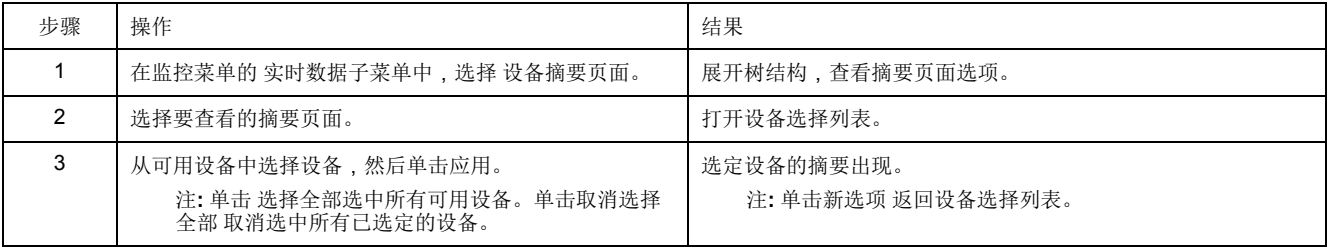

### 趋势

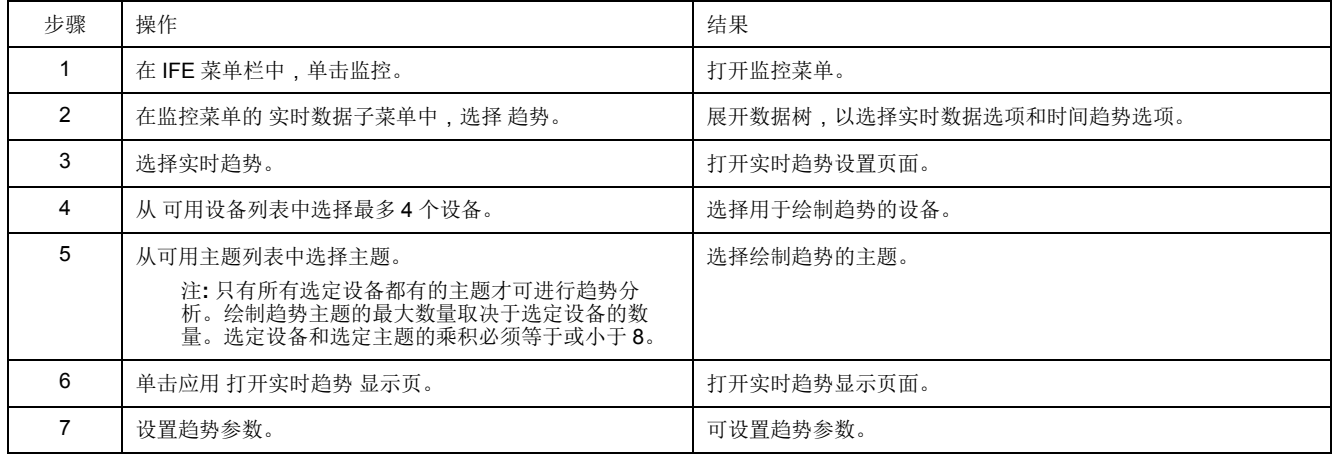

### 趋势参数

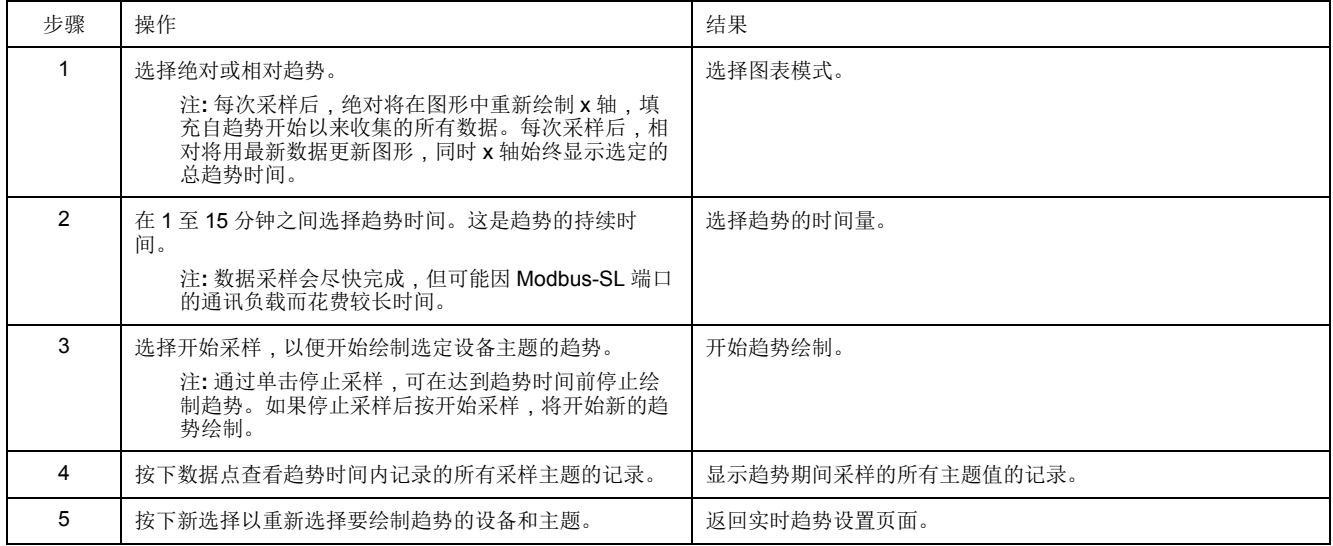

### <span id="page-80-0"></span>设备记录

简介

设备记录页面可提供选定设备日志数据的图形和表格表示。有关配置设备记录的详 情,请参阅[设备记录](#page-67-0), 68 页。

#### 单个设备页面

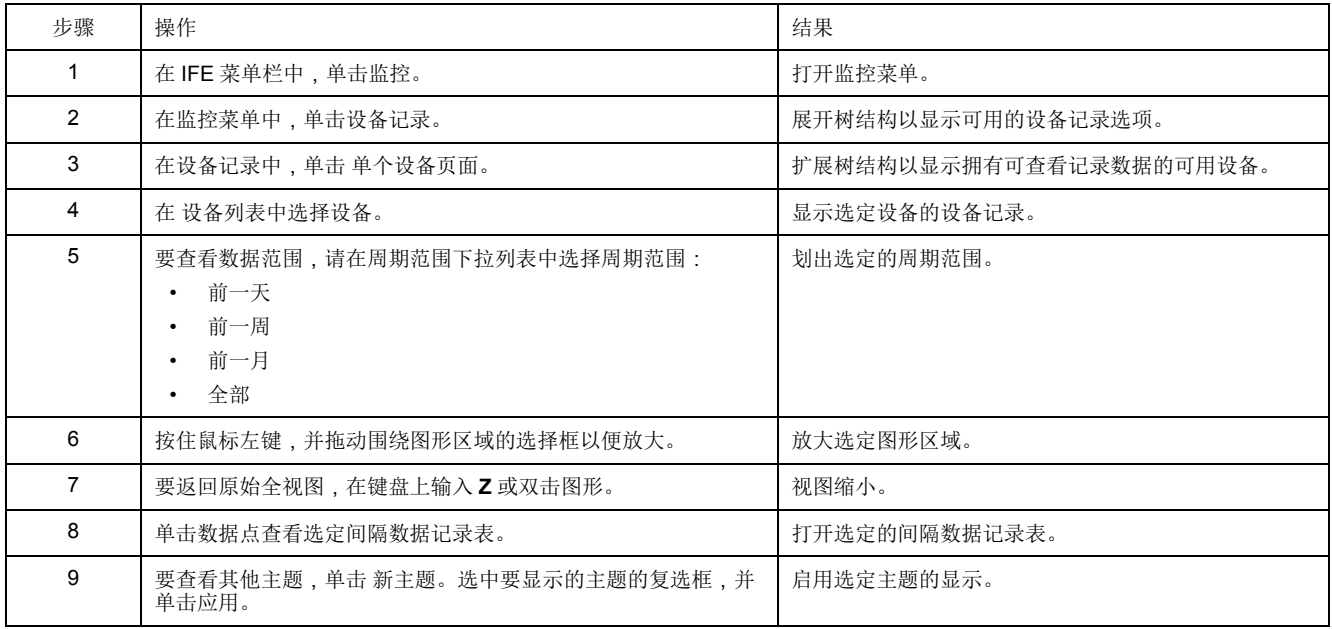

每台设备记录的数据将以时间趋势图的格式显示在网页上。预配置时间趋势图,显 示前一天、前一周、前一月或全部数据。

用电参数记为累计值,但按间隔显示为增量值。所有其他参数均记录和显示为实际 记录值。

#### 检索数据记录

可通过下表提供的方式检索间隔数据记录:

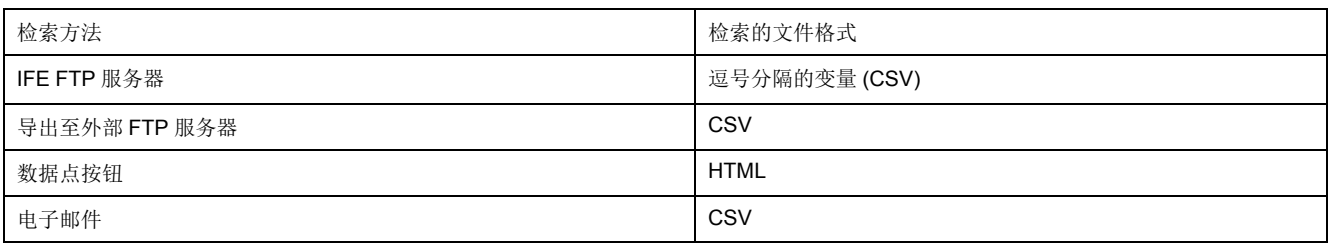

要查看所有可用记录文件的列表,请按照 "利用FTP[获取间隔数据记录](#page-82-0), 83 页"章节 的步骤 2-4 进行操作。文格格式: *Device Name.csv*,其中设备名称是从设备的指 定名称。例如取名为"Building 1 Utility Entrance"的设备将为 *Building 1 Utility Entrance.csv*。

导出记录文件时,日期和时间将按照以下格式附在文件名中: \_YYYYMMDDHHMMSS。例如,*Building 1 Utility Entrance\_20100218115216. csv*。这表示导出该文件的时间为 2010 年 2 月 18 日上午 11:52:16。

注**:**

- 日志文件中的断路器状态采用数字编码。断路器状态的相关信息请参见 Modbus [通讯指南](#page-6-0), 7 页中的 Modbus 寄存器 12001。
- 根据从设备中读取的数据,设备日志文件可能包含对电气参数来说无效的 值(-9999、-99999、32768)。

### 日志格式

#### 按以下格式将数据记录在 CSV 文件中:

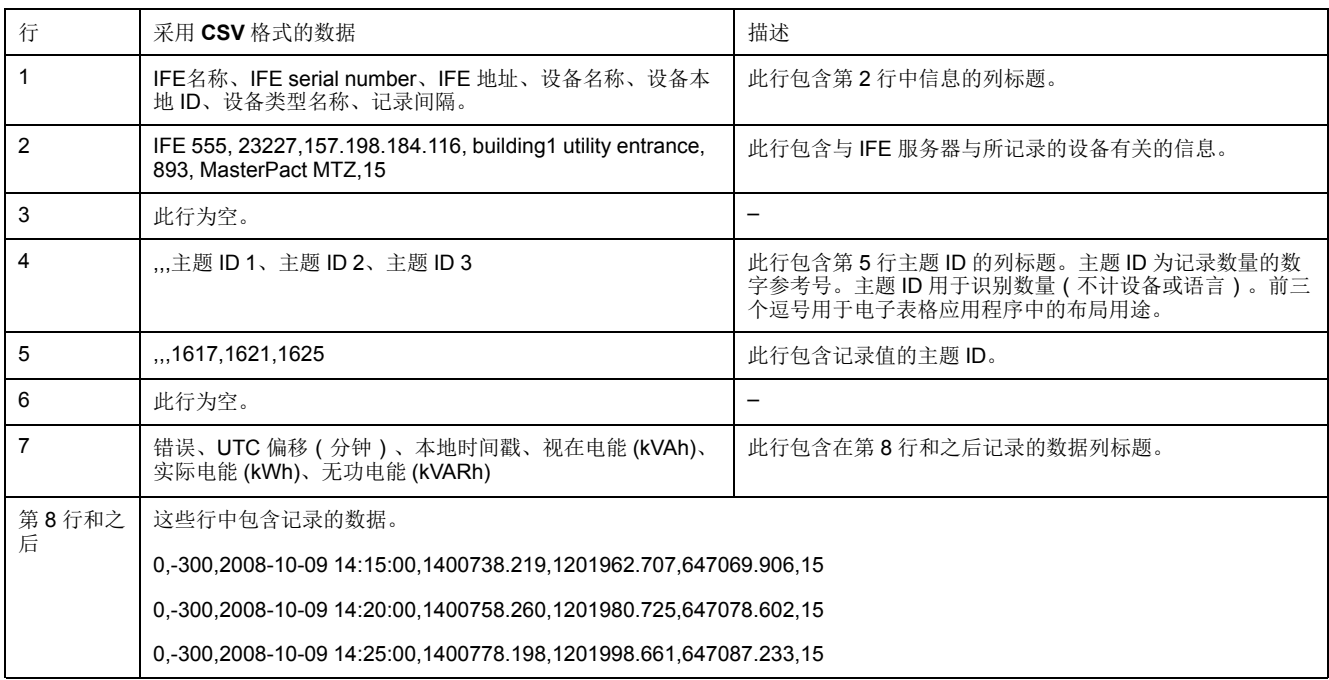

如果电子表格应用程序用于查看 CSV 文件,则数据应与电子表格应用程序中打开 的"间隔数据"记录类似。

### 数据日志的错误代码

#### 进行数据记录故障排除时,可能会看到以下错误代码:

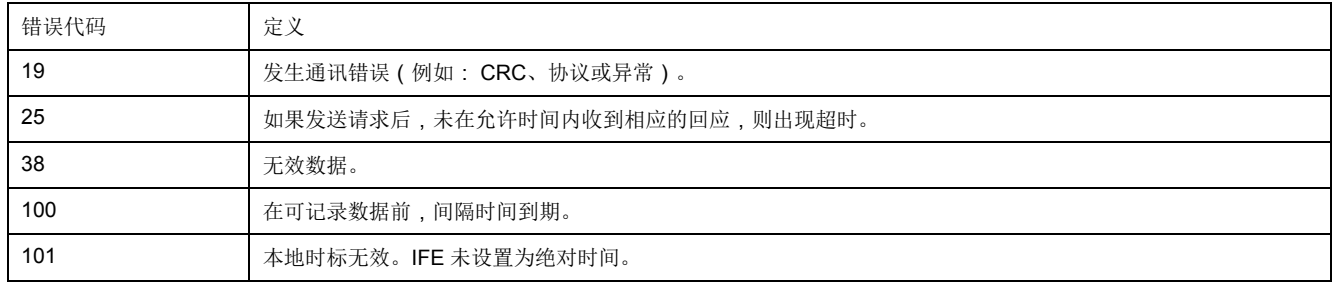

如果解决这些问题或其他错误状况时需要帮助,请联系技术支持人员。

### <span id="page-82-0"></span>利用**IFE FTP** 服务器检索数据记录

如以下步骤所示,您可以使用 IFE FTP 服务器,通过利用 FTP 与 IFE 服务器连接 并传输 .csv 文件来检索数据日志文件。

注**:** 如果想让 IFE 服务器通过 FTP 自动发送数据日志文件,则必须配置 FTP 的 设备日志导出。

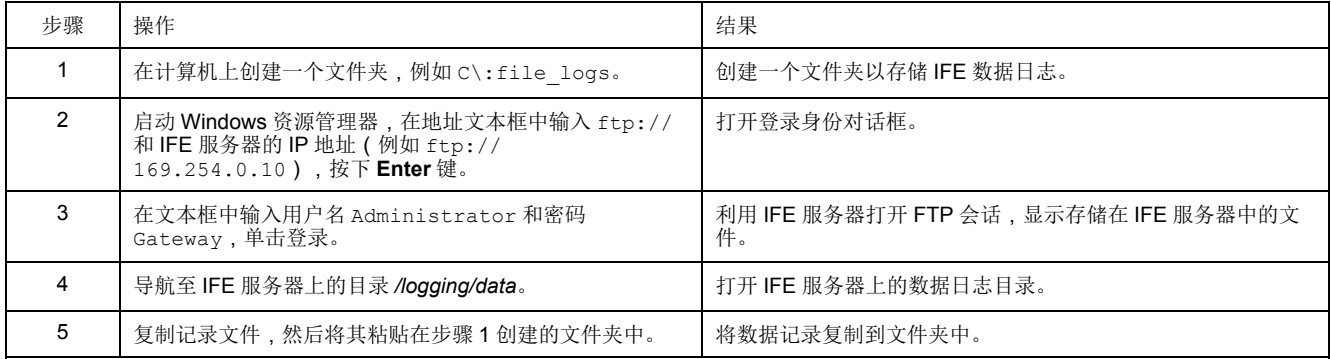

### 利用数据点按钮检索数据日志

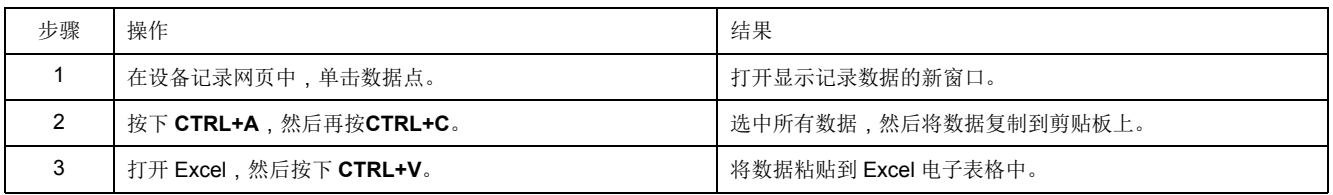

#### 利用 **Email** 检索数据记录

必须配置 IFE 服务器,才能将数据日志传输至电子邮件地址。有关更多信息,请参 阅[电子邮件导出](#page-69-0), 70 页。

#### 设备摘要页面

设备摘要视图提供一个或多个选定设备的摘要信息。

| 步骤            | 操作                                   | 结果                       |
|---------------|--------------------------------------|--------------------------|
|               | 在监控菜单中,单击设备记录。                       | 展开树结构,以选择设备记录。           |
| $\mathcal{P}$ | 在设备记录中,单击设备摘要页面。                     |                          |
| 3             | 在设备摘要页面下,单击多个设备的单一主题。                | 打开多个设备的设置页面和多个设备的单一主题页面。 |
| 4             | 在可用设备列表中选择设备。<br>注:最多可选择四台设备。        | 选择摘要选项对应的设备。             |
| 5             | 在可用主题列表中选择主题。<br>注: 仅可使用选定设备之间的共同主题。 | 选择每个选定设备要显示的主题。          |
| 6             | 选择下一步。                               | 显示多个设备的单一主题页面。           |
|               | 按住鼠标左键,并拖动围绕图形区域的选择框以便放大。            | 放大选定图形区域。                |
| 8             | 要返回原始全视图, 在键盘上输入 Z 或双击图形。            | 视图缩小。                    |

选定设备的记录主题将以时间趋势图的格式显示在网页上。预配置时间趋势图以显 示前一天、前一周、前一月或前 6 周的数据。

电能参数按间隔显示为增量值。所有其他参数均记录和显示为实际记录值。

# <span id="page-84-0"></span>控制网页

### 此章节内容

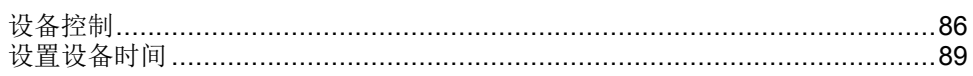

### <span id="page-85-0"></span>设备控制

#### 复位命令

设备控制页面可根据设备类型允许执行一个或多个复位命令。

在控制菜单的设备控制子菜单的设备列表中,选择设备,然后单击 复位。在复位 列表中选择运行进行复位。

#### 应用程序控制

设备控制页面用于远程控制以下应用程序:

- 断路器应用程序
- IO 应用程序

默认情况下,在 IFE 服务器中禁用此功能。

#### 密码管理

在执行应用程序控制操作时,在 IFE 网页中会显示 **Authorization Required** 对话 框。在 **Authorization Required** 对话框中输入密码以执行应用程序控制操作。

对于配备有 BSCM 的 ComPacT NSX 断路器、配备有 MicroLogic 控制单元的 MasterPact MTZ 断路器以及配备有 BCM ULP 的 MasterPact NT/NW 或 ComPact NS 断路器,需要使用密码。

设备控制页面中的以下操作需要密码:

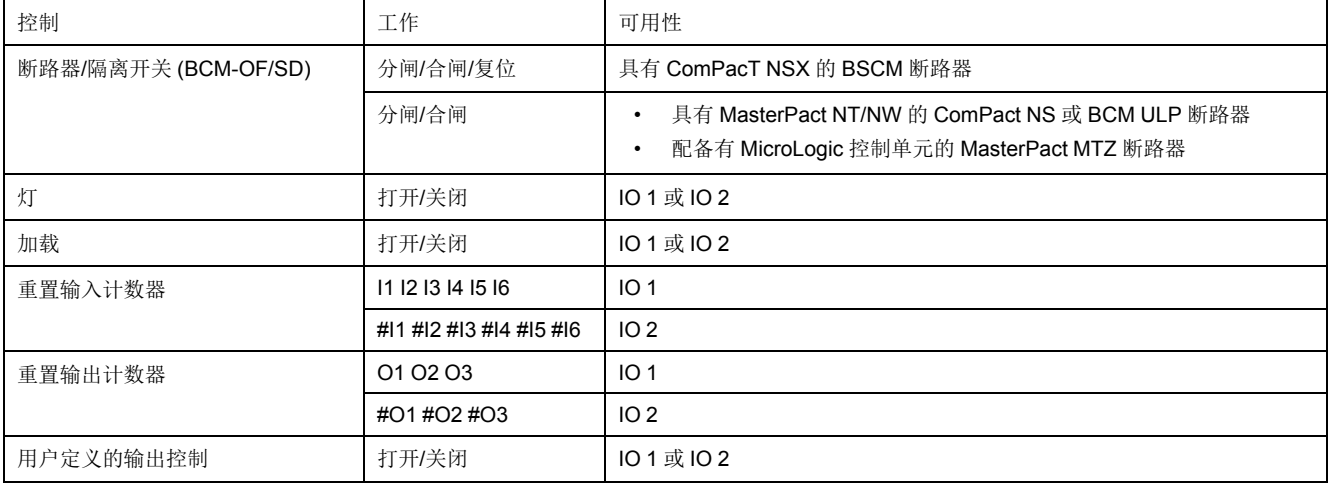

### 在 **IFE** 服务器中启用应用程序控制

按照以下程序启用 IFE 服务器中的应用程序控制功能。 注**:** 只有用户以管理员身份登录时,才可启用应用程序控制功能。

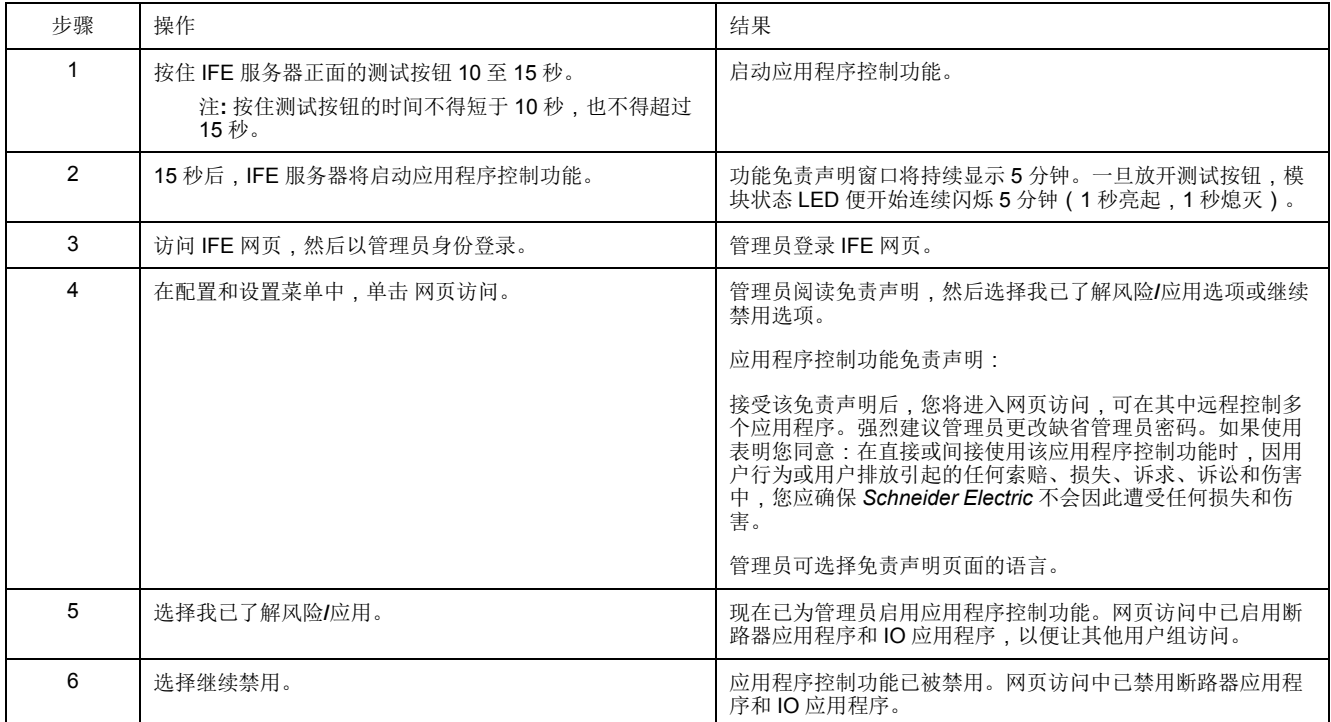

### 断路器应用程序

在设备控制页面断路器应用程序中,授权组可执行以下操作:

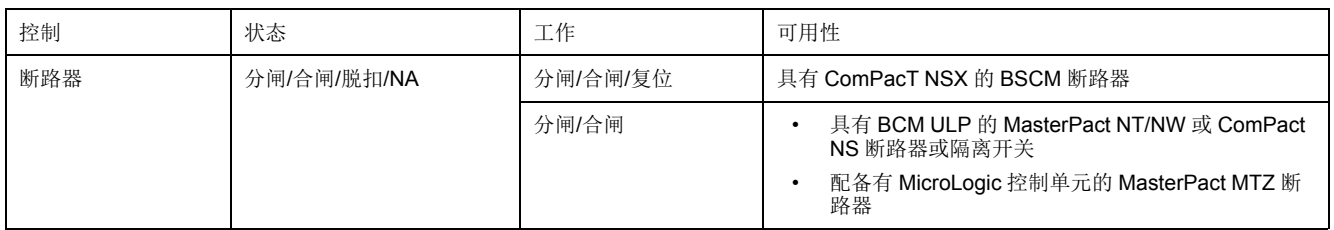

注**:** 弹出消息确认命令已成功发送。未确认是否已成功完成操作。

### **IO**应用程序

在设备控制 页面的 **IO** 应用程序中,授权组可执行以下操作:

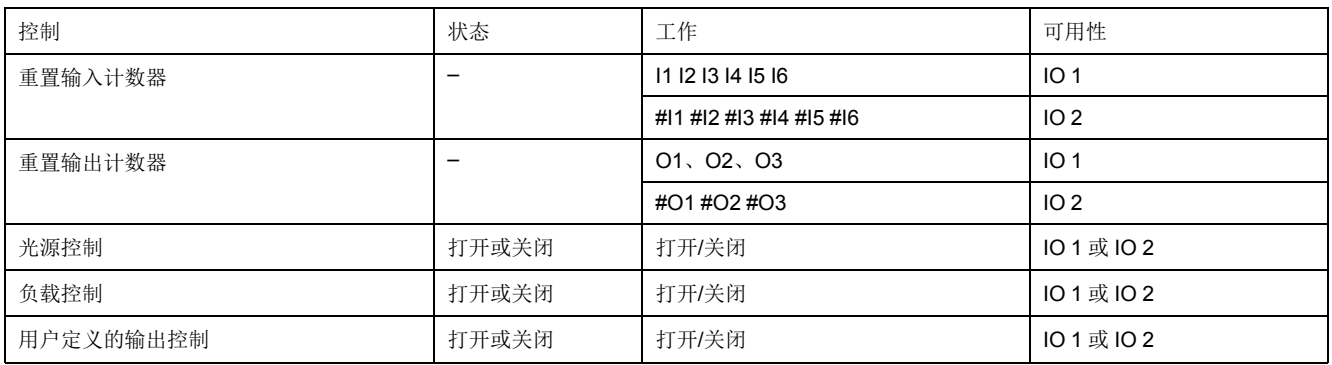

注**:**

- 仅当 IO 模块连接至断路器时,方可使用 IO 应用程序控制功能。
- 当 IO 1 或 IO 2 的应用程序旋转开关位于位置 4 时,光源和负载控制可 用。
- 仅当已通过 Ecoreach 软件分配用户定义的输出后,方可使用用户定义的 输出控制。
- 如果将输入分配为脉冲计数器,则 IO 1 的操作为 P1、P2、P3、P4、P5 和 P6。对于 IO 2,脉冲计数器操作为 #P1、#P2、#P3、#P4、#P5 和 #P6。

# <span id="page-88-0"></span>设置设备时间

#### 描述

在设置设备时间页面中,您可以将连接至 IFE 服务器的从站设备的日期和时间同步 成 IFE 日期和时间。此外,您还可以获取连接至 IFE 服务器的设备的时间。这页中 列出了需要使用外部接口来设置其日期和时间的从站设备。

#### 设置设备时间参数列表

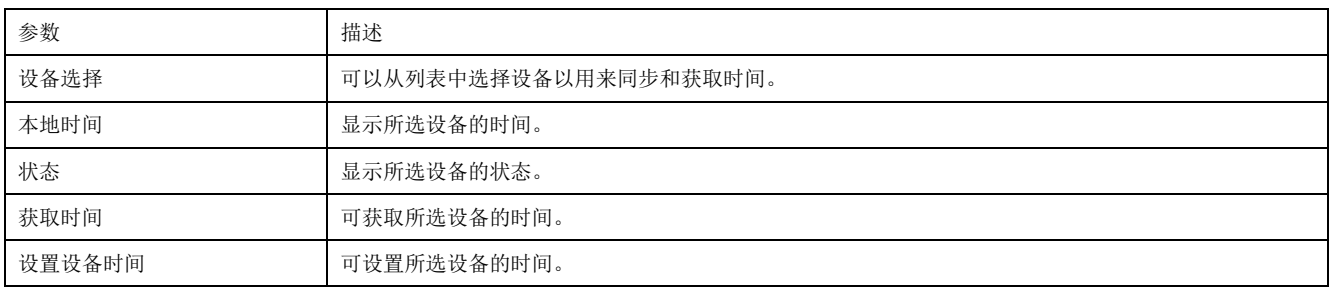

### 设置设备时间

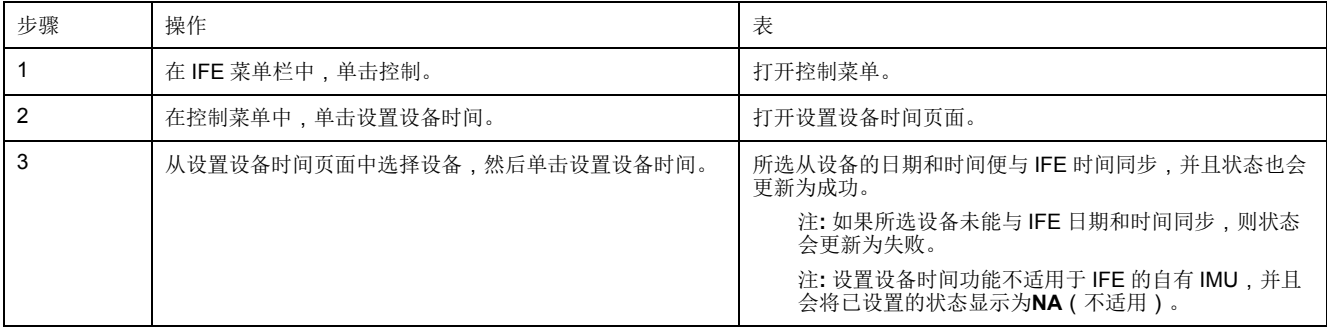

# <span id="page-89-0"></span>诊断网页

### 此章节内容

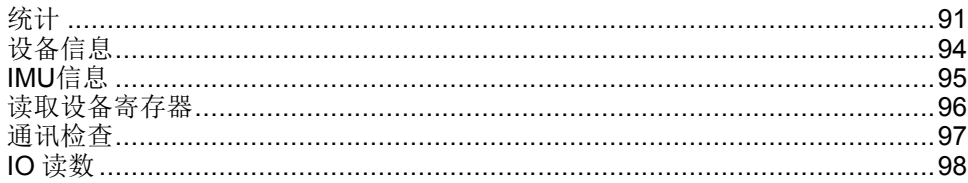

# <span id="page-90-0"></span>统计

### 描述

统计页面显示自上次激活 IFE 服务器以来累计的读数。如果因为配置更改或其他事 件导致 IFE 服务器电源中断或设备复位, 则所有累计值都将复位为 0。

### 复位程序

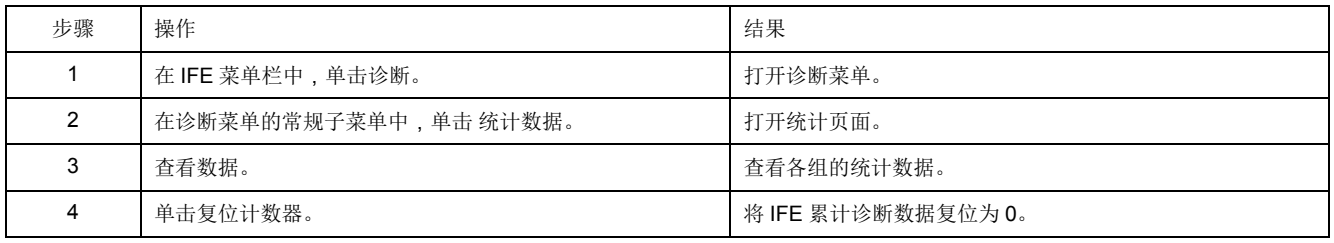

### 解析 **Ethernet** 统计数据

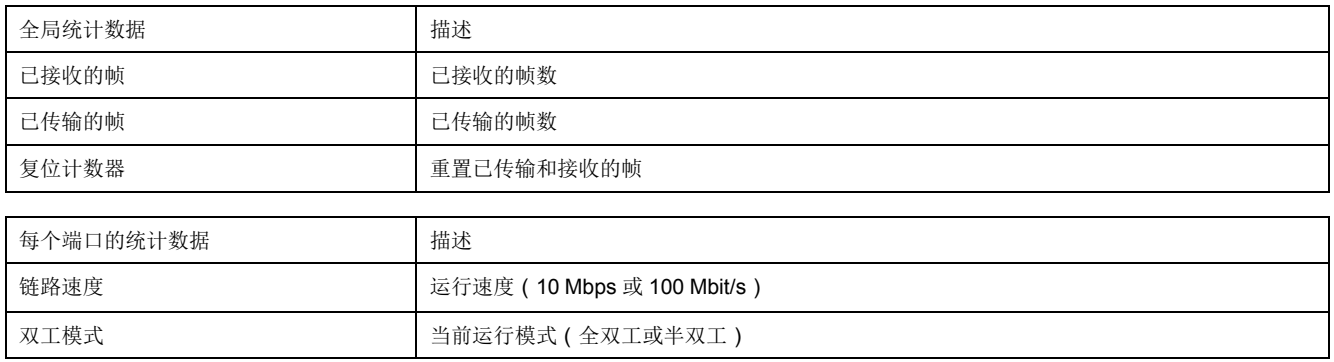

### 解析 **Modbus TCP/IP** 统计数据

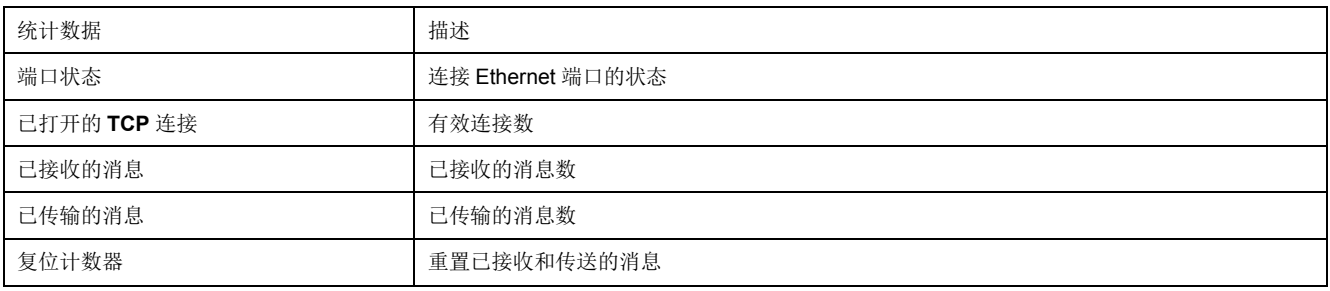

### 解析系统统计数据

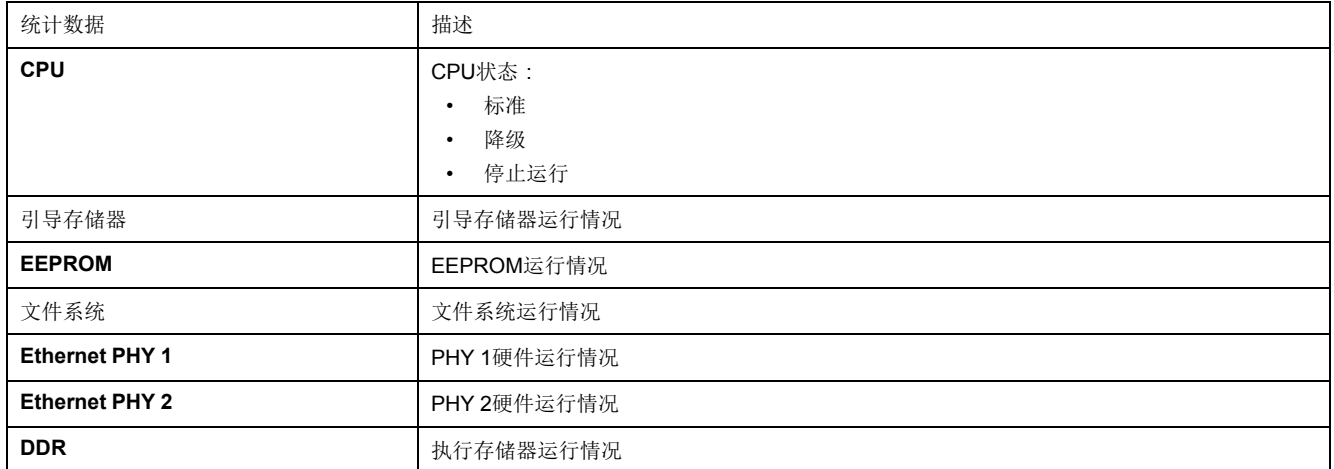

### 解析日期和时间统计数据

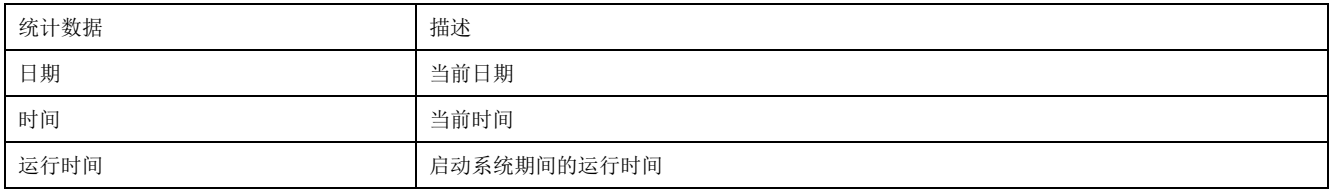

### 解析日期**/**时间同步

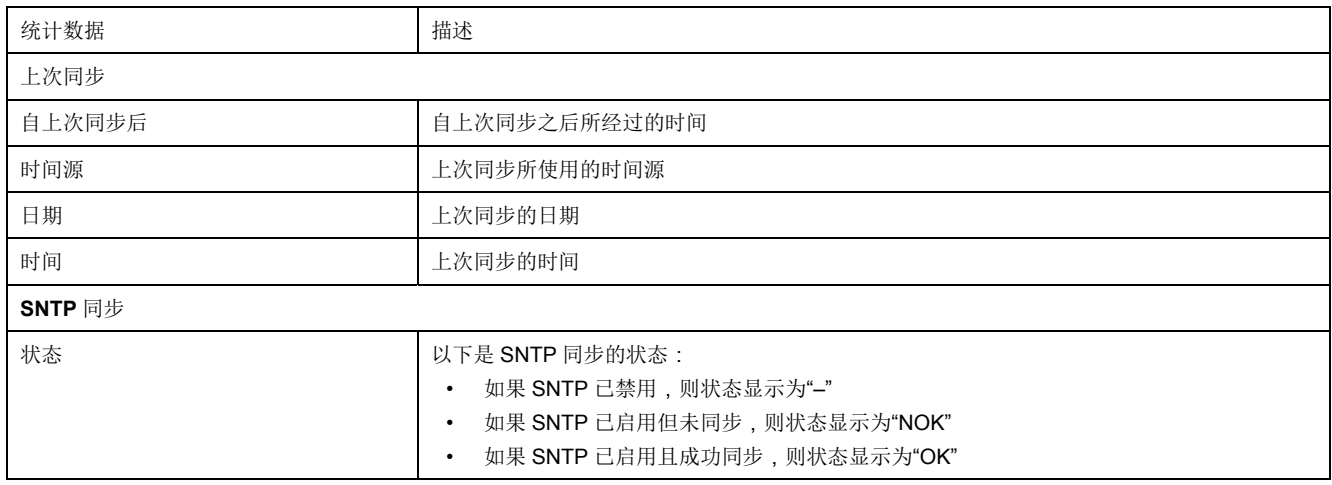

### 解析 **Modbus** 串行统计数据

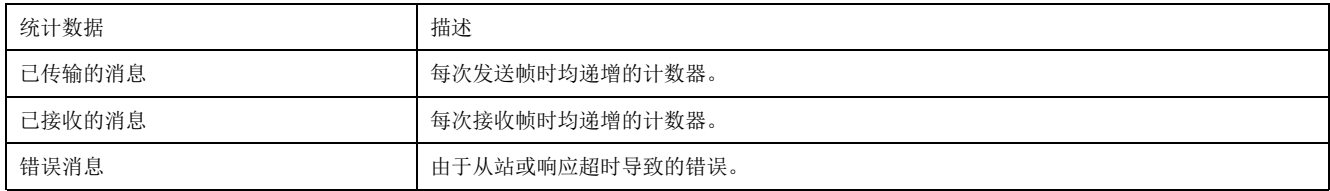

### 解析 **ULP** 统计数据

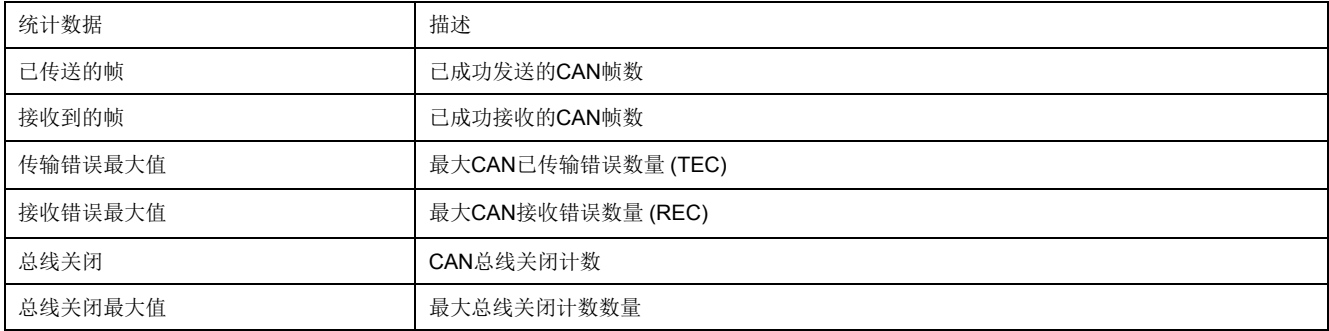

## 解析文件系统统计数据

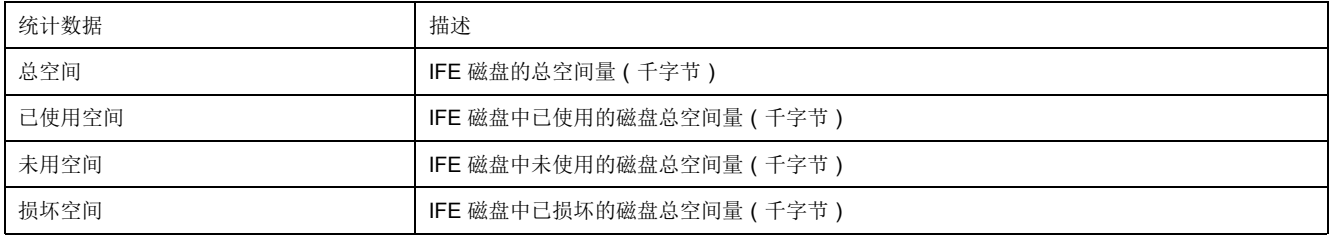

### 解析 **TCP** 端口连接统计数据

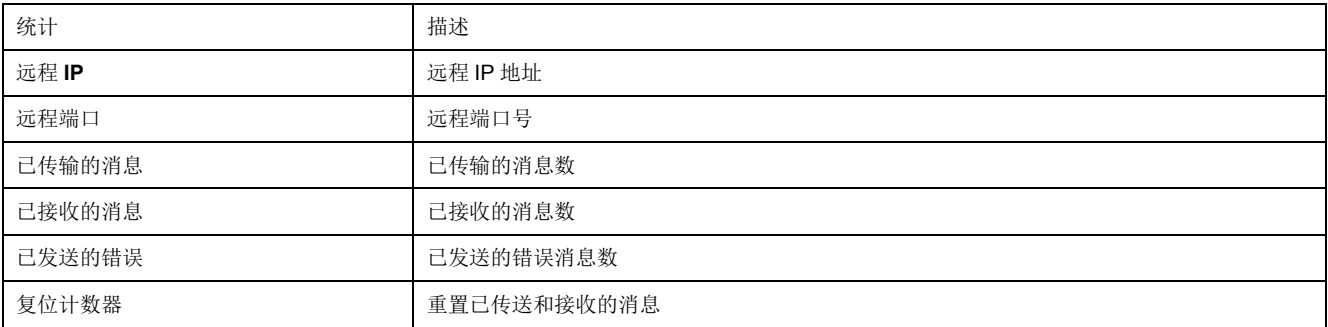

# <span id="page-93-0"></span>设备信息

### 设备名称配置程序

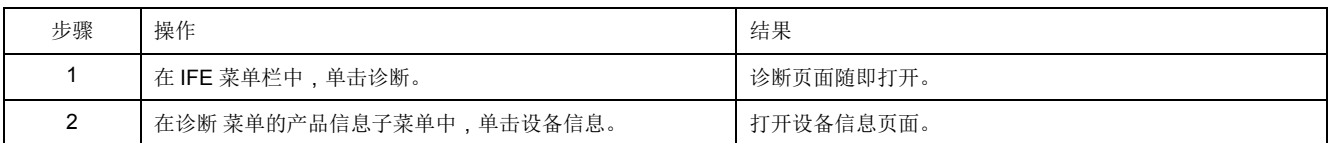

### 设备信息中的参数列表

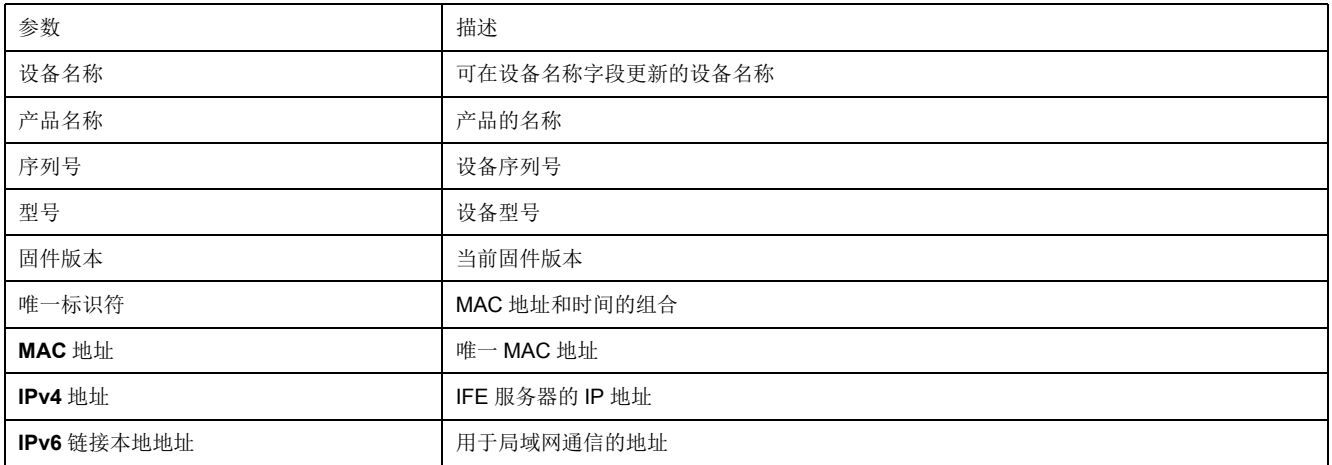

# <span id="page-94-0"></span>**IMU**信息

描述

**IMU** 信息页面显示与连接到 IFE 服务器的 ULP 端口的设备有关的信息。连接的设 备是:

- BCM ULP 模块
- MicroLogic 脱扣装置
- BSCM 模块
- FDM121 显示器
- IO 模块 IO 1
- IO 模块 IO 2
- UTA 模块

# <span id="page-95-0"></span>读取设备寄存器

描述

#### 读取设备寄存器允许 IFE 服务器读取选定设备的 Modbus 寄存器。

### 读取程序

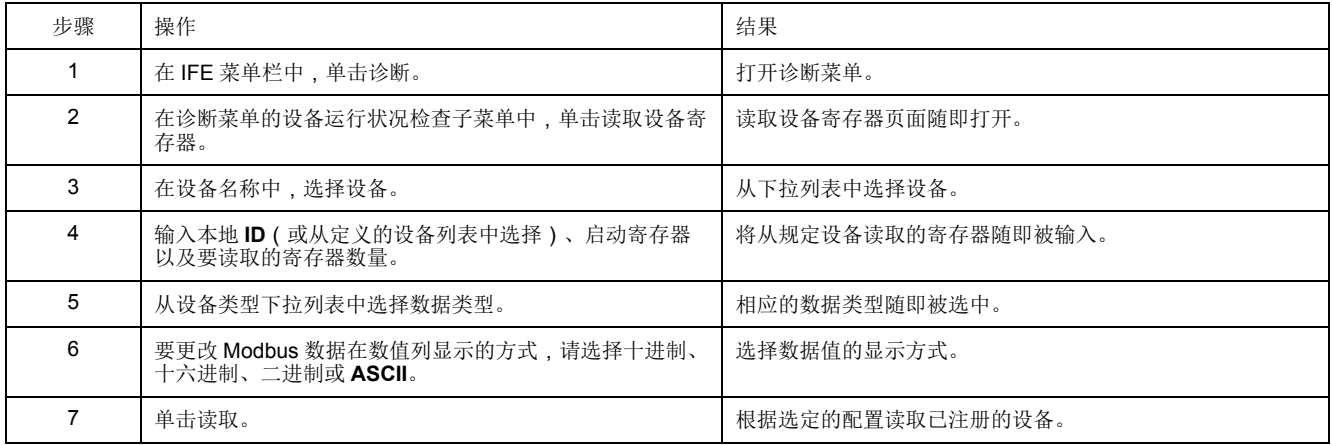

### **IFE**读取设备寄存器参数

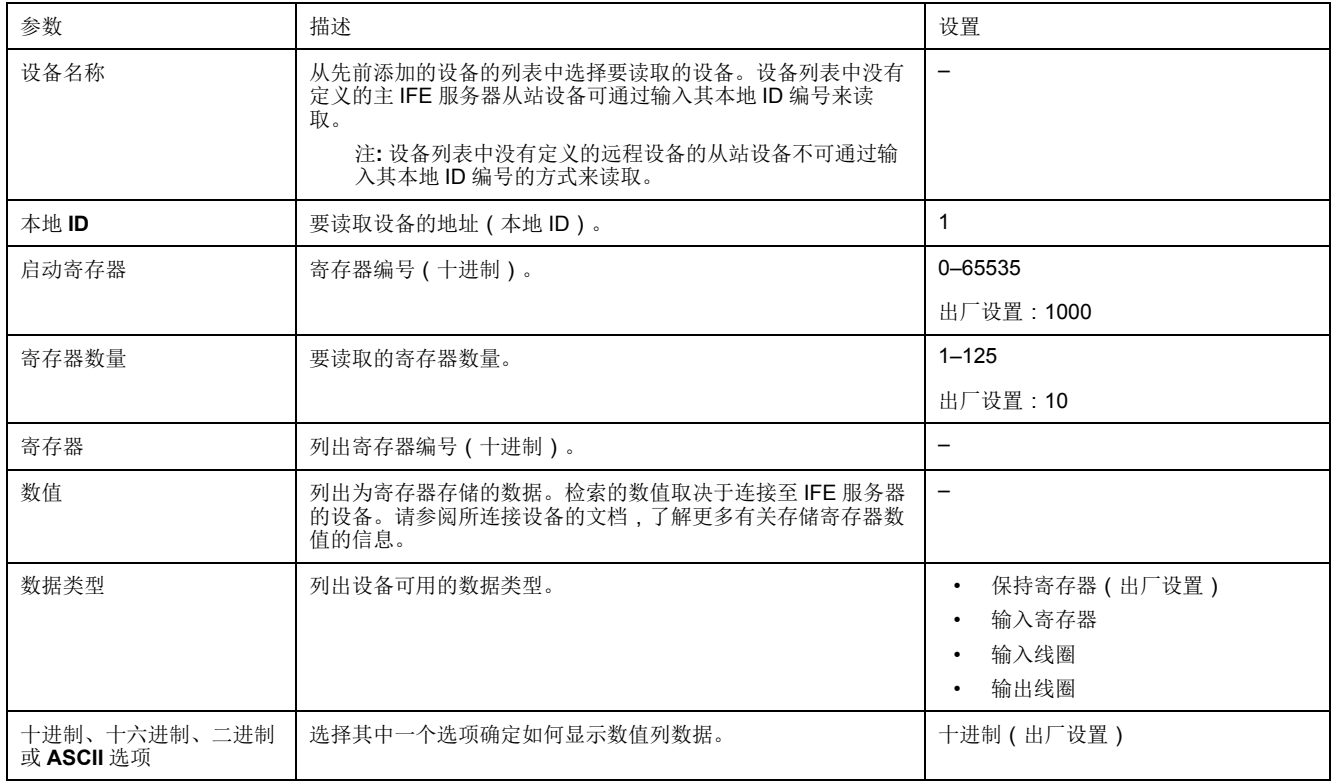

## <span id="page-96-0"></span>通讯检查

### 自动通讯检查

浏览"实时数据"视图时,IFE 服务器具有自动通讯检查功能,默认情况下,每 15 分 钟执行一次。要更改时间设置,请参[阅首选项](#page-72-0), 73 页。此检查可验证在 IFE 服务器 中配置的所有设备的通讯情况,并尝试重新建立与当前浏览器会话中标注为停止运 行的所有设备的通讯。

### 手动通讯检查

某些情况下,无需等待自动通讯检查间隔,因此需要手动强制执行该检查。

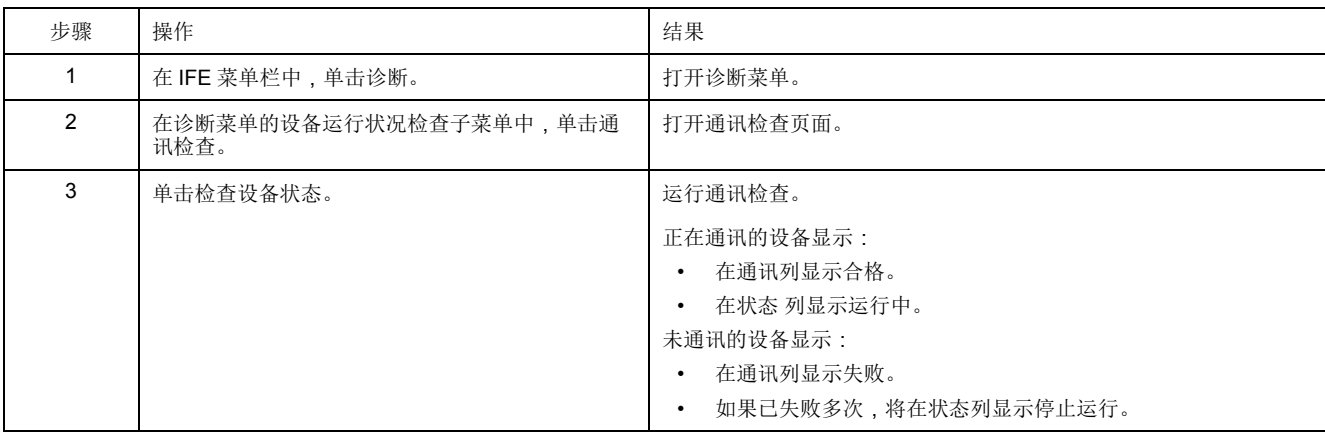

# <span id="page-97-0"></span>**IO** 读数

描述

**IO** 读数页面显示 IO module 输入/输出配置。它显示六个数字量输入、三个数字量 输出和一个模拟量输入。仅当 IO 模块连接至断路器时,方可使用IO 应用程序控制 功能。

表格显示访问 **IO** 读数页面的步骤:

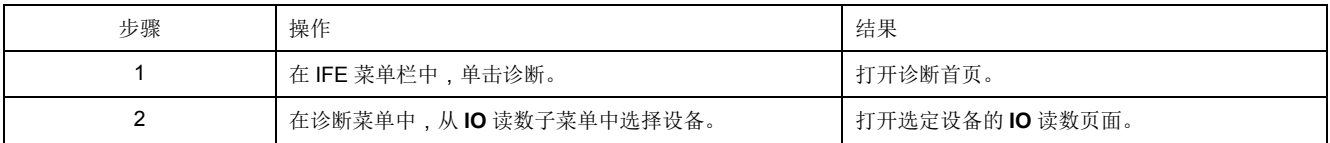

### **IO** 模块中的参数列表

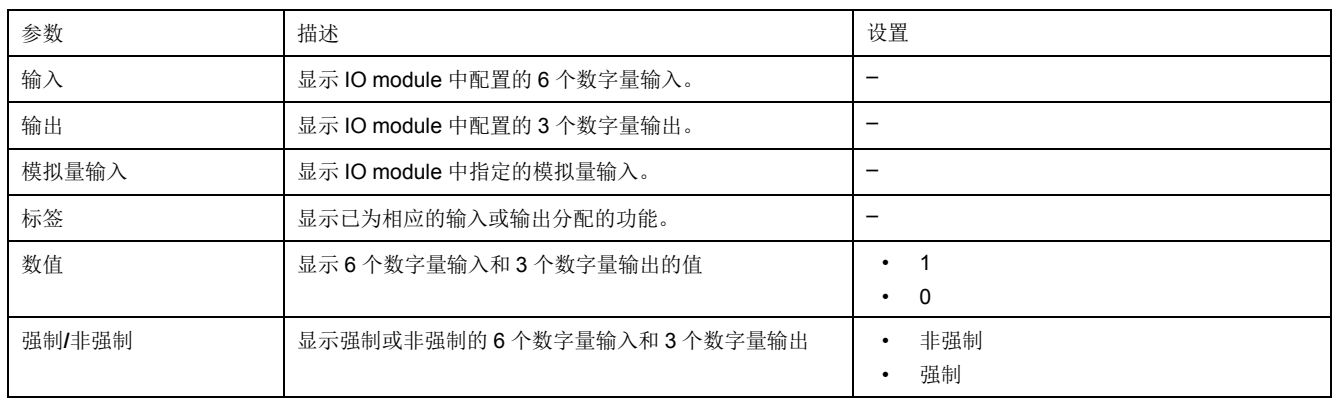

<span id="page-98-0"></span>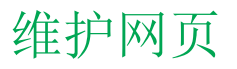

### 此章节内容

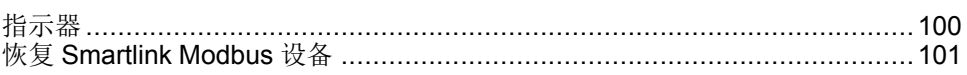

# <span id="page-99-0"></span>指示器

描述

指示器页面提供选定设备的维护计数器信息。此页显示与断路器剩余寿命、触点磨 损计数器、断路器操作计数器以及抽架计数器有关的信息。

#### 查看维护计数器

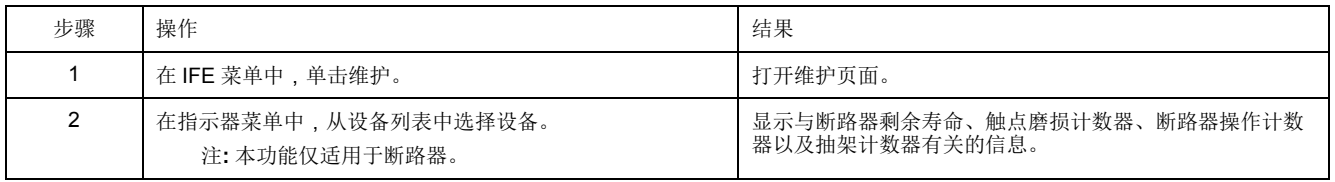

# <span id="page-100-0"></span>恢复 **Smartlink Modbus** 设备

### 描述

恢复子菜单用于将配置设置从 IFE 服务器转移到 Smartlink Modbus 设备。此页显 示设备名称、设备类型和设备状态信息。

注**:** 恢复子菜单仅可用于:

- 固件版本小于或等于 V001.009.008 的 IFE。
- 固件版本等于或大于系统兼容性表格中针对 Smart Panels 1.1 及更高版本 所列的那些版本的 Smartlink Modbus 设备和 IFE。

### 恢复页面参数

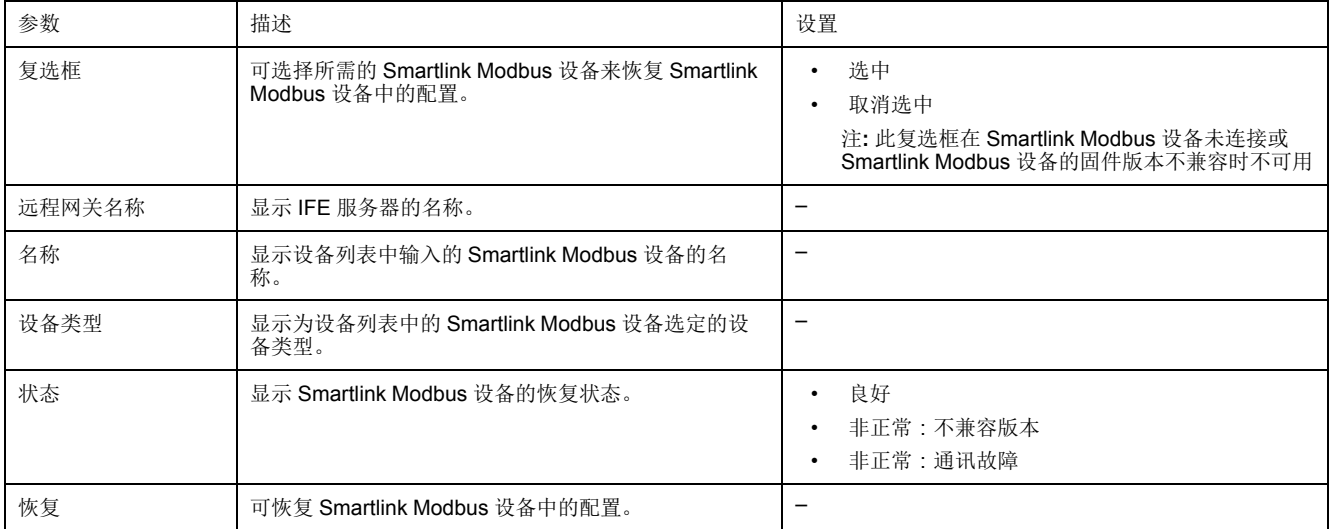

### 恢复 **Smartlink Modbus** 设备配置

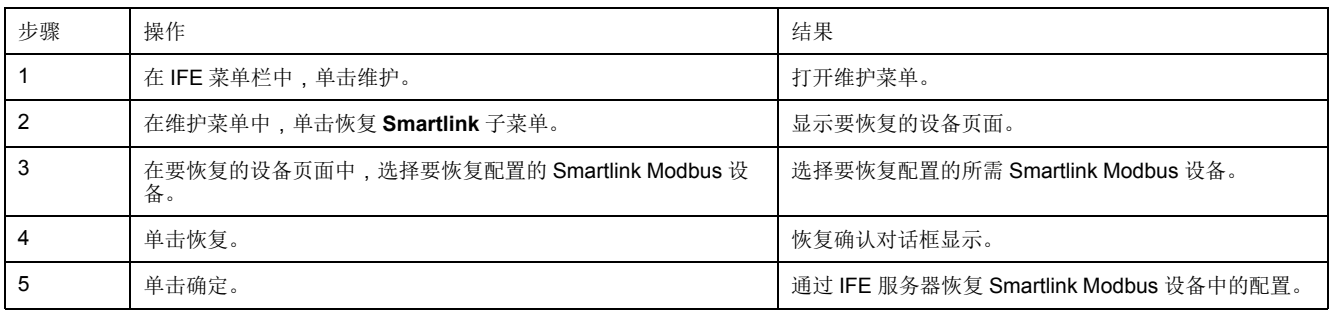

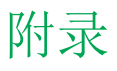

## 此部分内容

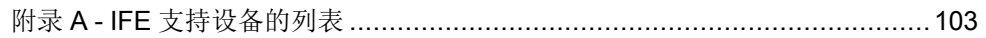

# <span id="page-102-0"></span>附录 **A - IFE** 支持设备的列表

此章节内容

IFE 支持的设备类型列表[..............................................................................104](#page-103-0)

# <span id="page-103-0"></span>**IFE** 支持的设备类型列表

### **IFE** 服务器支持的从设备

下表列出了可作为堆叠至 IFE 服务器的 IFM 接口上的 Modbus 从站进行连接的设 备。支持设备的列表在本文档发布时准确无误。检查 [www.se.com](https://www.se.com) 进行更新。

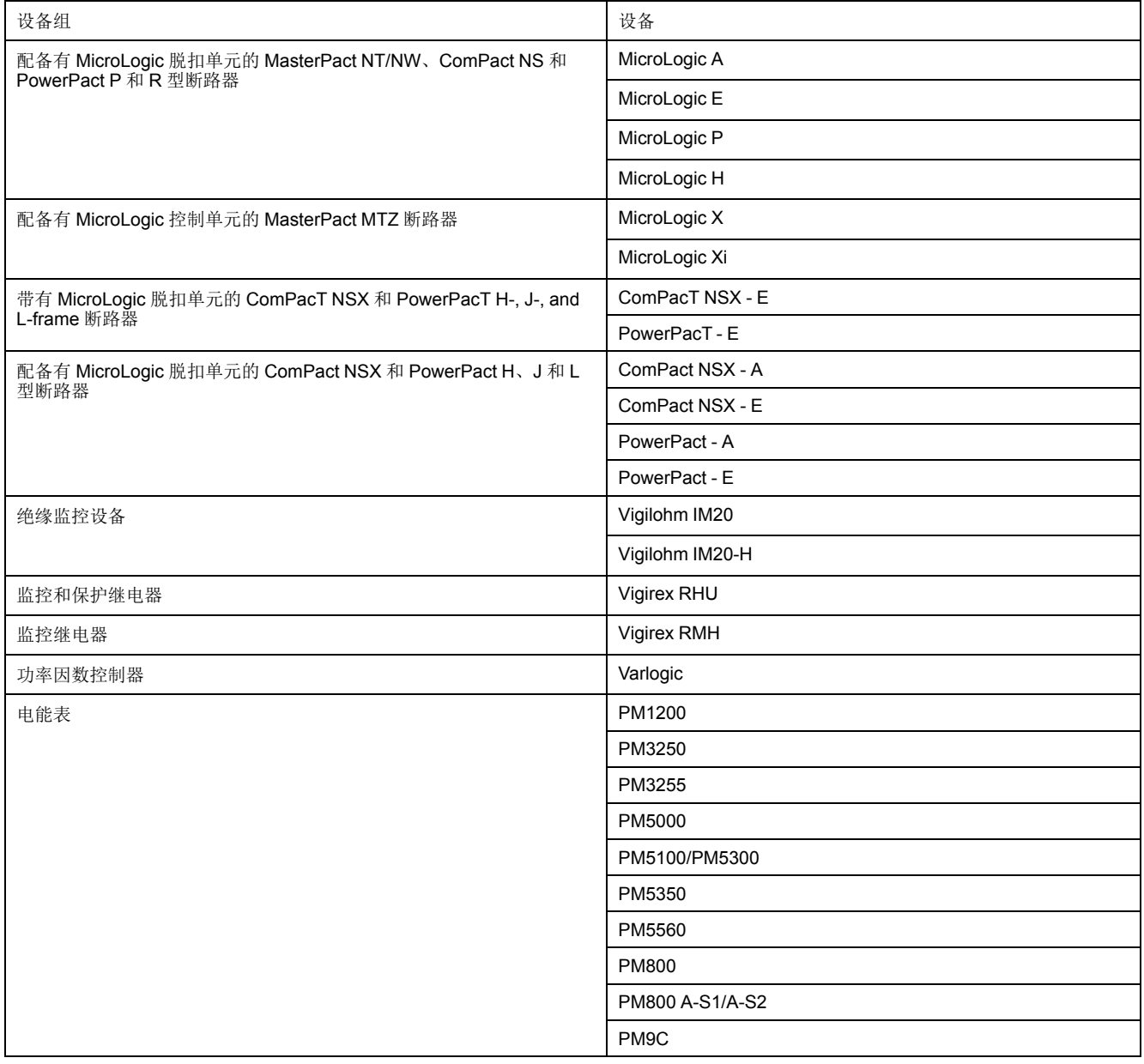

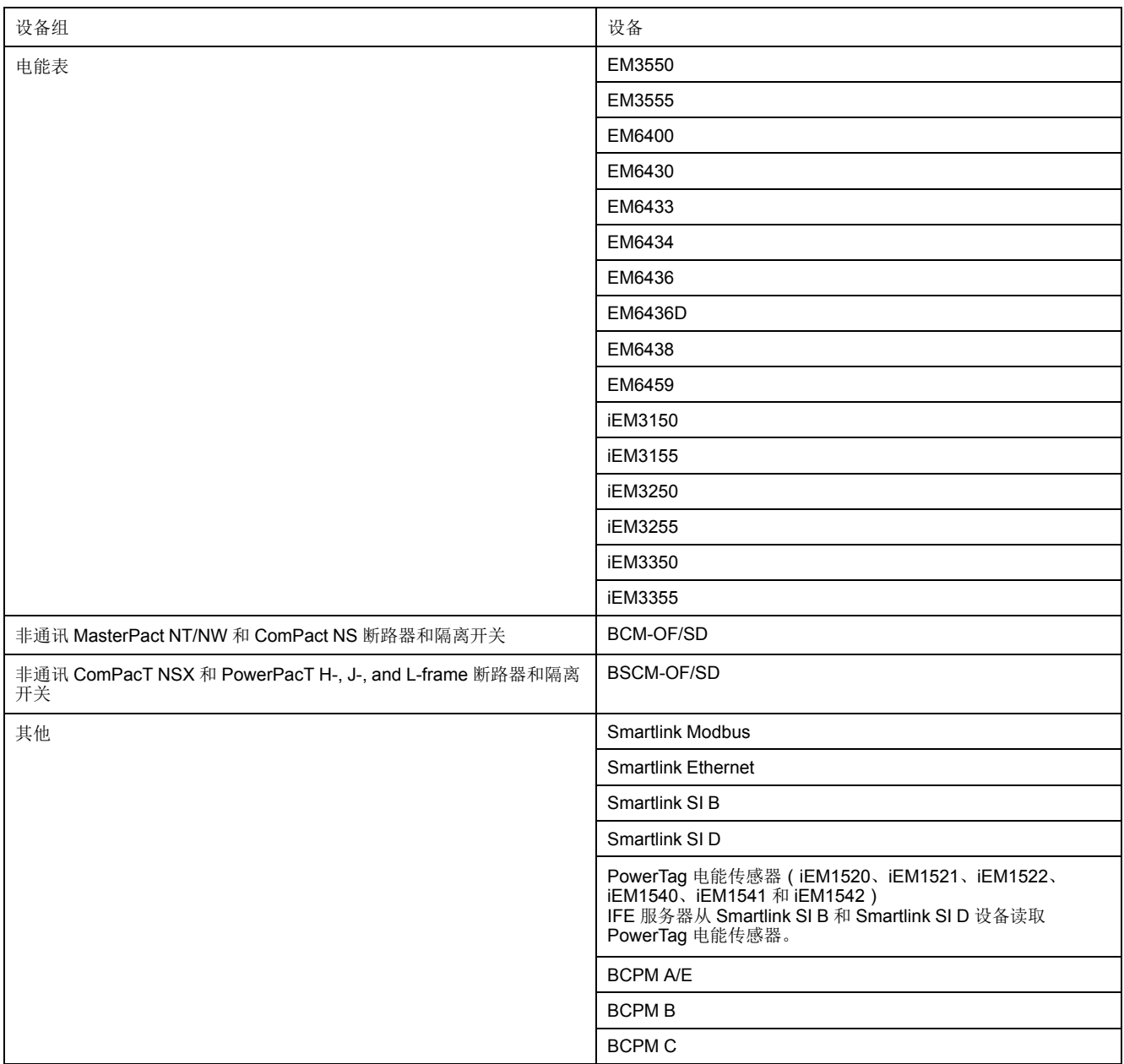

Schneider Electric 35 rue Joseph Monier 92500 Rueil Malmaison France

+ 33 (0) 1 41 29 70 00

www.se.com

由于各种标准、规范和设计不时变更,请索取对本出版物中给出的信息 的确认。

©2021 – Schneider Electric. 版权所有 DOCA0084ZH-10